## **GARMIN.**

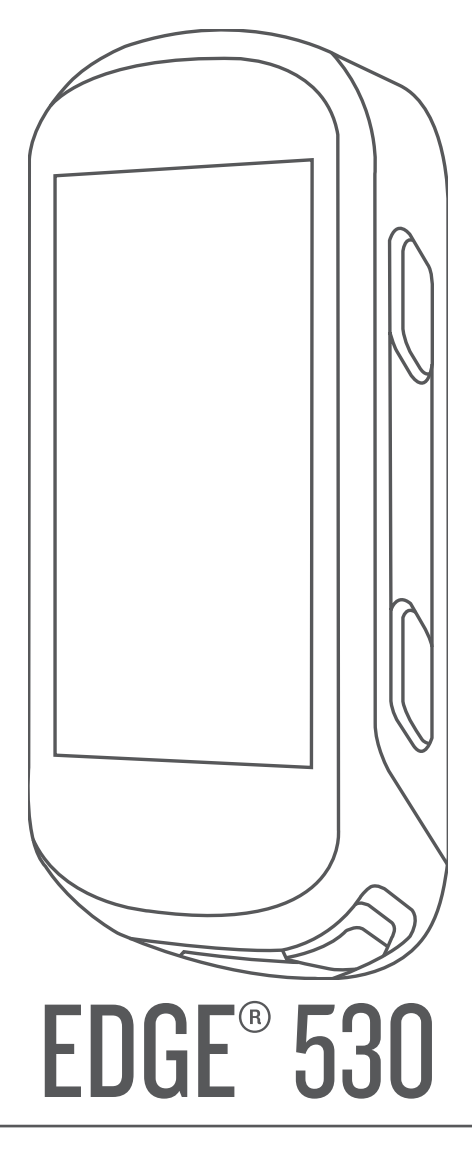

# Manual del usuario

#### © 2019 Garmin Ltd. o sus subsidiarias

Todos los derechos reservados. De acuerdo con las leyes de copyright, este manual no podrá copiarse, total o parcialmente, sin el consentimiento por escrito de Garmin. Garmin se reserva el derecho a cambiar o mejorar sus productos y a realizar modificaciones en el contenido de este manual sin la obligación de comunicar a ninguna persona u organización tales modificaciones o mejoras. Visita [www.garmin.com](http://www.garmin.com) para ver actualizaciones e información adicional sobre el uso de este producto.

Garmin®, el logotipo de Garmin, ANT+®, Auto Lap®, Auto Pause®, Edge®, Forerunner®, inReach® y Virtual Partner® son marcas comerciales de Garmin Ltd. o sus subsidiarias, registradas en Estados Unidos y en otros países. Connect IQ™, Garmin Connect™, Garmin Express™, Varia™, Varia Vision™ y Vector™ son marcas comerciales de Garmin Ltd. o sus subsidiarias. Estas marcas comerciales no se podrán utilizar sin autorización expresa de Garmin.

Android™ es una marca comercial de Google Inc. Apple® y Mac®son marcas comerciales de Apple, Inc., registradas en Estados Unidos y en otros países. La marca y el logotipo de BLUETOOTH® son propiedad de Bluetooth SIG, Inc. y se utilizan bajo licencia por Garmin. The Cooper Institute®, así como las marcas registradas relacionadas, son propiedad de The Cooper Institute. Análisis de frecuencia cardiaca avanzado de Firstbeat. Di2™ y Shimano STEPS™ son marcas comerciales de Shimano, Inc. Shimano® es una marca comercial registrada de Shimano, Inc. Training Stress Score™ (TSS), Intensity Factor™ (IF) y Normalized Power™ (NP) son marcas comerciales de Peaksware, LLC. STRAVA y Strava™ son marcas comerciales de Strava, Inc. Wi-Fi® es una marca comercial registrada de Wi-Fi Alliance Corporation. Windows® es una marca comercial registrada de Microsoft Corporation en Estados Unidos y en otros países. Otras marcas y nombres comerciales pertenecen a sus respectivos propietarios.

Este producto cuenta con la certificación ANT+®. Visita [www.thisisant.com/directory](http://www.thisisant.com/directory) para obtener una lista de productos y aplicaciones compatibles.

M/N: A03485

El número de registro COFETEL/IFETEL puede ser revisado en el manual a través de la siguiente página de internet.

### **Contenido**

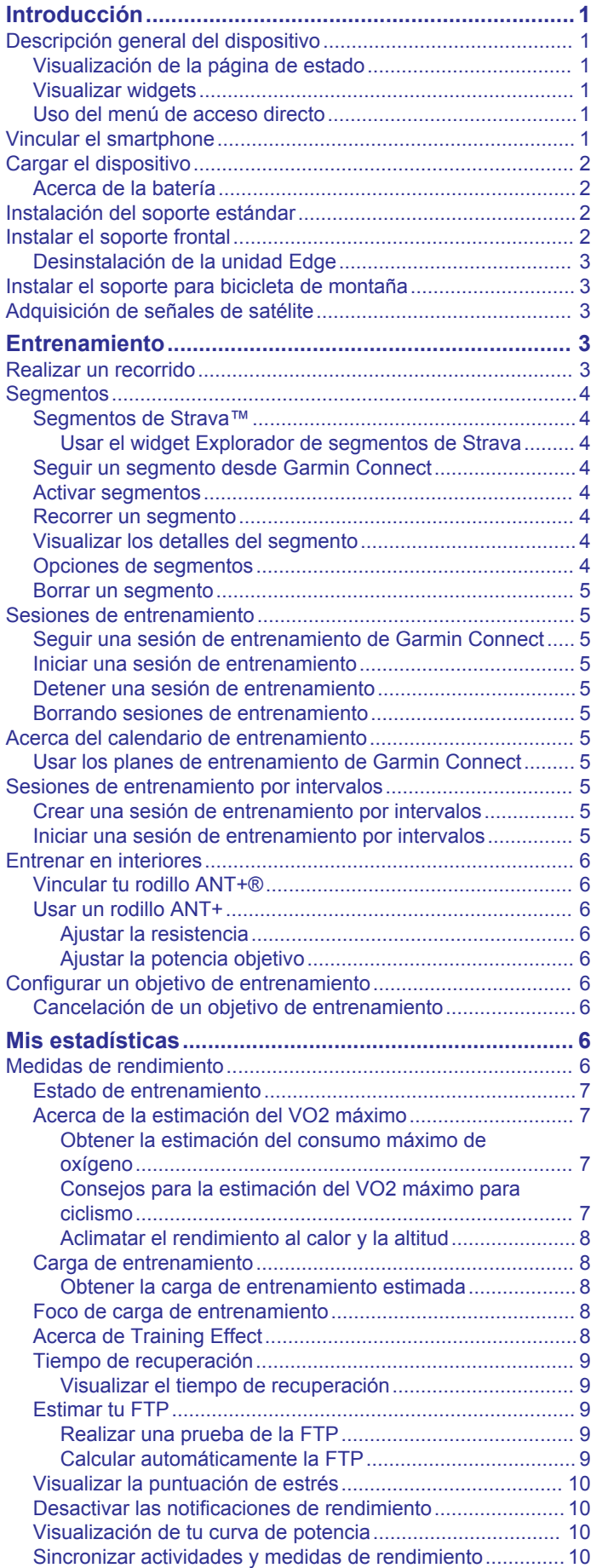

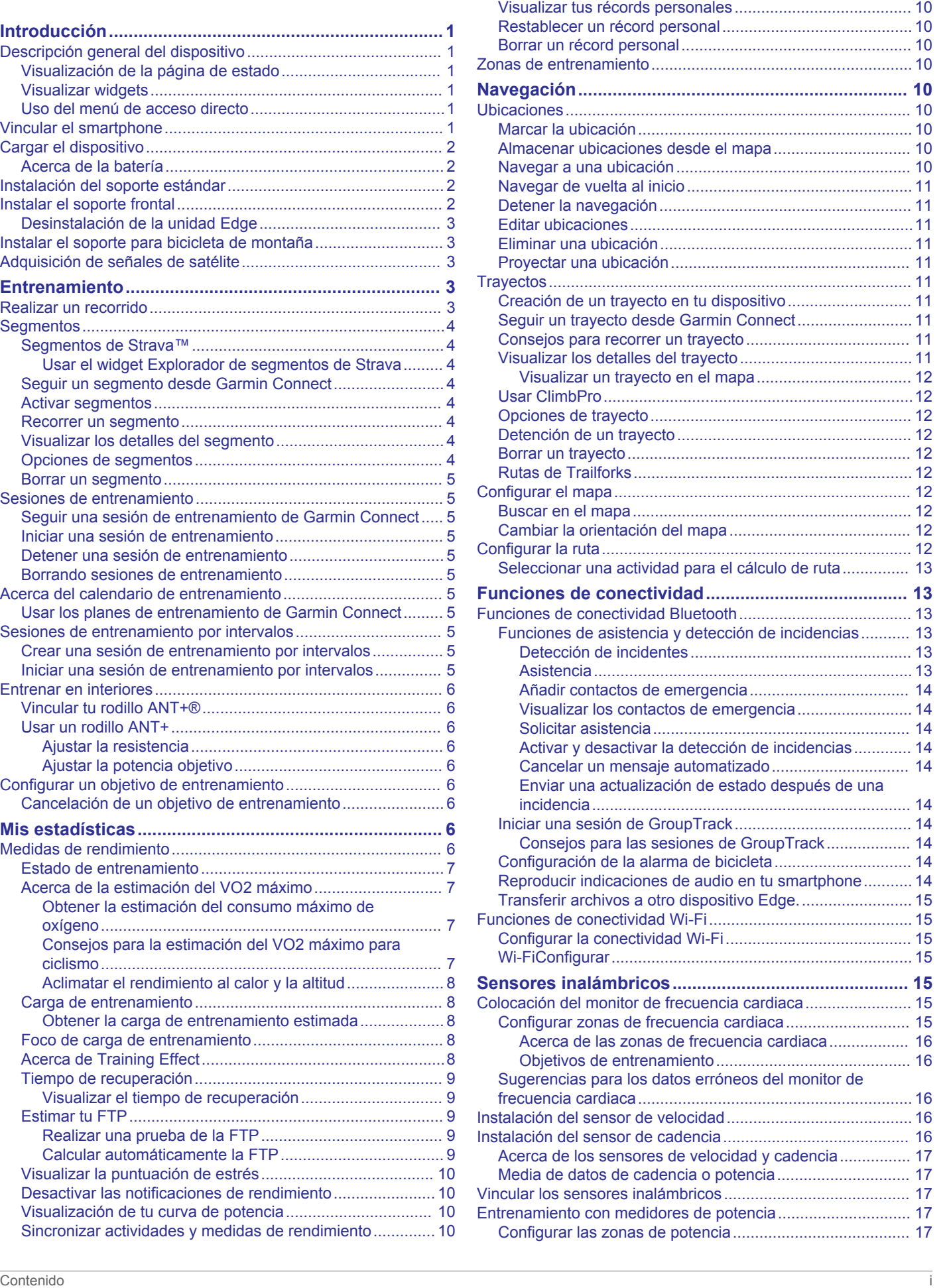

[Récords personales..................................................................](#page-13-0) 10

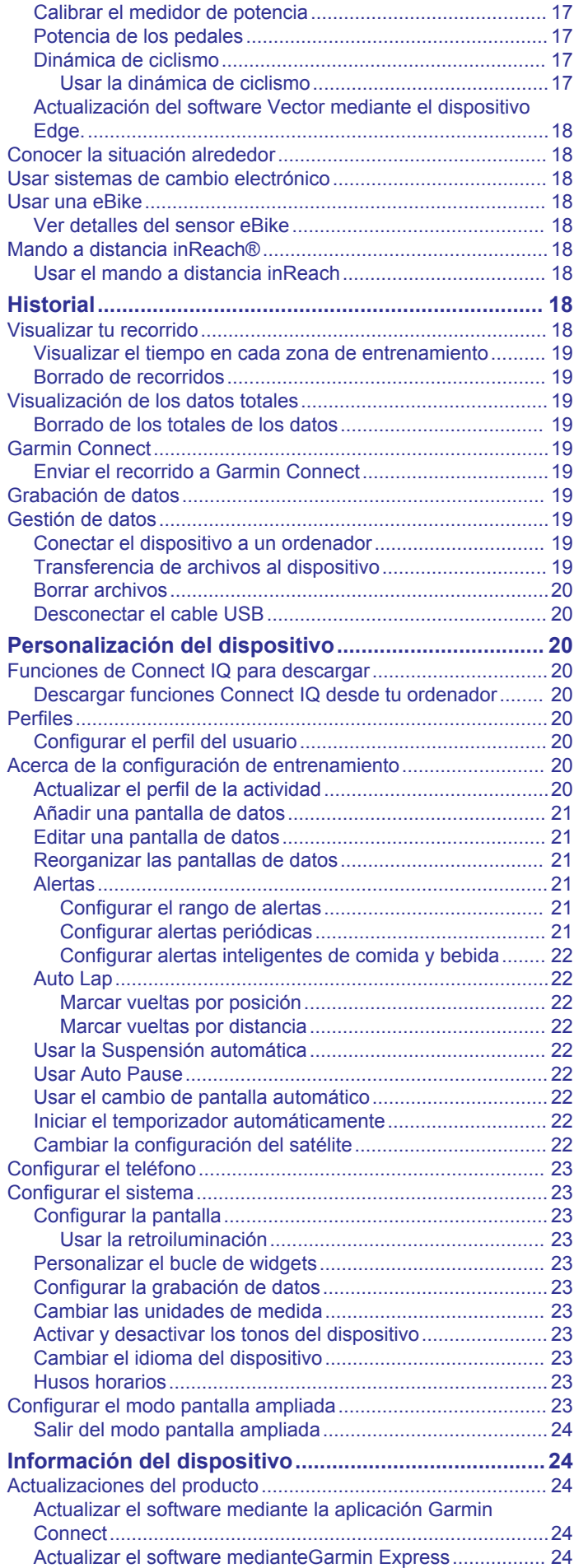

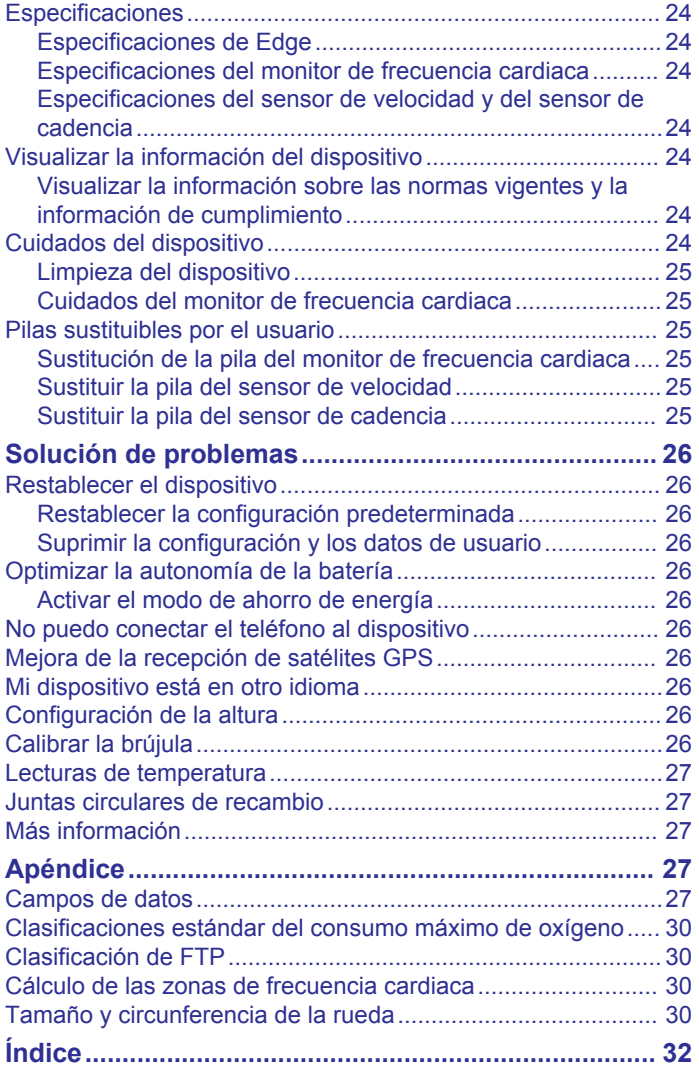

### **Introducción**

### **ADVERTENCIA**

<span id="page-4-0"></span>Consulta la guía *Información importante sobre el producto y tu seguridad* que se incluye en la caja del producto y en la que encontrarás advertencias e información importante sobre el producto.

Consulta siempre a tu médico antes de empezar o modificar cualquier programa de ejercicios.

### **Descripción general del dispositivo**

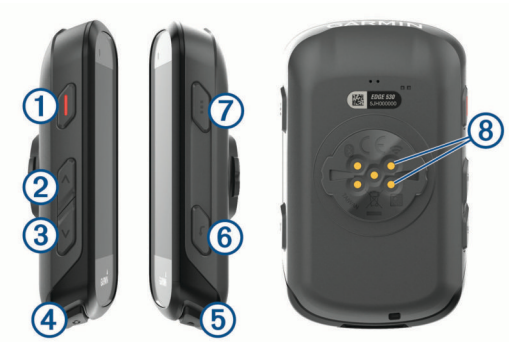

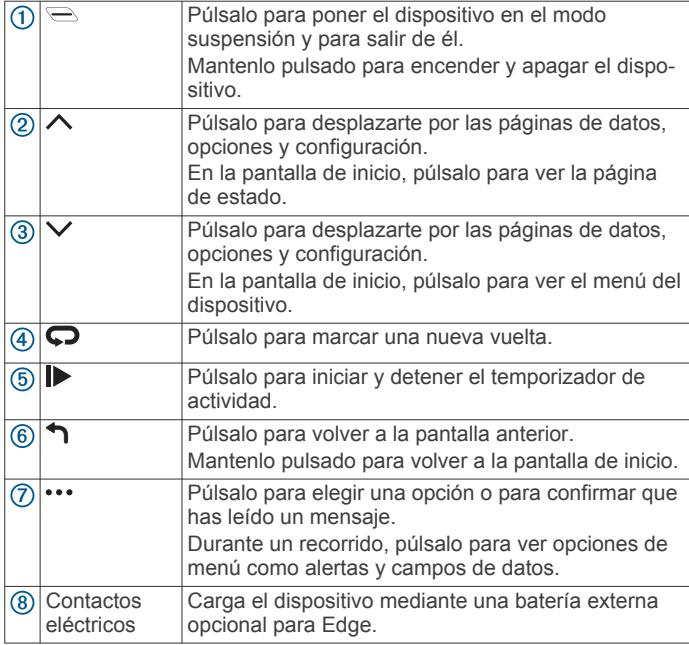

**NOTA:** visita [www.buy.garmin.com](http://www.buy.garmin.com) para adquirir accesorios opcionales.

### **Visualización de la página de estado**

La página de estado muestra el estado de conexión del GPS, de los sensores inalámbricos y de tu smartphone.

Selecciona una opción:

- En la pantalla de inicio, selecciona  $\bigwedge$ .
- Durante un recorrido, selecciona **··· > Página estado**.

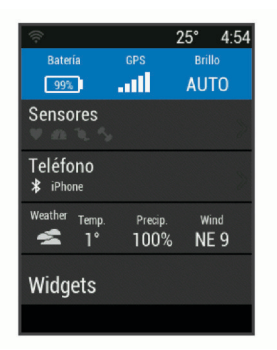

Aparece una página de estado. Si el icono parpadea, significa que el dispositivo está buscando señal. Si el icono permanece fijo, significa que se ha encontrado señal o que el sensor está conectado.

### **Visualizar widgets**

El dispositivo incluye varios widgets preinstalados y, al vincularlo con un smartphone u otro dispositivo compatible, encontrarás algunos más.

- **1** En la página de estado, selecciona **Widgets**.
- 2 Selecciona  $\wedge$  o  $\vee$  para ver más widgets.

La próxima vez que veas los widgets, aparecerá el último que viste.

### **Uso del menú de acceso directo**

Las opciones del menú de accesos directos permiten acceder rápidamente a las funciones o realizar acciones como editar el perfil de actividad actual desde la pantalla de inicio.

- Cuando  $\equiv$  aparezca en la pantalla durante un recorrido, selecciona ··· para ver las opciones del menú de accesos directos.
- Cuando *aparezca en la pantalla, mantén pulsado* ••• para ver las opciones del menú de accesos directos.

### **Vincular el smartphone**

Para utilizar las funciones de conectividad del dispositivo Edge, debes vincularlo directamente a través de la aplicación Garmin Connect™ y no desde la configuración de Bluetooth® de tu smartphone.

- **1** Desde la tienda de aplicaciones de tu smartphone, instala y abre la aplicación Garmin Connect.
- **2** Mantén pulsado  $\implies$  para encender el dispositivo.

La primera vez que enciendas el dispositivo, deberás seleccionar el idioma del dispositivo. En la siguiente pantalla, se te pedirá que realices la vinculación con tu smartphone.

**SUGERENCIA:** puedes seleccionar **Menú** > **Configuración**  > **Funciones de conectividad** > **Teléfono** > **Vincular smartphone** para acceder manualmente al modo de vinculación.

- **3** Selecciona una de las opciones para añadir el dispositivo a tu cuenta de Garmin Connect:
	- Si es el primer dispositivo que vinculas con la aplicación Garmin Connect, sigue las instrucciones que aparecen en pantalla.
	- Si ya has vinculado anteriormente otro dispositivo con la aplicación Garmin Connect, desde el menú $\equiv$  o  $\cdots$ selecciona **Dispositivos Garmin** > **Añadir dispositivo** y sigue las instrucciones que aparecen en pantalla.

Tras vincularlo correctamente, aparece un mensaje y tu dispositivo se sincroniza automáticamente con tu smartphone.

### <span id="page-5-0"></span>**Cargar el dispositivo**

### *AVISO*

Para evitar la corrosión, seca totalmente el puerto USB, la tapa protectora y la zona que la rodea antes de cargar el dispositivo o conectarlo a un ordenador.

El dispositivo recibe alimentación de una batería de ión-litio integrada que puedes recargar usando una toma de pared estándar o un puerto USB del ordenador.

**NOTA:** el dispositivo no se cargará si se encuentra fuera del rango de temperatura aprobado (*[Especificaciones de Edge](#page-27-0)*, [página 24\)](#page-27-0).

**1** Levanta la tapa protectora  $\overline{1}$  del puerto USB  $\overline{2}$ .

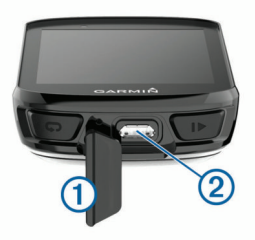

- **2** Conecta el extremo pequeño del cable USB en el puerto USB del dispositivo.
- **3** Conecta el extremo grande del cable USB al adaptador de CA o al puerto USB de un ordenador.
- **4** Conecta el adaptador de CA a una toma de pared estándar. Cuando conectas el dispositivo a una fuente de alimentación, este se enciende.
- **5** Carga por completo el dispositivo.
- Tras cargar el dispositivo, cierra la tapa protectora.

### **Acerca de la batería**

### **ADVERTENCIA**

Este dispositivo contiene una batería de ión-litio. Consulta la guía *Información importante sobre el producto y tu seguridad*  que se incluye en la caja del producto y en la que encontrarás advertencias e información importante sobre el producto.

### **Instalación del soporte estándar**

Para conseguir una recepción óptima del GPS, coloca el soporte para bicicleta de forma que la parte frontal de la unidad quede orientada hacia el cielo. Puedes instalar el soporte para bicicleta en la potencia o en el manillar.

- **1** Selecciona una ubicación segura para instalar la unidad donde no interfiera con el funcionamiento seguro de la bicicleta.
- **2** Coloca el disco de goma  $\overline{0}$  en la parte posterior del soporte para bicicleta.

Se incluyen dos discos de goma para que puedas elegir el que mejor se adapte a tu bicicleta. Las pestañas de goma se acoplan a la parte posterior del soporte para bicicleta de modo que quede en su sitio.

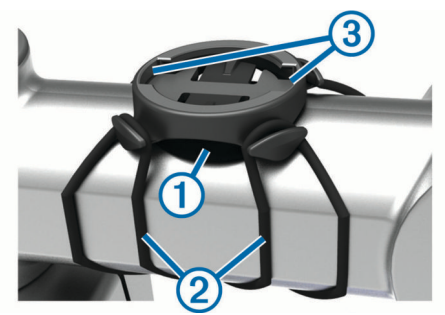

- **3** Coloca el soporte para bicicleta en la potencia de la bicicleta.
- **4** Instala el soporte para bicicleta de forma segura con las dos  $correas$   $(2)$ .
- **5** Alinea las pestañas de la parte posterior de la unidad con las muescas del soporte para bicicleta 3.
- **6** Presiona ligeramente hacia abajo y gira la unidad en el sentido de las agujas del reloj hasta que encaje en su sitio.

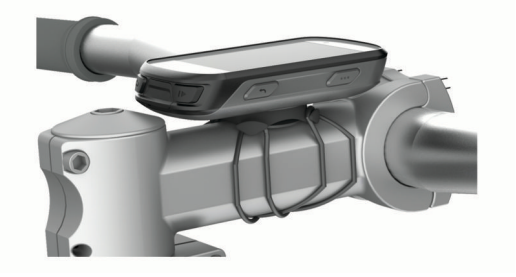

### **Instalar el soporte frontal**

**NOTA:** si no tienes este soporte, puedes omitir la tarea.

- **1** Selecciona una ubicación segura para instalar la unidad Edge donde no interfiera con el manejo seguro de la bicicleta.
- **2** Utiliza la llave allen para extraer el tornillo  $\bigcirc$  del conector del manillar $(2)$ .

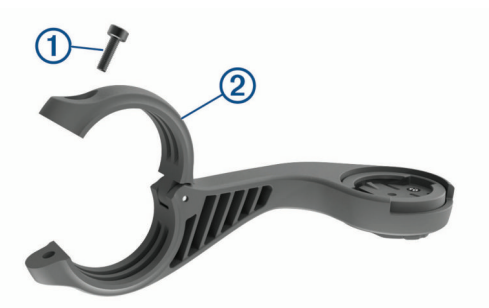

- **3** Coloca la almohadilla de goma alrededor del manillar:
	- Si el diámetro del manillar es de 25,4 mm, utiliza la almohadilla más gruesa.
	- Si el diámetro del manillar es de 31,8 mm, utiliza la almohadilla más fina.
- **4** Coloca el conector del manillar alrededor de la almohadilla de goma.
- **5** Sustituye y aprieta el tornillo.

**NOTA:** Garmin® recomienda apretar el tornillo con el par de apriete máximo especificado de 0,8 N·m (7 lbf·in) para que el soporte quede bien fijado. Debes comprobar periódicamente que el tornillo esté bien apretado.

**6** Alinea las pestañas de la parte posterior del dispositivo Edge con las muescas del soporte para bicicleta 3.

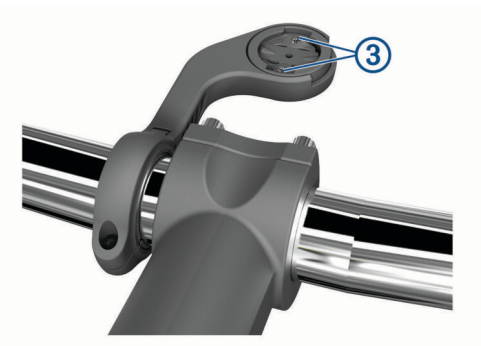

**7** Presiona ligeramente hacia abajo y gira la unidad Edge en el sentido de las agujas del reloj hasta que encaje en su sitio.

### <span id="page-6-0"></span>**Desinstalación de la unidad Edge**

- **1** Gira la unidad Edge en el sentido de las agujas del reloj para desbloquear el dispositivo.
- **2** Levanta la unidad Edge para separarla del soporte.

### **Instalar el soporte para bicicleta de montaña**

**NOTA:** si no tienes este soporte, puedes omitir la tarea.

- **1** Selecciona una ubicación segura para instalar la unidad Edge donde no interfiera con el manejo seguro de la bicicleta.
- **2** Utiliza la llave allen de 3 mm para extraer el tornillo  $\overline{0}$  del conector del manillar  $(2)$ .

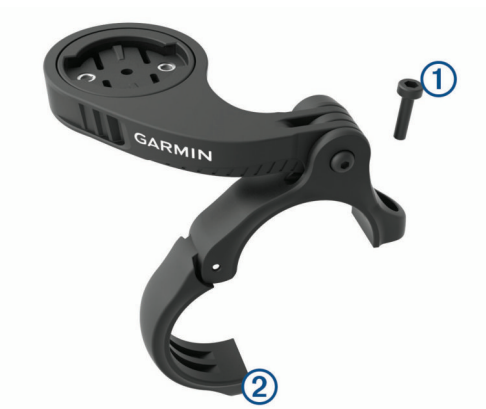

- **3** Selecciona una opción:
	- Si el diámetro del manillar es de 25,4 mm, coloca la almohadilla más gruesa alrededor del manillar.
	- Si el diámetro del manillar es de 31,8 mm, coloca la almohadilla más fina alrededor del manillar.
	- Si el diámetro del manillar es de 35 mm, no utilices ninguna almohadilla de goma.
- **4** Coloca el conector del manillar alrededor de este, de manera que el brazo de montaje quede por encima de la potencia de la bicicleta.
- **5** Utiliza una llave allen de 3 mm para aflojar el tornillo **3** del brazo de montaje, coloca el brazo de montaje y aprieta el tornillo.

**NOTA:** Garmin recomienda apretar el tornillo con el par de apriete máximo especificado de 2,26 N·m (20 lbf·in) para que el brazo de montaje quede bien fijado. Debes comprobar periódicamente que el tornillo esté bien apretado.

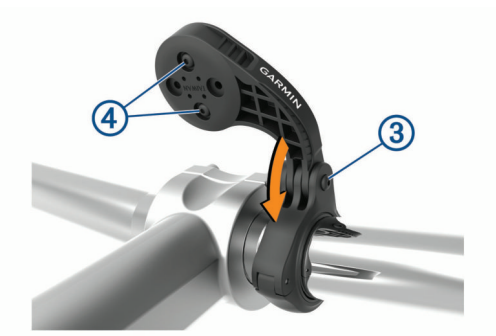

- **6** Si es necesario, utiliza la llave allen de 2 mm para extraer los dos tornillos de la parte posterior del soporte 4, retira y gira el conector, y sustituye los tornillos para cambiar la orientación del soporte.
- **7** Vuelve a colocar el tornillo en el conector del manillar y apriétalo.

**NOTA:** Garmin recomienda apretar el tornillo con el par de apriete máximo especificado de 0,8 N·m (7 lbf·in) para que el soporte quede bien fijado. Debes comprobar periódicamente que el tornillo esté bien apretado.

**8** Alinea las pestañas de la parte posterior del dispositivo Edge con las muescas del soporte para bicicleta 5.

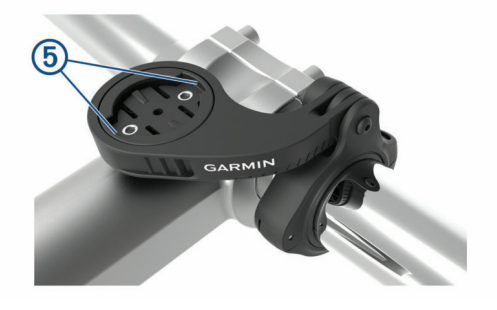

**9** Presiona ligeramente hacia abajo y gira la unidad Edge en el sentido de las agujas del reloj hasta que encaje en su sitio.

### **Adquisición de señales de satélite**

Es posible que el dispositivo deba disponer de una vista clara del cielo para adquirir las señales del satélite. La hora y la fecha se establecen automáticamente según la posición GPS.

**1** Dirígete a un lugar al aire libre.

La parte delantera del dispositivo debe estar orientada hacia el cielo.

- **2** Espera mientras el dispositivo localiza satélites.
- El proceso de localización de las señales del satélite puede durar entre 30 y 60 segundos.

### **Entrenamiento**

### **Realizar un recorrido**

Si tu dispositivo incluía un sensor inalámbrico, los dispositivos ya estarán vinculados y podrán activarse durante la configuración inicial.

- **1** Mantén pulsado  $\implies$  para encender el dispositivo.
- **2** Sal al exterior y espera hasta que el dispositivo localice satélites.

Las barras del satélite cambian a verde cuando el dispositivo está listo.

- **3** En la pantalla de inicio, selecciona ...
- **4** Selecciona un perfil de actividad.
- **5** Selecciona **p** para iniciar el temporizador de actividad.

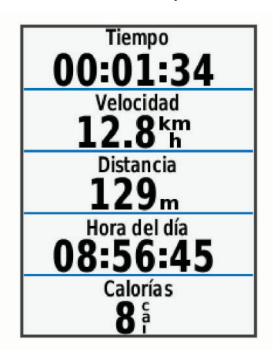

**NOTA:** solo se puede registrar un historial mientras el temporizador de actividad está en marcha.

- **6** Selecciona  $\land$  o  $\lor$  para ver más pantallas de datos.
- **7** Si es necesario, selecciona ••• para ver opciones de menú como alertas y campos de datos.
- 8 Selecciona  $\rightharpoonup$  para detener el temporizador de actividad.
- **SUGERENCIA:** antes de guardar este recorrido y compartirlo en tu cuenta de Garmin Connect, puedes cambiar el tipo de

<span id="page-7-0"></span>recorrido. Los datos precisos del tipo de recorrido son importantes para crear trayectos adecuados para ir en bicicleta.

**9** Selecciona **Guardar recorrido**.

### **Segmentos**

**Seguimiento de un segmento**: puedes enviar segmentos desde tu cuenta Garmin Connect al dispositivo. Después de guardar el segmento en tu dispositivo, puedes seguirlo.

**NOTA:** al descargar un trayecto de tu cuenta Garmin Connect, todos los segmentos de ese trayecto se descargan automáticamente.

**Competición en un segmento**: puedes recorrer un segmento e intentar mantener o superar tu récord personal o el de otro ciclista que haya recorrido el mismo segmento.

### **Segmentos de Strava™**

Puedes descargar segmentos de Strava a tu dispositivo Edge 530. Sigue los segmentos de Strava para comparar tu rendimiento con actividades pasadas, amigos y profesionales que han recorrido el mismo segmento.

Para registrarte y ser miembro de Strava, ve al widget de segmentos en tu cuenta Garmin Connect. Para obtener más información, visita [www.strava.com.](http://www.strava.com)

La información en este manual se aplica a los segmentos de Garmin Connect y a los segmentos de Strava.

#### *Usar el widget Explorador de segmentos de Strava*

El widget Explorador de segmentos de Strava te permite ver y recorrer segmentos de Strava cercanos.

En el widget Explorador de segmentos de Strava, selecciona un segmento.

El segmento se muestra en el mapa.

#### **Seguir un segmento desde Garmin Connect**

Para poder descargar un trayecto desde Garmin Connect, debes tener una cuenta Garmin Connect (*[Garmin Connect](#page-22-0)*, [página 19\)](#page-22-0).

**NOTA:** si utilizas segmentos de Strava, tus segmentos favoritos se transferirán automáticamente a tu dispositivo cuando este se conecte a la aplicación Garmin Connect.

- **1** Selecciona una opción:
	- Abre la aplicación Garmin Connect.
- Visita [connect.garmin.com.](http://connect.garmin.com)
- **2** Selecciona un segmento.
- **3** Selecciona **1** o **Enviar a dispositivo**.
- **4** Sigue las instrucciones que se muestran en la pantalla.
- **5** En el dispositivo Edge, selecciona **Menú** > **Entrenamiento** > **Segmentos**.
- **6** Selecciona el segmento.
- **7** Selecciona **Ir**.

### **Activar segmentos**

Puedes activar competiciones e indicaciones de segmentos que te avisan de los próximos segmentos.

- **1** Selecciona **Menú** > **Entrenamiento** > **Segmentos** > **Opciones segmentos** > **Activar/Desactivar** > **Editar varios**.
- **2** Selecciona los segmentos que quieres habilitar.

**NOTA:** las indicaciones que te alertan de los próximos segmentos aparecen solo en los segmentos activados.

### **Recorrer un segmento**

Los segmentos son trayectos de carreras virtuales. Puedes recorrer un segmento y comparar tu rendimiento con actividades pasadas, con el rendimiento de otros ciclistas, con conexiones en tu cuenta Garmin Connect o con otros miembros de la comunidad de ciclistas. Puedes cargar los datos de tu actividad a tu cuenta de Garmin Connect para ver la posición en el segmento.

**NOTA:** si tu cuenta de Garmin Connect y tu cuenta de Strava están vinculadas, tu actividad se envía automáticamente a tu cuenta de Strava para que puedas revisar la posición del segmento.

1 Selecciona  $\triangleright$  para iniciar el tiempo de actividad y realiza un recorrido.

Cuando tu ruta se cruza con un segmento activado, puedes recorrer el segmento.

**2** Empieza a recorrer el segmento.

La pantalla de datos del segmento se muestra automáticamente.

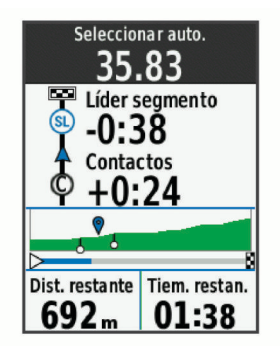

**3** Si es necesario, selecciona ••• para cambiar tu objetivo durante el recorrido.

Puedes competir contra el líder del segmento, tus resultados anteriores u otros ciclistas (si procede). El objetivo se ajusta automáticamente en función de tu rendimiento actual.

Aparecerá un mensaje cuando se complete el segmento.

#### **Visualizar los detalles del segmento**

- **1** Selecciona **Menú** > **Entrenamiento** > **Segmentos**.
- **2** Selecciona un segmento.
- **3** Selecciona una opción:
	- Selecciona **Mapa** para visualizar el segmento en el mapa.
	- Selecciona **Altitud** para ver una gráfica de altura del segmento.
	- Selecciona **Clasificación** para ver los tiempos de recorrido y las velocidades medias del líder del segmento, líder del grupo o contrincante, tu mejor tiempo personal y velocidad media, y los de otros ciclistas (si corresponde).

**SUGERENCIA:** puedes seleccionar una entrada de la clasificación para cambiar el objetivo de la competición en el segmento.

#### **Opciones de segmentos**

### Selecciona **Menú** > **Entrenamiento** > **Segmentos** > **Opciones segmentos**.

**Indicaciones de giros**: activa o desactiva las indicaciones de giro.

- **Selec esf aut**: activa o desactiva el ajuste automático de objetivos en función de tu rendimiento actual.
- **Buscar**: te permite buscar segmentos guardados por nombre.
- **Activar/Desactivar**: activa o desactiva los segmentos cargados actualmente en el dispositivo.
- **Prioridad de líder predeterminada**: te permite seleccionar el orden de los objetivos mientras recorres un segmento.

**Borrar**: te permite borrar varios o todos los segmentos guardados del dispositivo.

### <span id="page-8-0"></span>**Borrar un segmento**

- **1** Selecciona **Menú** > **Entrenamiento** > **Segmentos**.
- **2** Selecciona un segmento.
- **3** Selecciona **Borrar** > **Aceptar**.

### **Sesiones de entrenamiento**

Puedes crear sesiones de entrenamiento personalizadas que incluyan objetivos para cada uno de los pasos de una sesión de entrenamiento y para diferentes distancias, tiempos y calorías. Puedes crear y encontrar más sesiones de entrenamiento mediante Garmin Connect o seleccionar un plan de entrenamiento con sesiones de entrenamiento incorporadas y transferirlas a tu dispositivo.

Puedes programar sesiones de entrenamiento utilizando Garmin Connect. Puedes planificar sesiones de entrenamiento con antelación y almacenarlas en el dispositivo.

### **Seguir una sesión de entrenamiento de Garmin Connect**

Para descargar una sesión de entrenamiento de Garmin Connect, necesitas una cuenta de Garmin Connect (*[Garmin](#page-22-0) Connect*[, página 19](#page-22-0)).

- **1** Selecciona una opción:
	- Abre la aplicación Garmin Connect.
	- Visita [connect.garmin.com.](http://connect.garmin.com)
- **2** Encuentra una sesión de entrenamiento o crea y guarda una nueva.
- **3** Selecciona  $\bigoplus$  o **Enviar a dispositivo**.
- **4** Sigue las instrucciones que se muestran en la pantalla.

### **Iniciar una sesión de entrenamiento**

- **1** Selecciona **Menú** > **Entrenamiento** > **Sesiones entrenam.**.
- **2** Selecciona una sesión de entrenamiento.
- **3** Selecciona **Ir**.
- 4 Selecciona **para iniciar el temporizador de actividad.**

Después de comenzar una sesión de entrenamiento, el dispositivo muestra cada paso de la misma, el objetivo (si existe) y los datos de sesión de entrenamiento en curso. Se emite una alarma sonora cuando estés a punto de terminar un paso de una sesión de entrenamiento. Aparece un mensaje, en el que se descuenta el tiempo o la distancia que queda para comenzar un nuevo paso.

#### **Detener una sesión de entrenamiento**

- En cualquier momento, selecciona  $\bullet$  para finalizar un paso de la sesión de entrenamiento y comenzar el siguiente.
- Pulsa  $\blacktriangleright$  en cualquier momento para detener el temporizador de actividad.
- Selecciona > **Detener sesión** > **Aceptar** en cualquier momento para cancelar la sesión de entrenamiento.

#### **Borrando sesiones de entrenamiento**

- **1** Selecciona **Menú** > **Entrenamiento** > **Sesiones entrenam.**  > **Opciones ses entr** > **Borrar varios**.
- **2** Selecciona una o más sesiones de entrenamiento.
- **3** Selecciona **Borrar ses entr** > **Aceptar**.

### **Acerca del calendario de entrenamiento**

El calendario de entrenamiento de tu dispositivo es una ampliación del calendario o plan de entrenamiento que configuras en Garmin Connect. Cuando hayas añadido unas cuantas sesiones de entrenamiento al calendario de Garmin Connect, podrás enviarlas a tu dispositivo. Todas las sesiones de entrenamiento programadas que envíes al dispositivo se muestran en el calendario de entrenamiento ordenadas por fecha. Para ver o realizar la sesión de entrenamiento de un

determinado día, selecciona ese día en el calendario de entrenamiento. La sesión de entrenamiento programada permanece en tu dispositivo tanto si la terminas como si la omites. Cuando envías sesiones de entrenamiento programadas desde Garmin Connect, se sobrescriben en el calendario de entrenamiento existente.

### **Usar los planes de entrenamiento de Garmin Connect**

Para poder descargar y utilizar un plan de entrenamiento de Garmin Connect, debes tener una cuenta de Garmin Connect (*[Garmin Connect](#page-22-0)*, página 19).

Puedes buscar un plan de entrenamiento en Garmin Connect y programar sesiones de entrenamiento y trayectos.

- **1** Conecta el dispositivo al ordenador.
- **2** Visita [connect.garmin.com](http://connect.garmin.com).
- **3** Selecciona y programa un plan de entrenamiento.
- **4** Revisa el plan de entrenamiento en tu calendario.
- **5** Selecciona una opción:
	- Vincula el dispositivo con la aplicación Garmin Express™ de tu ordenador.
	- Vincula el dispositivo con la aplicación Garmin Connect de tu smartphone.

### **Sesiones de entrenamiento por intervalos**

Puedes crear sesiones de entrenamiento por intervalos en función de la distancia o el tiempo. El dispositivo guarda tu sesión de entrenamiento por intervalos personalizada hasta que creas otra. Puedes utilizar intervalos abiertos cuando hagas un recorrido con una distancia determinada. Al seleccionar  $\overline{\bullet}$  el dispositivo registra un intervalo y cambia a un intervalo de descanso.

#### **Crear una sesión de entrenamiento por intervalos**

- **1** Selecciona **Menú** > **Entrenamiento** > **Intervalos** > **Editar** > **Intervalos** > **Tipo**.
- **2** Selecciona una opción.

**SUGERENCIA:** para crear un intervalo abierto, establece el tipo en Abierta.

- **3** Si es necesario, introduce un valor alto o bajo para el intervalo.
- **4** Selecciona **Duración**, introduce un valor de intervalo de tiempo y selecciona  $\blacktriangledown$ .
- 5 Selecciona .
- **6** Selecciona **Descanso** > **Tipo**.
- **7** Selecciona una opción.
- **8** Si es necesario, introduce un valor alto o bajo para el intervalo de descanso.
- **9** Selecciona **Duración**, introduce un valor de intervalo de descanso y selecciona ✔.

#### 10 Selecciona .

**11**Selecciona una o más opciones:

- Para establecer el número de repeticiones, selecciona **Repetir**.
- Para añadir un calentamiento abierto a tu sesión de entrenamiento, selecciona **Calentamiento** > **Sí**.
- Para añadir un enfriamiento abierto a tu sesión de entrenamiento, selecciona **Enfriamiento** > **Sí**.

#### **Iniciar una sesión de entrenamiento por intervalos**

- **1** Selecciona **Menú** > **Entrenamiento** > **Intervalos** > **Realizar sesión**.
- 2 Selecciona  $\triangleright$  para iniciar el temporizador de actividad.
- **3** Cuando tu sesión de entrenamiento por intervalos incluya un calentamiento, pulsa  $\bullet$  para empezar con el primer intervalo.

<span id="page-9-0"></span>**4** Sigue las instrucciones que se muestran en la pantalla. Cuando hayas completado todos los intervalos, aparecerá un mensaje.

### **Entrenar en interiores**

El dispositivo incluye un perfil de actividad en interiores en el que se desactiva el GPS. Cuando el GPS está desactivado, los datos de velocidad y distancia no están disponibles a menos que dispongas de un sensor compatible o rodillo ANT+ que envíe los datos de velocidad y distancia al dispositivo.

### **Vincular tu rodillo ANT+®**

- **1** Coloca el dispositivo a menos de 3 m (10 ft) del rodillo ANT+.
- **2** Selecciona **Menú** > **Entrenamiento** > **Rodillo ANT+** > **Vinc rodillo ANT+**.
- **3** Selecciona el rodillo ANT+ que se va a vincular con tu dispositivo.
- **4** Selecciona **Añadir sensor**.

Cuando el rodillo ANT+ se vincula con tu dispositivo, este aparece como un sensor conectado. Puedes personalizar tus campos de datos para mostrar los datos del sensor.

### **Usar un rodillo ANT+**

Para poder utilizar un rodillo ANT+ ANT+ compatible, debes montar la bicicleta en el rodillo y vincularlo con tu dispositivo (*Vincular tu rodillo ANT+®* , página 6).

Puedes utilizar tu dispositivo con un rodillo para simular resistencia mientras sigues un trayecto, actividad o sesión de entrenamiento. Al utilizar el rodillo, el GPS se apaga automáticamente.

- **1** Selecciona **Menú** > **Entrenamiento** > **Rodillo ANT+**.
- **2** Selecciona una opción:
	- Selecciona **Seguir un recorrido** para seguir un trayecto guardado (*Trayectos*[, página 11\)](#page-14-0).
	- Selecciona **Seguir una actividad** para seguir un recorrido guardado (*[Realizar un recorrido](#page-6-0)*, página 3).
	- Selecciona **Seguir una sesión de entrenamiento** para seguir una sesión de ejercicio guardada (*[Sesiones de](#page-8-0) [entrenamiento](#page-8-0)*, página 5).
- **3** Selecciona un trayecto, una actividad o una sesión de entrenamiento.
- **4** Selecciona **Ir**.
- **5** Selecciona  $\triangleright$  para iniciar el temporizador de actividad. El rodillo aumenta o disminuye la resistencia en base a la información de altura en el trayecto o recorrido.

#### *Ajustar la resistencia*

- **1** Selecciona **Menú** > **Entrenamiento** > **Rodillo ANT+** > **Ajustar resistencia**.
- 2 Selecciona  $\wedge$  o  $\vee$  para ajustar la fuerza de resistencia que aplica el rodillo.
- **3** Selecciona  $\triangleright$  para iniciar el temporizador de actividad.
- 4 Si es necesario, selecciona **···** > Ajustar resistencia para ajustar la resistencia durante la actividad.

#### *Ajustar la potencia objetivo*

- **1** Selecciona **Menú** > **Entrenamiento** > **Rodillo ANT+** > **Ajustar potencia objetivo**.
- **2** Ajusta el valor de la potencia objetivo.
- **3** Selecciona un perfil de actividad.
- **4** Selecciona **p** para iniciar el temporizador de actividad. La fuerza de resistencia que aplica el rodillo se ajusta para mantener una potencia constante en base a tu velocidad.
- **5** Si es necesario, selecciona ••• > Ajustar potencia objetivo para ajustar la potencia objetivo durante la actividad.

### **Configurar un objetivo de entrenamiento**

La función del objetivo de entrenamiento actúa conjuntamente con la función Virtual Partner® para que puedas entrenar y cumplir un objetivo establecido de distancia, distancia y tiempo, o distancia y velocidad. Durante el entrenamiento, el dispositivo te proporciona comentarios en tiempo real sobre lo cerca que estás de alcanzar el objetivo de entrenamiento.

- **1** Selecciona **Menú** > **Entrenamiento** > **Establ. objetivo**.
- **2** Selecciona una opción:
	- Selecciona **Solo distancia** para seleccionar una distancia predefinida o introducir una distancia personalizada.
	- Selecciona **Distancia y tiempo** para seleccionar un objetivo de distancia y tiempo.
	- Selecciona **Distancia y velocidad** para seleccionar un objetivo de distancia y velocidad.

Aparece la pantalla de objetivo de entrenamiento, que indica el tiempo de finalización estimado. El tiempo de finalización estimado se basa en el rendimiento actual y en el tiempo restante.

- **3** Selecciona ✔.
- 4 Selecciona **p** para iniciar el temporizador de actividad.
- **5** Si es necesario, desplázate para ver la pantalla de Virtual Partner.
- **6** Cuando acabes la actividad, selecciona  $\triangleright$  > **Guardar recorrido**.

**Cancelación de un objetivo de entrenamiento** Selecciona > **Cancelar objetivo** > **Aceptar**.

### **Mis estadísticas**

El dispositivo Edge 530 puede realizar el seguimiento de tus estadísticas personales y calcular medidas de rendimiento. Las medidas de rendimiento requieren el uso de un monitor de frecuencia cardiaca o un medidor de potencia compatibles.

### **Medidas de rendimiento**

Las medidas de rendimiento son estimaciones que pueden ayudarte a entender tus actividades de entrenamiento y tu rendimiento en carrera, y a realizar un seguimiento de ello. Estas medidas requieren la realización de unas cuantas actividades utilizando un sensor de frecuencia cardiaca en la muñeca o un monitor de frecuencia cardiaca para el pecho. Las medidas de rendimiento en ciclismo requieren el uso de un monitor de frecuencia cardiaca y un medidor de potencia.

Firstbeat proporciona y respalda las estimaciones. Para obtener más información, visita [www.garmin.com/performance-data](http://www.garmin.com/performance-data).

**NOTA:** en un principio, las estimaciones pueden parecer poco precisas. Para conocer tu rendimiento, el dispositivo necesita que completes varias actividades.

- **Estado de entrenamiento**: el estado de entrenamiento te muestra cómo afecta tu entrenamiento a tu forma física y tu rendimiento. Tu estado de entrenamiento se basa en los cambios en tu carga de entrenamiento y en el VO2 máximo a lo largo de un periodo de tiempo prolongado.
- **VO2 máximo**: El VO2 máximo es el máximo volumen de oxígeno (en mililitros) que puedes consumir por minuto y por kilogramo de peso corporal en tu punto de máximo rendimiento. El dispositivo muestra los valores de VO2 máximo con las correcciones de calor y de altitud cuando te estás aclimatando a entornos de temperatura elevada o a gran altitud.
- **Carga de entrenamiento**: la carga de entrenamiento es la suma del exceso de consumo de oxígeno post-ejercicio (EPOC) durante los últimos 7 días. El EPOC es una

<span id="page-10-0"></span>estimación de la cantidad de energía que necesita el cuerpo para recuperarse tras el ejercicio.

- **Foco de la carga de entrenamiento**: el dispositivo analiza y distribuye tu carga de entrenamiento en diferentes categorías, en función de la intensidad y la estructura de cada actividad registrada. El foco de la carga de entrenamiento incluye la carga total acumulada por categoría y el foco del entrenamiento. El dispositivo muestra la distribución de la carga durante las últimas 4 semanas.
- **Tiempo de recuperación**: el tiempo de recuperación muestra cuánto tiempo tardas en recuperarte por completo y en estar listo para la siguiente sesión de entrenamiento.
- **Umbral de potencia funcional (FTP)**: el dispositivo utiliza tu información del perfil de usuario establecida en la configuración inicial para estimar tu FTP. Para obtener una valoración más precisa, puedes realizar una prueba guiada.
- **Prueba de estrés de VFC**: la prueba de estrés de VFC (variabilidad de la frecuencia cardiaca) requiere un monitor de frecuencia cardiaca para el pecho Garmin. El dispositivo registra la variabilidad de tu frecuencia cardiaca mientras estás parado durante 3 minutos. Proporciona tu nivel de estrés total. La puntuación es de 1 a 100, y una puntuación inferior indica un nivel de estrés inferior.
- **Condición de rendimiento**: tu condición de rendimiento es una evaluación en tiempo real tras un periodo de 6 a 20 minutos de actividad. Puede añadirse como un campo de datos para que puedas ver tu condición de rendimiento durante el resto de la actividad. Compara tu condición en tiempo real con tu forma física media.
- **Curva de potencia**: la curva de potencia muestra la salida de potencia que puedes sostener a lo largo del tiempo. Puedes ver tu curva de potencia del mes anterior o de los últimos tres o doce meses.

#### **Estado de entrenamiento**

El estado de entrenamiento te muestra cómo afecta tu entrenamiento a tu condición física y tu rendimiento. Tu estado de entrenamiento se basa en los cambios en tu carga de entrenamiento y en el VO2 máximo a lo largo de un periodo de tiempo prolongado. Puedes utilizar tu estado de entrenamiento como ayuda para planificar próximos entrenamientos y continuar mejorando tu condición física.

- **Pico de forma**: el estado de pico de forma te indica que estás en las condiciones ideales para competir. La reciente reducción de la carga de entrenamiento está permitiendo que tu cuerpo se recupere y compense por completo el entrenamiento previo. Debes realizar una planificación por adelantado, ya que el estado de pico de forma solo puede mantenerse durante un breve periodo de tiempo.
- **Productivo**: tu carga de entrenamiento actual está contribuyendo a la mejora de tu condición física y tu rendimiento. Debes establecer periodos de recuperación en tu entrenamiento para mantener tu condición física.
- **Mantenimiento**: tu carga de entrenamiento actual es suficiente para mantener tu condición física. Para observar mejoras, prueba a incorporar una mayor variedad a tus sesiones de entrenamiento o a aumentar el volumen de entrenamiento.
- **Recuperación**: una carga de entrenamiento más ligera permite que tu cuerpo se recupere, lo cual es fundamental en periodos prolongados de entrenamiento intenso. Puedes volver a una carga de entrenamiento mayor cuando te sientas preparado para ello.
- **No productivo**: el nivel de la carga de entrenamiento es óptimo, pero tu condición física está disminuyendo. Es posible que tu cuerpo esté teniendo dificultades para recuperarse, por lo que deberías prestar atención a tu estado de salud general, incluidos el estrés, la nutrición y el descanso.
- **Pérdida de forma**: la pérdida de forma se produce cuando entrenas mucho menos de lo normal durante una semana o más y esto afecta a tu condición física. Puedes probar a aumentar la carga de entrenamiento para observar mejoras.
- **Sobreesfuerzo**: tu carga de entrenamiento es muy alta y esto es contraproducente. Tu cuerpo necesita un descanso. Debes tomarte un tiempo de recuperación. Para ello, incorpora un entrenamiento más ligero en tu planificación.
- **Sin estado**: el dispositivo necesita contar con un historial de entrenamiento de una o dos semanas, incluidas actividades con resultados de VO2 máximo de carrera o ciclismo, para determinar tu estado de entrenamiento.

### **Acerca de la estimación del VO2 máximo**

El VO2 máximo es el máximo volumen de oxígeno (en mililitros) que puedes consumir por minuto y por kilogramo de peso corporal en tu punto de máximo rendimiento. Dicho de forma sencilla, el VO2 máximo es un indicador del rendimiento atlético y debería aumentar a medida que tu forma física mejora. Firstbeat proporciona y respalda las estimaciones del VO2 máximo. Puedes utilizar el dispositivo Garmin vinculado con un monitor de frecuencia cardiaca y con un medidor de potencia para que muestre el VO2 máximo estimado para ciclismo.

*Obtener la estimación del consumo máximo de oxígeno* Para poder ver la estimación de tu VO2 máximo, debes colocarte el monitor de frecuencia cardiaca, instalar el medidor de potencia y vincularlos con tu dispositivo (*[Vincular los](#page-20-0)  [sensores inalámbricos](#page-20-0)*, página 17). Si tu dispositivo incluía un monitor de frecuencia cardiaca, el dispositivo y el sensor ya estarán vinculados. Para obtener una estimación más precisa, configura el perfil del usuario (*[Configurar el perfil del usuario](#page-23-0)*, [página 20](#page-23-0)) y define tu frecuencia cardiaca máxima (*[Configurar](#page-18-0) [zonas de frecuencia cardiaca](#page-18-0)*, página 15).

**NOTA:** en un principio, la estimación puede parecer poco precisa. Para conocer tu técnica de ciclismo, el dispositivo necesita que realices varios recorridos.

- **1** Pedalea a una intensidad alta y constante durante 20 minutos como mínimo en exteriores.
- **2** Después de realizar el recorrido, selecciona **Guardar recorrido**.
- **3** Selecciona **Menú** > **Mis estadísticas** > **Estado de entrenamiento** > **VO2 máximo**.

Tu VO2 máximo estimado representa un número y una posición en el indicador de color.

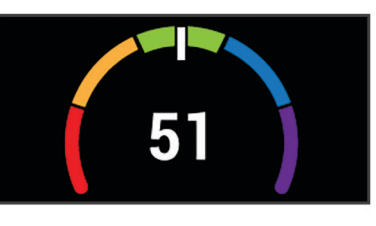

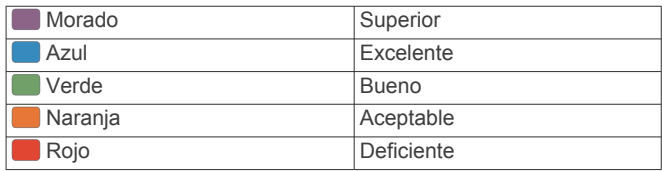

Los datos y el análisis del VO2 máximo se proporcionan con la autorización de The Cooper Institute® . Para obtener más información, consulta el apéndice (*[Clasificaciones estándar](#page-33-0) [del consumo máximo de oxígeno](#page-33-0)*, página 30) y visita [www.CooperInstitute.org](http://www.CooperInstitute.org).

*Consejos para la estimación del VO2 máximo para ciclismo* El éxito y la precisión del cálculo del VO2 máximo mejoran cuando, al practicar ciclismo, se realiza un esfuerzo constante y <span id="page-11-0"></span>moderado, así como cuando la frecuencia cardiaca y la potencia no presentan grandes variaciones.

- Antes de iniciar el recorrido, comprueba que el dispositivo, el monitor de frecuencia cardiaca y el medidor de potencia funcionen correctamente, estén vinculados y tengan suficiente batería.
- Durante el recorrido de 20 minutos, mantén tu frecuencia cardiaca por encima del 70 % de tu frecuencia cardiaca máxima.
- Durante el recorrido de 20 minutos, intenta mantener una potencia constante.
- Evita los terrenos irregulares.
- Evita hacer recorridos en grupos en los que se suele ir a rebufo.

### *Aclimatar el rendimiento al calor y la altitud*

Los factores medioambientales, como temperaturas y altitudes elevadas, afectan a tu entrenamiento y rendimiento. Por ejemplo, el entrenamiento a altitudes elevadas puede tener un impacto positivo en tu condición física, pero es posible que observes un descenso temporal del valor de VO2 máximo al exponerte a dichas altitudes. El dispositivo Edge 530 proporciona notificaciones de aclimatación y correcciones relativas a tu estimación de VO2 máximo y tu estado de entrenamiento cuando la temperatura es superior a 22 ºC (72 ºF) y la altitud sobrepasa los 800 m (2625 ft). Puedes realizar el seguimiento de tu aclimatación al calor y la altitud en el widget de estado de entrenamiento.

**NOTA:** la función de aclimatación al calor solo está disponible para las actividades con GPS y requiere los datos del tiempo de un smartphone conectado. Para conseguir una aclimatación completa, son necesarios un mínimo de 4 días de entrenamiento.

### **Carga de entrenamiento**

La carga de entrenamiento mide tu volumen de entrenamiento durante los últimos siete días. Es la suma de las medidas del exceso de consumo de oxígeno post-ejercicio (EPOC) durante los últimos siete días. El indicador muestra si tu carga actual es baja, alta, o se encuentra dentro del intervalo óptimo para mantener o mejorar tu condición física. El intervalo óptimo se determina en función de tu condición física específica y de tu historial de entrenamiento. Este intervalo se ajusta a medida que el tiempo y la intensidad de tu entrenamiento aumentan o disminuyen.

### *Obtener la carga de entrenamiento estimada*

Para poder ver la estimación de tu carga de entrenamiento, debes colocarte el monitor de frecuencia cardiaca, instalar el medidor de potencia y vincularlos con tu dispositivo (*[Vincular los](#page-20-0) [sensores inalámbricos](#page-20-0)*, página 17). Si tu dispositivo incluía un monitor de frecuencia cardiaca, el dispositivo y el sensor ya estarán vinculados. Para obtener una estimación más precisa, configura el perfil del usuario (*[Configurar el perfil del usuario](#page-23-0)*, [página 20\)](#page-23-0) y define tu frecuencia cardiaca máxima (*[Configurar](#page-18-0)  [zonas de frecuencia cardiaca](#page-18-0)*, página 15).

**NOTA:** en un principio, la estimación puede parecer poco precisa. Para conocer tu técnica de ciclismo, el dispositivo necesita que realices varios recorridos.

- **1** Realiza al menos un recorrido al día durante un periodo de siete días.
- **2** Selecciona **Menú** > **Mis estadísticas** > **Estado de entrenamiento** > **Carga**.

Tu carga de entrenamiento estimada representa un número y una posición en el indicador de color.

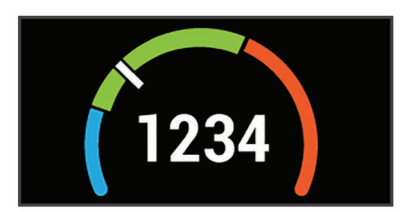

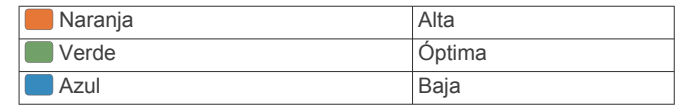

### **Foco de carga de entrenamiento**

Para maximizar el rendimiento y las mejoras físicas, el entrenamiento debe distribuirse en tres categorías: aeróbico de baja intensidad, aeróbico de alta intensidad y anaeróbico. La función de foco de carga de entrenamiento te muestra qué parte de tu entrenamiento se incluye en cada categoría, además de proporcionarte tus objetivos de entrenamiento. La función de foco de la carga de entrenamiento requiere al menos 7 días de entrenamiento para determinar si tu carga es baja, óptima o alta. Tras 4 semanas de historial de entrenamiento, tu estimación de carga de entrenamiento contará con información más detallada sobre el objetivo para ayudarte a equilibrar tus actividades de entrenamiento.

- **Por debajo de los objetivos**: tu carga de entrenamiento está por debajo del nivel óptimo en todas las categorías de intensidad. Prueba a aumentar la duración o la frecuencia de tus sesiones de entrenamiento.
- **Carga aeróbica de intensidad baja: insuficiente**: prueba a añadir más actividades aeróbicas de intensidad baja para disponer de tiempo de recuperación tras las actividades de intensidad más alta y equilibrarlas.
- **Carga aeróbica de intensidad alta: insuficiente**: prueba a añadir más actividades aeróbicas de intensidad alta para mejorar tu umbral de lactato y tu valor de VO2 máximo a lo largo del tiempo.
- **Carga anaeróbica: insuficiente**: prueba a añadir algunas actividades anaeróbicas más intensas para mejorar tu velocidad y tu capacidad anaeróbica a lo largo del tiempo.
- **Equilibrada**: tu carga de entrenamiento está equilibrada y proporciona beneficios generales en tu condición física mientras sigues entrenando.
- **Objetivo de carga aeróbica de intensidad baja**: tu carga de entrenamiento se basa principalmente en actividades aeróbicas de intensidad baja. Esto te proporciona una base sólida y te prepara para la incorporación de entrenamientos más intensos.
- **Objetivo de carga aeróbica de intensidad alta**: tu carga de entrenamiento se basa principalmente en actividades aeróbicas de intensidad alta. Estas actividades te ayudan a mejorar el umbral de lactato, el valor de VO2 máximo y la resistencia.
- **Objetivo de carga anaeróbica**: tu carga de entrenamiento se basa principalmente en actividades intensas. Esto deriva en mejoras físicas rápidas, pero debe equilibrarse con actividades aeróbicas de intensidad baja.
- **Por encima de los objetivos**: tu carga de entrenamiento está por encima del nivel óptimo, y deberías plantearte reducir la duración y la frecuencia de tus entrenamientos.

### **Acerca de Training Effect**

Training Effect mide el impacto de una actividad en tu condición aeróbica y anaeróbica. La medida de Training Effect se acumula durante la actividad. A medida que se desarrolla la actividad, el valor de Training Effect aumenta. El valor de Training Effect está determinado por la información del perfil del usuario y su historial de entrenamiento, y por la frecuencia cardiaca, la

<span id="page-12-0"></span>duración y la intensidad de la actividad. Hay siete etiquetas de Training Effect diferentes para describir el beneficio principal de la actividad. Cada etiqueta tiene un código de color y se corresponde con tu foco de carga de entrenamiento (*[Foco de](#page-11-0)  [carga de entrenamiento](#page-11-0)*, página 8). Cada comentario, por ejemplo, "Alto impacto en VO₂ máximo", tiene la descripción correspondiente en los detalles de la actividad de Garmin Connect.

El Training Effect aeróbico utiliza tu frecuencia cardiaca para medir cómo la intensidad acumulada de un ejercicio afecta a tu estado aeróbico e indica si la sesión de entrenamiento te ha ayudado a mantener o a mejorar tu condición física. El exceso de consumo de oxígeno postejercicio (EPOC) que acumules durante el ejercicio se asigna a una serie de valores que representan tu condición física y tus hábitos de entrenamiento. Las sesiones de entrenamiento constantes con un nivel de esfuerzo moderado y las sesiones de entrenamiento con intervalos largos (>180 s) influyen positivamente en el metabolismo aeróbico y generan una mejora en el Training Effect aeróbico.

El Training Effect anaeróbico utiliza la frecuencia cardiaca y la velocidad (o potencia) para determinar cómo afecta una sesión de entrenamiento sobre tu capacidad para entrenar a intensidades muy altas. El valor que obtienes va en función de la contribución anaeróbica al EPOC y del tipo de actividad. La repetición de intervalos a alta intensidad (de entre 10 y 120 segundos de duración) tiene un efecto altamente beneficioso en la capacidad anaeróbica y genera una mejora en el Training Effect aeróbico.

Puedes añadir los valores Training Effect aeróbico y Training Effect anaeróbico como campos de datos en una de las pantallas de entrenamiento para poder controlar tus valores durante la actividad.

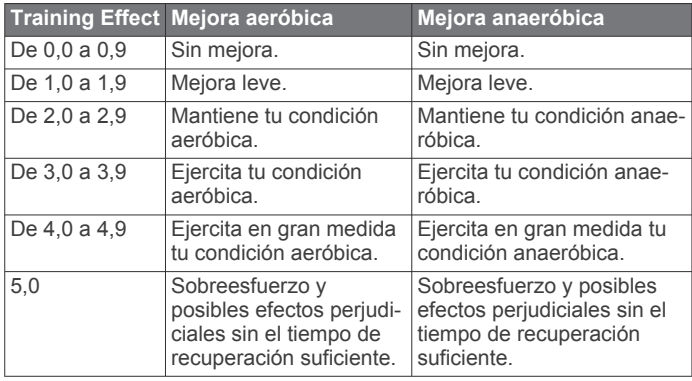

La tecnología Training Effect es proporcionada y respaldada por Firstbeat Technologies Ltd. Para obtener más información, visita [www.firstbeat.com.](http://www.firstbeat.com)

### **Tiempo de recuperación**

Puedes utilizar el dispositivo Garmin con un sensor de frecuencia cardiaca en la muñeca o un monitor de frecuencia cardiaca para el pecho compatible para que muestre cuánto tiempo tardas en recuperarte por completo y estar listo para la siguiente sesión de entrenamiento.

**NOTA:** el tiempo de recuperación recomendado se basa en la estimación de tu VO2 máximo y es posible que, al principio, parezca poco preciso. Para conocer tu rendimiento, el dispositivo necesita que completes varias actividades.

El tiempo de recuperación se muestra inmediatamente después de finalizar una actividad. Se realiza una cuenta atrás hasta el momento en el que te encuentres en un estado óptimo para iniciar otra sesión de entrenamiento.

### *Visualizar el tiempo de recuperación*

Para poder utilizar la función de tiempo de recuperación, debes ponerte el monitor de frecuencia cardiaca y vincularlo con tu dispositivo (*[Vincular los sensores inalámbricos](#page-20-0)*, página 17). Si

tu dispositivo incluía un monitor de frecuencia cardiaca, el dispositivo y el sensor ya estarán vinculados. Para obtener una estimación más precisa, configura el perfil del usuario (*[Configurar el perfil del usuario](#page-23-0)*, página 20) y define tu frecuencia cardiaca máxima (*[Configurar zonas de frecuencia](#page-18-0) cardiaca*[, página 15](#page-18-0)).

- **1** Selecciona **Menú** > **Mis estadísticas** > **Recuper.** > **Activar**.
- **2** Realiza un recorrido.
- **3** Después de realizar el recorrido, selecciona **Guardar recorrido**.

Aparece el tiempo de recuperación. El tiempo máximo es de 4 días y el mínimo de 6 horas.

### **Estimar tu FTP**

El dispositivo utiliza la información del perfil del usuario desde la instalación inicial para estimar tu potencia de umbral funcional (FTP). Para obtener un valor más preciso de la FTP, puedes realizar una prueba de la FTP utilizando un medidor de potencia y un monitor de frecuencia cardiaca (*Realizar una prueba de la FTP*, página 9).

### Selecciona **Menú** > **Mis estadísticas** > **FTP**.

Tu FTP aparece como un valor medido en vatios por kilogramo, la salida de potencia en vatios y una posición en el indicador de color.

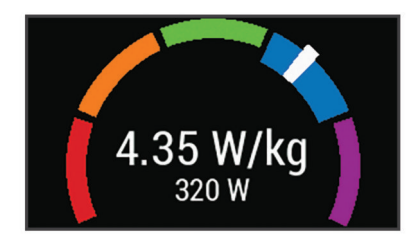

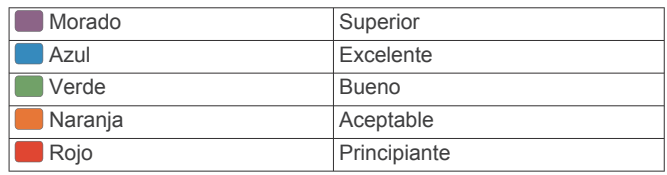

Para más información, consulta el apéndice (*[Clasificación de](#page-33-0)  FTP*[, página 30](#page-33-0)).

### *Realizar una prueba de la FTP*

Para poder realizar una prueba que determine tu umbral de potencia funcional (FTP), debes tener un medidor de potencia y un monitor de frecuencia cardiaca vinculados (*[Vincular los](#page-20-0) [sensores inalámbricos](#page-20-0)*, página 17).

- **1** Selecciona **Menú** > **Mis estadísticas** > **FTP** > **Prueba de FTP** > **Ir**.
- **2** Selecciona  $\triangleright$  para iniciar el temporizador de actividad.

Después de empezar el recorrido, el dispositivo te mostrará cada etapa de la prueba, el objetivo, y los datos de potencia actuales. Aparecerá un mensaje cuando se complete la prueba.

- **3** Selecciona **p** para detener el temporizador de actividad.
- **4** Selecciona **Guardar recorrido**.

Tu FTP aparece como un valor medido en vatios por kilogramo, la salida de potencia en vatios y la posición en el indicador de color.

### *Calcular automáticamente la FTP*

Para que el dispositivo pueda calcular tu umbral de potencia funcional (FTP), debes tener un medidor de potencia y un monitor de frecuencia cardiaca vinculados (*[Vincular los](#page-20-0)  [sensores inalámbricos](#page-20-0)*, página 17).

**1** Selecciona **Menú** > **Mis estadísticas** > **FTP** > **Activar calculo aut**.

- <span id="page-13-0"></span>**2** Pedalea a una intensidad alta y constante durante 20 minutos como mínimo en exteriores.
- **3** Después de realizar el recorrido, selecciona **Guardar recorrido**.
- **4** Selecciona **Menú** > **Mis estadísticas** > **FTP**.

Tu FTP aparece como un valor medido en vatios por kilogramo, la salida de potencia en vatios y la posición en el indicador de color.

### **Visualizar la puntuación de estrés**

Para poder ver la puntuación de estrés, debes colocarte un monitor de frecuencia cardiaca para el pecho y vincularlo con tu dispositivo (*[Vincular los sensores inalámbricos](#page-20-0)*, página 17).

La puntuación de estrés es el resultado de una prueba de 3 minutos realizada mientras estás parado en la que el dispositivo Edge analiza la variabilidad de la frecuencia cardiaca para determinar tu estrés general. El entrenamiento, el sueño, la nutrición y el estrés diario pueden afectar al rendimiento del atleta. El rango de la puntuación de estrés es de 1 a 100, en la que 1 indica un estado de estrés bajo y 100 indica un estado de estrés muy alto. Conocer tu puntuación de estrés puede ayudarte a decidir si tu cuerpo está preparado para una sesión de entrenamiento dura o para hacer yoga.

**SUGERENCIA:** Garmin recomienda realizar la medición de tu puntuación de estrés aproximadamente a la misma hora y en las mismas condiciones cada día.

- **1** Selecciona **Menú** > **Mis estadísticas** > **Puntuación de estrés** > **Medir**.
- **2** Quédate parado y descansa durante 3 minutos.

### **Desactivar las notificaciones de rendimiento**

Las notificaciones de rendimiento se activan de forma predeterminada. Algunas notificaciones de rendimiento son alertas que aparecen tras completar tu actividad. Algunas notificaciones de rendimiento se muestran durante una actividad o cuando se obtiene una nueva medida de rendimiento, como una nueva estimación del VO2 máximo.

- **1** Selecciona **Menú** > **Mis estadísticas** > **Notifica. rendimiento**.
- **2** Selecciona una opción.

### **Visualización de tu curva de potencia**

Para poder ver tu curva de potencia, debes vincular el medidor de potencia con tu dispositivo (*[Vincular los sensores](#page-20-0) [inalámbricos](#page-20-0)*, página 17).

La curva de potencia muestra la salida de potencia que puedes sostener a lo largo del tiempo. Puedes ver tu curva de potencia del mes anterior o de los últimos tres o doce meses.

- **1** Selecciona **Menú** > **Mis estadísticas** > **Curva de potencia**.
- **2** Selecciona un periodo de tiempo.

### **Sincronizar actividades y medidas de rendimiento**

Puedes sincronizar actividades y medidas de rendimiento de otros dispositivos Garmin en tu dispositivo Edge 530 a través de tu cuenta de Garmin Connect. Esto permite que tu dispositivo refleje con mayor precisión tu estado de entrenamiento y forma física. Por ejemplo, puedes registrar una carrera con un dispositivo Forerunner® , y ver los detalles de tu actividad y la carga de entrenamiento general en tu dispositivo Edge 530.

- **1** Selecciona **Menú** > **Mis estadísticas** > **Estado de entrenamiento**.
- 2 Mantén pulsado ••• y selecciona Physio TrueUp.

Al sincronizar el dispositivo con tu smartphone, las actividades y medidas de rendimiento recientes del resto de tus dispositivos Garmin aparecerán en el Edge 530.

### **Récords personales**

Cuando finalizas un recorrido, el dispositivo muestra cualquier nuevo récord personal que hayas conseguido en ese recorrido. Los récords personales incluyen tu tiempo más rápido sobre una distancia estándar, el recorrido más largo y el mayor ascenso realizado durante un recorrido. Al vincularlo con un medidor de potencia, el dispositivo muestra la lectura de potencia máxima registrada en un periodo de 20 minutos.

### **Visualizar tus récords personales**

Selecciona **Menú** > **Mis estadísticas** > **Récords personales**.

### **Restablecer un récord personal**

Puedes restablecer el valor inicial de cada récord personal.

- **1** Selecciona **Menú** > **Mis estadísticas** > **Récords personales**.
- **2** Selecciona el récord que deseas restablecer.
- **3** Selecciona **Registro anterior** > **Aceptar**. **NOTA:** con esta acción no se borra ninguna actividad guardada.

### **Borrar un récord personal**

- **1** Selecciona **Menú** > **Mis estadísticas** > **Récords personales**.
- **2** Selecciona un récord personal.
- **3** Selecciona **Borrar** > **Aceptar**.

### **Zonas de entrenamiento**

- Zonas de frecuencia cardiaca (*[Configurar zonas de](#page-18-0) [frecuencia cardiaca](#page-18-0)*, página 15)
- Zonas de potencia (*[Configurar las zonas de potencia](#page-20-0)*, [página 17](#page-20-0))

### **Navegación**

Las funciones y configuración de navegación también se aplican a los trayectos (*Trayectos*[, página 11](#page-14-0)) y segmentos (*[Segmentos](#page-7-0)*, página 4).

- Ubicaciones (*Ubicaciones*, página 10)
- Configuración del mapa (*[Configurar el mapa](#page-15-0)*, página 12)

### **Ubicaciones**

Puedes grabar y guardar ubicaciones en el dispositivo.

### **Marcar la ubicación**

Para poder marcar una ubicación, debes localizar los satélites.

Una ubicación es un punto que se registra y se almacena en el dispositivo. Si deseas recordar puntos de referencia o volver a un lugar determinado, puedes marcar una ubicación.

- **1** Realiza un recorrido.
- **2** Desplázate hasta el mapa.
- **3** Selecciona > **Marcar ubicación** > **Aceptar**.

### **Almacenar ubicaciones desde el mapa**

- **1** Selecciona **Menú** > **Navegación** > **Buscar en mapa**.
- **2** Busca la ubicación en el mapa (*[Buscar en el mapa](#page-15-0)*, [página 12](#page-15-0)).
- **3** Mantén pulsado ••• para seleccionar la ubicación.
- **4** Selecciona **Guardar ubicación**.

### **Navegar a una ubicación**

**1** Selecciona **Menú** > **Navegación**.

- <span id="page-14-0"></span>**2** Selecciona una opción:
	- Para desplazarte a una ubicación del mapa, selecciona **Buscar en mapa** busca una ubicación (*[Buscar en el](#page-15-0)*  mapa[, página 12](#page-15-0)) y mantén pulsado ...
	- Para desplazarte a una ubicación guardada, selecciona **Ubicaciones guardadas**, selecciona la ubicación y, a continuación, selecciona **Detalles**.
- **3** Selecciona **Ir**.
- **4** Sigue las instrucciones que se muestran en la pantalla para llegar a tu destino.

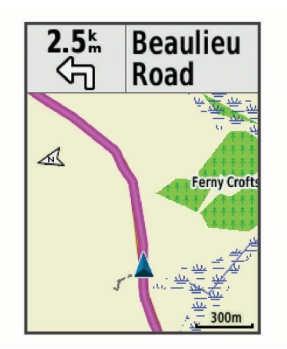

### **Navegar de vuelta al inicio**

En cualquier momento del recorrido, puedes volver al punto de inicio.

- **1** Realiza un recorrido.
- 2 Selecciona ••• para ver el menú de acceso directo.
- **3** Selecciona **Volver al inicio**.
- **4** Selecciona **Por la misma ruta** o **Ruta más directa**.
- **5** Selecciona **Ir**. El dispositivo te lleva de vuelta al punto de inicio del recorrido.

### **Detener la navegación**

Selecciona > **Detener navegación** > **Aceptar**.

#### **Editar ubicaciones**

- **1** Selecciona **Menú** > **Navegación** > **Ubicaciones guardadas**.
- **2** Selecciona una ubicación.
- **3** Selecciona **Editar**.
- **4** Selecciona un detalle de la ubicación.

Por ejemplo, selecciona Cambiar altura para introducir la altitud conocida de una ubicación.

**5** Edita el valor y selecciona ✔.

### **Eliminar una ubicación**

- **1** Selecciona **Menú** > **Navegación** > **Ubicaciones guardadas**.
- **2** Selecciona una ubicación.
- **3** Selecciona **Borrar ubicación** > **Aceptar**.

### **Proyectar una ubicación**

Puedes crear una nueva ubicación proyectando la distancia y el rumbo desde una ubicación marcada hasta una ubicación nueva.

- **1** Selecciona **Menú** > **Navegación** > **Ubicaciones guardadas**.
- **2** Selecciona una ubicación.
- **3** Selecciona **Editar** > **Proyectar ubicación**.
- **4** Introduce el rumbo a waypoint y la distancia hasta la ubicación proyectada.
- **5** Selecciona ✔

### **Trayectos**

- **Seguimiento de una actividad grabada anteriormente**: puede que te interese seguir un trayecto guardado simplemente porque es una buena ruta. Por ejemplo, puedes guardar un trayecto para ir a trabajar en bicicleta.
- **Competición contra una actividad grabada anteriormente**: asimismo, puedes realizar un trayecto guardado para intentar igualar o superar los objetivos de rendimiento alcanzados anteriormente. Por ejemplo, si el trayecto original se completó en 30 minutos, puedes competir contra Virtual Partner para intentar completar el trayecto en menos de 30 minutos.
- **Seguimiento de un recorrido existente desde Garmin Connect**: puedes enviar un trayecto desde Garmin Connect a tu dispositivo. Una vez que esté guardado en tu dispositivo, puedes seguir el trayecto o competir contra él.

### **Creación de un trayecto en tu dispositivo**

Para poder crear un trayecto, debes tener una actividad con datos GPS guardada en tu dispositivo.

- **1** Selecciona **Menú** > **Navegación** > **Trayectos** > **Opciones de trayecto** > **Crear nuevo**.
- **2** Selecciona una actividad en la que basar el trayecto.
- **3** Introduce un nombre para el trayecto y selecciona  $\checkmark$ . El trayecto aparece en la lista.
- **4** Selecciona el trayecto y revisa sus detalles.
- **5** Si es necesario, selecciona **Configuración** para editar los detalles del trayecto. Por ejemplo, puedes cambiar el nombre o el color del trayecto.
- **6** Selecciona **Ir**.

### **Seguir un trayecto desde Garmin Connect**

Para poder descargar un trayecto desde Garmin Connect, debes tener una cuenta Garmin Connect (*[Garmin Connect](#page-22-0)*, [página 19](#page-22-0)).

- **1** Selecciona una opción:
	- Abre la aplicación Garmin Connect.
	- Visita [connect.garmin.com](http://connect.garmin.com).
- **2** Crea un trayecto nuevo o selecciona uno que ya exista.
- **3** Selecciona  $\bigcirc$  **Enviar a dispositivo**.
- **4** Sigue las instrucciones que se muestran en la pantalla.
- **5** En el dispositivo Edge, selecciona **Menú** > **Navegación** > **Trayectos**.
- **6** Selecciona el trayecto.
- **7** Selecciona **Ir**.

#### **Consejos para recorrer un trayecto**

- Utiliza las indicaciones de giros (*[Opciones de trayecto](#page-15-0)*, [página 12](#page-15-0)).
- Si incluyes un calentamiento, selecciona  $\triangleright$  para iniciar el trayecto y calienta de la manera habitual.
- No te acerques al trayecto mientras calientas. Cuando estés listo para comenzar, dirígete al trayecto. Cuando estés en cualquier parte del trayecto, aparecerá un mensaje.
- Desplázate hasta el mapa para ver el trayecto. Si te alejas del trayecto, aparece un mensaje.

### **Visualizar los detalles del trayecto**

- **1** Selecciona **Menú** > **Navegación** > **Trayectos**.
- **2** Selecciona un campo.
- **3** Selecciona una opción:
	- Selecciona **Resumen** para ver los detalles del trayecto.
- <span id="page-15-0"></span>• Selecciona **Mapa** para visualizar el trayecto en el mapa.
- Selecciona **Altitud** para ver una gráfica de altura del trayecto.
- Selecciona **Ascensos** para ver los detalles y gráficas de altura de cada ascenso.
- Selecciona **Vueltas** para seleccionar una vuelta y ver información adicional sobre la misma.

### *Visualizar un trayecto en el mapa*

Puedes personalizar cómo aparecen en el mapa los trayectos guardados en el dispositivo. Puedes por ejemplo configurar tu trayecto al trabajo para que siempre aparezca en amarillo en el mapa. Y puedes hacer que el trayecto alternativo aparezca en verde. Esto te permitirá ver los trayectos durante el desplazamiento, pero no seguir o navegar un trayecto en concreto.

- **1** Selecciona **Menú** > **Navegación** > **Trayectos**.
- **2** Selecciona el trayecto.
- **3** Selecciona **Configuración**.
- **4** Selecciona **Mostrar siempre** para que el trayecto aparezca en el mapa.
- **5** Selecciona **Color**, y, a continuación, selecciona un color.
- **6** Selecciona **Puntos tray** para incluir puntos de trayecto en el mapa

En la siguiente ocasión que te desplaces cerca de ese trayecto, aparecerá en el mapa.

### **Usar ClimbPro**

La función ClimbPro te ayuda a gestionar tu esfuerzo para los próximos ascensos de un trayecto. Antes de empezar el recorrido, puedes ver los detalles sobre los ascensos, incluso cuándo se producen, el gradiente promedio y el ascenso total. Las categorías de ascenso, basadas en la longitud y el gradiente, se indican por color.

- **1** Activa la función ClimbPro del perfil de actividad (*[Actualizar](#page-23-0) [el perfil de la actividad](#page-23-0)*, página 20).
- **2** Revisa los ascensos y los detalles del trayecto (*[Visualizar los](#page-14-0) [detalles del trayecto](#page-14-0)*, página 11).
- **3** Empieza a seguir un trayecto guardado (*[Trayectos](#page-14-0)*, [página 11\)](#page-14-0).

Al comienzo de un ascenso, la pantalla ClimbPro aparece automáticamente.

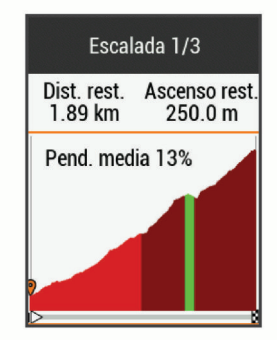

### **Opciones de trayecto**

Selecciona **Menú** > **Navegación** > **Trayectos** > **Opciones de trayecto**.

**Indicaciones de giros**: activa o desactiva las indicaciones de giro.

**Avisos desvío tray.**: te alerta si te alejas del trayecto.

**Buscar**: te permite buscar trayectos guardados por nombre. **Filtrar**: te permite filtrar por tipo de trayecto, como trayectos de Strava.

- **Ordenar**: permite ordenar los trayectos guardados por nombre, distancia o fecha.
- **Borrar**: te permite borrar varios o todos los trayectos guardados del dispositivo.

### **Detención de un trayecto**

Selecciona > **Detener trayecto** > **Aceptar**.

### **Borrar un trayecto**

- **1** Selecciona **Menú** > **Navegación** > **Trayectos**.
- **2** Selecciona un campo.
- **3** Selecciona **Borrar** > **Aceptar**

### **Rutas de Trailforks**

Con la aplicación Trailforks, puedes guardar tus senderos de rutas favoritos o buscar rutas cercanas. Puedes descargar rutas de ciclismo de montaña de Trailforks en tu dispositivo Edge. Las rutas descargadas aparecen en la lista de trayectos guardados.

Para registrarte y obtener una suscripción a Trailforks, visita [www.trailforks.com](http://www.trailforks.com).

### **Configurar el mapa**

Selecciona **Menú** > **Configuración** > **Perfiles de la actividad**, selecciona un perfil y selecciona **Navegación** > **Mapa**.

- **Orientación**: ajusta el modo en que se muestra el mapa en la página.
- **Zoom aut.**: selecciona automáticamente el nivel de zoom del mapa. Cuando la opción No está seleccionada, debes acercar y alejar la imagen manualmente.
- **Texto guía**: configura cuando se muestran las indicaciones de navegación giro a giro (requiere mapas con rutas).
- **Visibilidad del mapa**: te permite configurar funciones avanzadas del mapa.
- **Información mapa**: activa o desactiva los mapas cargados actualmente en el dispositivo.
- **Trazado contornos**: muestra u oculta las líneas batimétricas en el mapa.

#### **Buscar en el mapa**

- **1** Selecciona **Menú** > **Navegación** > **Buscar en mapa**.
- **2** Selecciona una opción:
	- Para cambiar entre aplicar el zoom y explorar, selecciona .
	- Para explorar o aplicar el zoom en el mapa, selecciona ∧  $V \vee$ .
	- Mantén pulsado ••• para ver los detalles de la ubicación.

#### **Cambiar la orientación del mapa**

- **1** Selecciona **Menú** > **Configuración** > **Perfiles de la actividad**.
- **2** Selecciona un perfil.
- **3** Selecciona **Navegación** > **Mapa** > **Orientación**.
- **4** Selecciona una opción:
	- Selecciona **Norte arriba** para mostrar el norte en la parte superior de la página.
	- Selecciona **Track arriba** para mostrar la dirección de desplazamiento actual en la parte superior de la página.
	- Selecciona **Modo 3D** para mostrar el mapa en tres dimensiones.

### **Configurar la ruta**

Selecciona **Menú** > **Configuración** > **Perfiles de la actividad**, elige un perfil y selecciona **Navegación** > **Rutas**.

**Rutas con carr pop**: calcula rutas en función de los recorridos más populares de Garmin Connect.

- <span id="page-16-0"></span>**Modo de ruta**: configura el método de transporte para optimizar tu ruta.
- **Método de cálculo**: permite seleccionar el método empleado para calcular la ruta.
- **Mostrar en carretera**: bloquea el icono de posición, que representa tu posición en el mapa, en la carretera más cercana.
- **Configuración de elementos a evitar**: establece los tipos de carretera que se deben evitar mientras navegas.
- **Recálculo**: recalcula automáticamente la ruta si te desvías de ella.

### **Seleccionar una actividad para el cálculo de ruta**

Puedes configurar el dispositivo para que calcule la ruta en función de un tipo de actividad.

- **1** Selecciona **Menú** > **Configuración** > **Perfiles de la actividad**.
- **2** Selecciona un perfil.
- **3** Selecciona **Navegación** > **Rutas** > **Modo de ruta**.
- **4** Selecciona una opción para el cálculo de la ruta.

Por ejemplo, puedes seleccionar Ciclismo en ruta para una navegación segura en carretera o Ciclismo de montaña para una navegación fuera de carretera.

### **Funciones de conectividad**

El dispositivo Edge dispone de funciones de conectividad cuando se conecta a una red Wi‑Fi® o a un smartphone compatible mediante la tecnología inalámbrica Bluetooth.

### **Funciones de conectividad Bluetooth**

El dispositivo Edge ofrece diversas funciones de conectividad Bluetooth con tu smartphone compatible a través de las aplicaciones Garmin Connect y Connect IQ™. Visita [www.garmin.com/apps](http://www.garmin.com/apps) para obtener más información.

- **Carga de actividades en Garmin Connect**: envía tu actividad de forma automática a Garmin Connect en cuanto terminas de grabarla.
- **Asistencia**: te permite enviar mensajes de texto automáticos con tu nombre y ubicación GPS a tus contactos de emergencia por medio de la aplicación Garmin Connect.
- **Indicaciones de audio**: permite que la aplicación Garmin Connect reproduzca anuncios de estado en tu smartphone durante un recorrido.
- **Alarma de bicicleta**: te permite activar una alarma que suena en el dispositivo y envía una alerta a tu smartphone cuando el dispositivo detecta movimiento.
- **Funciones de Connect IQ para descargar**: te permite descargar funciones de Connect IQ desde la aplicación Connect IQ.
- **Descargas de trayectos, segmentos y sesiones de entrenamiento desde Garmin Connect**: te permite buscar actividades en Garmin Connect con tu smartphone y enviarlas a tu dispositivo.
- **Transferencias entre dispositivos**: te permite transferir archivos de forma inalámbrica a otro dispositivo Edge compatible.
- **Buscar mi Edge**: localiza un dispositivo Edge perdido que se haya vinculado con tu smartphone y que se encuentre en ese momento dentro del alcance.
- **GroupTrack**: te permite realizar el seguimiento de otros ciclistas de tu grupo utilizando LiveTrack directamente en la pantalla y en tiempo real. Puedes enviar mensajes predeterminados a otros ciclistas de tu sesión de GroupTrack que cuenten con un dispositivo Edge compatible.
- **Detección de incidencias**: permite que la aplicación Garmin Connect envíe un mensaje a tus contactos de emergencia cuando el dispositivo Edge detecta un incidente.
- **LiveTrack**: permite que tus familiares y amigos puedan seguir tus competiciones y actividades de entrenamiento en tiempo real. Puedes invitar a tus seguidores a través del correo electrónico o de las redes sociales, lo que les permitirá ver tus datos en tiempo real en una página de seguimiento de Garmin Connect.
- **Mensajes**: te permite responder a llamadas entrantes o mensajes de texto por medio de un mensaje predeterminado. Esta función está disponible con smartphones Android™ compatibles.
- **Notificaciones**: muestra notificaciones y mensajes del teléfono en tu dispositivo.
- **Interacciones a través de redes sociales**: te permite publicar una actualización en tu red social favorita cuando cargas una actividad en Garmin Connect.
- **Actualizaciones meteorológicas**: envía a tu dispositivo alertas e información sobre las condiciones meteorológicas en tiempo real.

### **Funciones de asistencia y detección de incidencias**

### *Detección de incidentes*

### **ATENCIÓN**

La detección de incidentes es una función complementaria diseñada principalmente para su uso en carretera. No se debe confiar en la detección de incidentes como método principal para obtener asistencia de emergencia. La aplicación Garmin Connect no se pone en contacto con los sistemas de emergencia en tu nombre.

Cuando el dispositivo Edge con GPS detecta un incidente, la aplicación Garmin Connect puede enviar un mensaje de texto o correo electrónico automatizados con tu nombre y ubicación GPS a tus contactos de emergencia.

Aparecerá un mensaje en tu dispositivo y smartphone vinculado indicando que se informará a tus contactos una vez transcurridos 30 segundos. Si no necesitas ayuda, puedes cancelar el mensaje de emergencia automatizado.

Para poder activar la detección de incidentes en tu dispositivo, debes configurar la información de contactos de emergencia en la aplicación Garmin Connect. El smartphone vinculado debe contar con un plan de datos y encontrarse en un área de cobertura de red en la que haya datos disponibles. Los contactos de emergencia deben poder recibir mensajes de texto (se aplican las tarifas de mensajería de texto estándar).

### *Asistencia*

### **ATENCIÓN**

La asistencia es una función complementaria y no se debe confiar en ella como método principal para obtener ayuda de emergencia. La aplicación Garmin Connect no se pone en contacto con los sistemas de emergencia en tu nombre.

Cuando tu dispositivo Edge con GPS activado esté conectado a la aplicación Garmin Connect, podrás enviar mensajes de texto automáticos con tu nombre y ubicación GPS a tus contactos de emergencia.

Para poder activar la función de asistencia en tu dispositivo, debes configurar la información de contactos de emergencia en la aplicación Garmin Connect. El smartphone Bluetooth vinculado debe contar con un plan de datos y encontrarse en un área de cobertura de red en la que haya datos disponibles. Los contactos de emergencia deben poder recibir mensajes de texto (se aplican las tarifas de mensajería de texto estándar).

Aparecerá un mensaje en tu dispositivo indicando que se informará a tus contactos una vez finalizada una cuenta

<span id="page-17-0"></span>regresiva. Si no necesitas asistencia, puedes cancelar el mensaje.

#### *Añadir contactos de emergencia*

Los números de los contactos de emergencia se utilizan para la funciones de asistencia y detección de incidencias.

- 1 En la aplicación Garmin Connect, selecciona  $\equiv$  o  $\cdots$ .
- **2** Selecciona**Seguridad y seguimiento** > **Detección de incidentes y asistencia** > **Añadir contactos de emergencia**.
- **3** Sigue las instrucciones que se muestran en la pantalla.

#### *Visualizar los contactos de emergencia*

Para poder ver tus contactos de emergencia en tu dispositivo, debes configurar la información de ciclista y los contactos de emergencia en la aplicación Garmin Connect.

#### Selecciona **Menú** > **Configuración** > **Seguridad y seguimiento** > **Contactos de emergencia**.

Aparecerán el nombre y el número de teléfono de tus contactos de emergencia.

#### *Solicitar asistencia*

Para poder solicitar asistencia, debes activar la función GPS en el dispositivo Edge.

**1** Mantén pulsado  $\equiv$  durante cinco segundos para activar la función de asistencia.

El dispositivo emitirá un pitido y enviará el mensaje al terminar la cuenta regresiva de cinco segundos.

**SUGERENCIA:** puedes pulsar nates de que termine la cuenta regresiva para cancelar el mensaje.

**2** Si es necesario, selecciona **Enviar** para que el mensaje se envíe de inmediato.

#### *Activar y desactivar la detección de incidencias*

- **1** Selecciona **Menú** > **Configuración** > **Seguridad y seguimiento** > **Detección de incidencias**.
- **2** Selecciona el perfil de actividad para activar la detección de incidencias.

#### *Cancelar un mensaje automatizado*

Cuando el dispositivo detecta un incidente, puedes cancelar el mensaje de emergencia automatizado en el dispositivo o en el smartphone vinculado antes de que se envíe a los contactos de emergencia.

Selecciona **Cancelar** > **Sí** antes de que termine la cuenta atrás de 30 segundos.

#### *Enviar una actualización de estado después de una incidencia*

Para poder enviar una actualización de estado a tus contactos de emergencia, el dispositivo debe detectar una incidencia y enviar un mensaje de emergencia automatizado a tus contactos de emergencia.

Puedes enviar una actualización de estado a tus contactos de emergencia para informarles de que no necesitas ayuda.

Desde la página de estado, selecciona **Incidencia detectada** > **A salvo**.

Se envía un mensaje a todos los contactos de emergencia.

### **Iniciar una sesión de GroupTrack**

Para poder iniciar una sesión de GroupTrack, debes tener un smartphone que cuente con la aplicación Garmin Connect vinculado a tu dispositivo (*[Vincular el smartphone](#page-4-0)*, página 1).

Durante un recorrido, verás a los ciclistas de tu sesión de GroupTrack en el mapa.

- **1** En el dispositivo Edge, selecciona **Menú** > **Configuración** > **Seguridad y seguimiento** > **GroupTrack** para activar la visualización de contactos en la pantalla del mapa.
- **2** En la aplicación Garmin Connect, selecciona  $\equiv$  o  $\cdots$ .
- **3** Selecciona **Seguridad y seguimiento** > **LiveTrack** > **GroupTrack**.
- **4** Selecciona **Visible para** > **Todas las conexiones**.
- **NOTA:** si tienes más de un dispositivo compatible, debes seleccionar un dispositivo para la sesión de GroupTrack.
- **5** Selecciona **Iniciar LiveTrack**.
- **6** En el dispositivo Edge, selecciona  $\triangleright$  y realiza un recorrido.
- **7** Desplázate hasta el mapa para ver tus contactos.

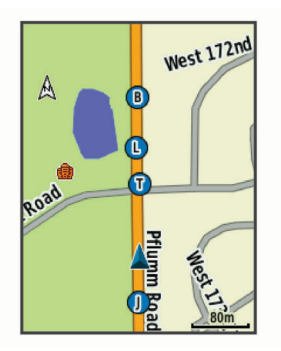

**8** Desplázate hasta la lista de GroupTrack. Puedes seleccionar un ciclista de la lista para que aparezca

centrado en el mapa.

#### *Consejos para las sesiones de GroupTrack*

La función GroupTrack te permite realizar el seguimiento de otros ciclistas de tu grupo utilizando LiveTrack directamente en la pantalla. Todos los ciclistas del grupo deben formar parte de tus contactos en tu cuenta de Garmin Connect.

- Realiza un recorrido fuera utilizando el GPS.
- Vincula el dispositivo Edge 530 con tu smartphone mediante la tecnología Bluetooth.
- En la aplicación Garmin Connect, selecciona  $\equiv$   $\cdots$  y luego selecciona **Conexiones** para actualizar la lista de ciclistas de tu sesión de GroupTrack.
- Asegúrate de que todos tus contactos se vinculan a sus smartphones y se inicia una sesión de LiveTrack en la aplicación Garmin Connect.
- Asegúrate de que todos tus contactos se encuentran en el área de alcance (40 km o 25 mi).
- Durante una sesión de GroupTrack, desplázate hasta el mapa para ver tus contactos.
- Detente antes de intentar ver la información de ubicación y rumbo de otros ciclistas en la sesión de GroupTrack.

### **Configuración de la alarma de bicicleta**

Puedes activar esta alarma cuando estés lejos de tu bicicleta, por ejemplo, en una parada durante un recorrido largo. Puedes controlar la alarma de bicicleta desde el dispositivo o desde la configuración del dispositivo en la aplicación Garmin Connect.

- **1** Selecciona **Menú** > **Configuración** > **Seguridad y seguimiento** > **Alarma de bicicleta**.
- **2** Crea o actualiza la contraseña.

Al desactivar la alarma de bicicleta desde el dispositivo Edge, se te pedirá que introduzcas la contraseña.

**3** Mantén pulsado  $\equiv$  y selecciona **Establ. alarma bic.** 

Si el dispositivo detecta movimiento, emite una alarma y envía una alerta al smartphone conectado.

#### **Reproducir indicaciones de audio en tu smartphone**

Para poder configurar las indicaciones de audio, debes tener un smartphone con la aplicación Garmin Connect vinculada a tu dispositivo Edge.

Puedes configurar la aplicación Garmin Connect para que reproduzca mensajes de estado motivadores en tu smartphone <span id="page-18-0"></span>durante un recorrido u otra actividad. Las indicaciones de audio incluyen datos como el número y tiempo de vuelta, la navegación, la potencia, el ritmo, la velocidad y la frecuencia cardiaca. Durante la indicación de audio, la aplicación Garmin Connect silencia el audio principal del smartphone para reproducir el mensaje. Puedes personalizar los niveles de volumen en la aplicación Garmin Connect.

- **1** En la aplicación Garmin Connect, selecciona  $\equiv$  o  $\cdots$ .
- **2** Selecciona **Dispositivos Garmin**.
- **3** Selecciona tu dispositivo.
- **4** Selecciona **Opciones de actividad** > **Indicaciones de audio**.

### **Transferir archivos a otro dispositivo Edge.**

Puedes transferir trayectos, segmentos y sesiones de entrenamiento inalámbricamente desde un dispositivo Edge compatible a otro utilizando la tecnología Bluetooth.

- **1** Enciende ambos dispositivos Edge y colócalos en la zona de alcance mutuo (3 m).
- **2** Desde el dispositivo que contiene los archivos, selecciona **Menú** > **Configuración** > **Funciones de conectividad** > **Transferencias entre dispositivos** > **Compartir archivos**.

**NOTA:** es posible que el menú Transferencias entre dispositivos se encuentre en una ubicación diferente en otros dispositivos Edge.

- **3** Selecciona el tipo de archivo para compartir
- **4** Selecciona uno o más archivos para transferir.
- **5** Desde el dispositivo que recibe los archivos, selecciona **Menú** > **Configuración** > **Funciones de conectividad** > **Transferencias entre dispositivos**.
- **6** Selecciona una conexión cercana.
- **7** Selecciona uno o más archivos para recibir.

Aparecerá un mensaje en ambos dispositivos después de completarse la transferencia.

### **Funciones de conectividad Wi**‑**Fi**

- **Carga de actividades en tu cuenta de Garmin Connect**: envía tu actividad de forma automática a tu cuenta de Garmin Connect en cuanto terminas de grabarla.
- **Actualizaciones de software**: tu dispositivo descarga e instala automáticamente la actualización de software más reciente cuando hay una conexión Wi‑Fi disponible.
- **Sesiones y planes de entrenamiento**: puedes buscar y seleccionar sesiones y planes de entrenamiento en el sitio de Garmin Connect. La próxima vez que el dispositivo disponga de conexión Wi‑Fi, los archivos se enviarán de forma inalámbrica a tu dispositivo.

### **Configurar la conectividad Wi**‑**Fi**

Debes vincular el dispositivo a la aplicación Garmin Connect en tu smartphone o a la aplicación Garmin Express en tu ordenador para poder conectarte a una red Wi‑Fi.

- **1** Selecciona una opción:
	- Descarga la aplicación Garmin Connect y vincula tu smartphone (*[Vincular el smartphone](#page-4-0)*, página 1).
	- Visita [www.garmin.com/express](http://www.garmin.com/express) y descarga la aplicación Garmin Express.
- **2** Sigue las instrucciones que aparecen en pantalla para configurar la conectividad Wi‑Fi.

#### **Wi**‑**FiConfigurar**

#### Selecciona **Menú** > **Configuración** > **Funciones de conectividad** > **Wi-Fi**.

**Wi-Fi**: activa la tecnología inalámbrica Wi‑Fi.

**NOTA:** otros ajustes de Wi‑Fi aparecen solo cuando Wi‑Fi está activado.

**Carga automática**: te permite cargar actividades automáticamente a través de una red inalámbrica conocida.

**Añadir red**: conecta el dispositivo a una red inalámbrica.

### **Sensores inalámbricos**

El dispositivo puede utilizarse con sensores ANT+ o Bluetooth inalámbricos. Para obtener información sobre la compatibilidad del producto y la adquisición de sensores adicionales, visita [buy.garmin.com.](http://buy.garmin.com)

### **Colocación del monitor de frecuencia cardiaca**

**NOTA:** si no dispones de un monitor de frecuencia cardiaca, puedes saltarte este paso.

Debes llevar el monitor de frecuencia cardiaca directamente sobre la piel, justo debajo del esternón. Debe estar lo suficientemente ajustado como para no moverse mientras realizas la actividad.

**1** Fija el módulo del monitor de frecuencia cardiaca  $\mathbb{O}$  a la correa.

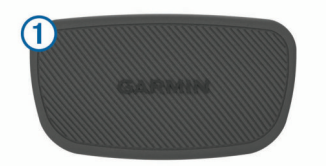

Los logotipos de Garmin del módulo y la correa deben estar colocados hacia arriba en el lado derecho.

**2** Humedece los electrodos 2 y los parches de contacto 3 de la parte posterior de la correa para conseguir la máxima interacción entre el pecho y el transmisor.

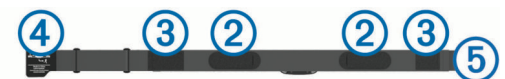

**3** Colócate la correa alrededor del pecho y acopla el enganche de la correa  $\left($ 4 $\right)$  al cierre  $\left($ 5 $\right)$ 

**NOTA:** la etiqueta de indicaciones de lavado no debe doblarse.

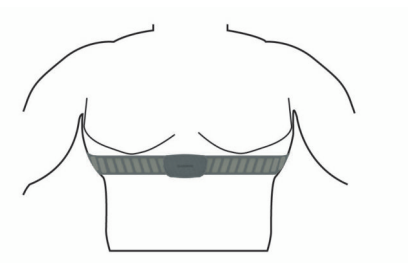

Los logotipos de Garmin deben estar del lado correcto orientados hacia fuera.

**4** Coloca el dispositivo a 3 m (10 ft) del monitor de frecuencia cardiaca.

Cuando te hayas puesto el monitor de frecuencia cardiaca, estará activo y enviando datos.

**SUGERENCIA:** si los datos de frecuencia cardiaca no aparecen o son incorrectos, consulta las sugerencias para resolver problemas (*[Sugerencias para los datos erróneos del monitor de](#page-19-0)  [frecuencia cardiaca](#page-19-0)*, página 16).

#### **Configurar zonas de frecuencia cardiaca**

El dispositivo utiliza la información de tu perfil de usuario de la configuración inicial para determinar tus zonas de frecuencia cardiaca. Puedes ajustar manualmente las zonas de frecuencia cardiaca en función de tus objetivos de entrenamiento

<span id="page-19-0"></span>(*Objetivos de entrenamiento*, página 16). Para obtener la máxima exactitud en los datos de calorías durante la actividad, debes configurar tu frecuencia cardiaca máxima, frecuencia cardiaca en reposo y zonas de frecuencia cardiaca.

- **1** Selecciona **Menú** > **Mis estadísticas** > **Zonas entren.** > **Zonas frecuen. cardiaca**.
- **2** Introduce tus valores de frecuencia cardiaca máxima, en reposo, y tu umbral de lactato.

Puedes utilizar la función de detección automática para detectar tu frecuencia cardiaca durante una actividad de manera automática. Los valores de las zonas se actualizan automáticamente, aunque también puedes modificarlos de forma manual.

- **3** Selecciona **Según:**.
- **4** Selecciona una opción:
	- Selecciona **PPM** para consultar y editar las zonas en pulsaciones por minuto.
	- Selecciona **% máximo** para consultar y editar las zonas como porcentaje de tu frecuencia cardiaca máxima.
	- Selecciona % FCR para ver y editar las zonas como porcentaje de tu frecuencia cardiaca de reserva (frecuencia cardiaca máxima menos frecuencia cardiaca en reposo).
	- Selecciona % de ULFC para consultar y editar las zonas como porcentaje de tu umbral de lactato para frecuencia cardiaca.

### *Acerca de las zonas de frecuencia cardiaca*

Muchos atletas utilizan las zonas de frecuencia cardiaca para medir y aumentar su potencia cardiovascular y mejorar su forma física. Una zona de frecuencia cardiaca es un rango fijo de pulsaciones por minuto. Las cinco zonas de frecuencia cardiaca que se suelen utilizar están numeradas del 1 al 5 según su creciente intensidad. Por lo general, estas zonas se calculan según los porcentajes de tu frecuencia cardiaca máxima.

#### *Objetivos de entrenamiento*

Conocer las zonas de frecuencia cardiaca puede ayudarte a medir y a mejorar tu forma de realizar ejercicio ya que te permite comprender y aplicar estos principios.

- La frecuencia cardiaca es una medida ideal de la intensidad del ejercicio.
- El entrenamiento en determinadas zonas de frecuencia cardiaca puede ayudarte a mejorar la capacidad y potencia cardiovasculares.

Si conoces tu frecuencia cardiaca máxima, puedes utilizar la tabla (*[Cálculo de las zonas de frecuencia cardiaca](#page-33-0)*, página 30) para determinar la zona de frecuencia cardiaca que mejor se ajuste a tus objetivos de entrenamiento.

Si no dispones de esta información, utiliza una de las calculadoras disponibles en Internet. Algunos gimnasios y centros de salud pueden realizar una prueba que mide la frecuencia cardiaca máxima. La frecuencia cardiaca máxima predeterminada es 220 menos tu edad.

### **Sugerencias para los datos erróneos del monitor de frecuencia cardiaca**

Si los datos del monitor de frecuencia cardiaca son incorrectos o no aparecen, puedes probar con estas sugerencias.

- Vuelve a humedecer los electrodos y los parches de contacto (si corresponde).
- Aprieta la correa sobre el pecho.
- Calienta de 5 a 10 minutos.
- Sigue las instrucciones para el cuidado del dispositivo (*[Cuidados del monitor de frecuencia cardiaca](#page-28-0)*, página 25).
- Ponte una camiseta de algodón o humedece bien la correa por ambos lados.

Los tejidos sintéticos que se froten o rocen con el monitor de frecuencia cardiaca pueden producir electricidad estática que interfiere con las señales de frecuencia cardiaca.

• Aléjate de las fuentes que puedan interferir con el monitor de frecuencia cardiaca.

Entre las fuentes de interferencias se pueden encontrar: campos electromagnéticos intensos, algunos sensores inalámbricos de 2,4 GHz, líneas de alta tensión muy potentes, motores eléctricos, hornos, hornos microondas, teléfonos inalámbricos de 2,4 GHz y puntos de acceso a redes LAN inalámbricas.

### **Instalación del sensor de velocidad**

**NOTA:** si no tienes este sensor, puedes omitir la tarea. **SUGERENCIA:** Garmin te recomienda colocar la bici en un soporte durante la instalación del sensor.

- **1** Coloca y sujeta el sensor de velocidad en la parte superior del buje de la rueda.
- **2** Pasa la correa ① alrededor del buje y fíjala en el enganche 2 del sensor.

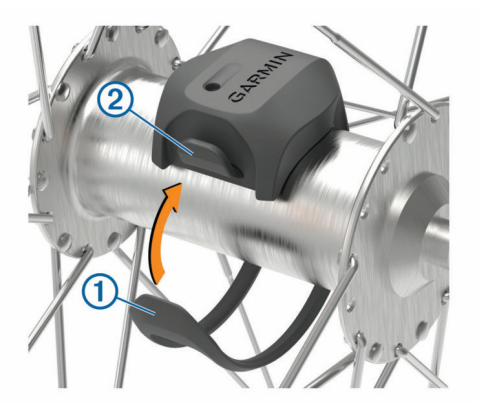

El sensor puede quedar inclinado si se instala en un buje asimétrico. Esto no afecta al funcionamiento.

**3** Gira la rueda para comprobar si tiene espacio.

El sensor no debe entrar en contacto con ninguna otra parte de la bici.

**NOTA:** el LED parpadea en verde durante cinco segundos para indicar la actividad al pasar de dos revoluciones.

### **Instalación del sensor de cadencia**

**NOTA:** si no tienes este sensor, puedes omitir la tarea. **SUGERENCIA:** Garmin te recomienda colocar la bici en un soporte durante la instalación del sensor.

**1** Selecciona la correa del tamaño que mejor se ajuste a la biela $(1)$ .

La correa que elijas debe ser la que más ajustada quede alrededor de la biela.

- **2** Por el lado contrario al piñón, coloca y sujeta la parte plana del sensor de cadencia en la parte interior de la biela.
- **3** Pasa las correas 2 alrededor de la biela y fíjalas a los enganches 3 del sensor.

<span id="page-20-0"></span>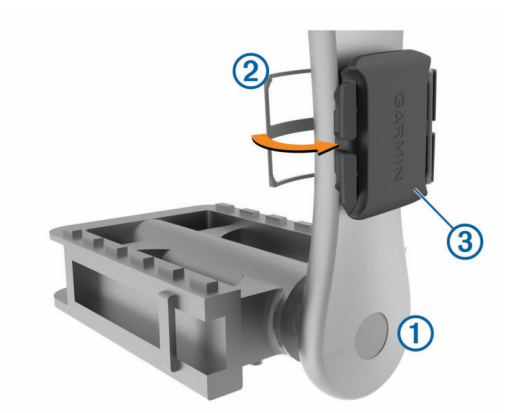

**4** Gira la biela para comprobar el espacio libre. Ni el sensor ni las correas deben entrar en contacto con ninguna parte de la bicicleta ni con el zapato.

**NOTA:** el LED parpadea en verde durante cinco segundos para indicar la actividad al pasar de dos revoluciones.

**5** Realiza un recorrido de prueba de 15 minutos y comprueba que el sensor y las correas no resultan dañados.

### **Acerca de los sensores de velocidad y cadencia**

Los datos del sensor de cadencia se graban siempre. Si no hay ningún sensor de velocidad y cadencia vinculado al dispositivo, se utilizan los datos del GPS para calcular la velocidad y la distancia.

La cadencia es tu ritmo de pedaleo o "giro" medido por el número de revoluciones de la biela por minuto (rpm).

#### **Media de datos de cadencia o potencia**

La configuración de media de datos distintos de cero está disponible si estás entrenando con un sensor de cadencia o medidor de potencia opcional. La configuración predeterminada excluye los valores de cero que aparecen cuando no estás pedaleando.

Puedes cambiar el valor de este ajuste (*[Configurar la grabación](#page-26-0) de datos*[, página 23](#page-26-0)).

### **Vincular los sensores inalámbricos**

Para poder realizar la vinculación, debes ponerte el monitor de frecuencia cardiaca o instalar el sensor.

La vinculación consiste en conectar sensores inalámbricos ANT+ o Bluetooth, por ejemplo, conectar un monitor de frecuencia cardiaca a tu dispositivo Garmin.

**1** Coloca el dispositivo a menos de 3 m (10 ft) del sensor.

**NOTA:** aléjate 10 m (33 ft) de los sensores de otros ciclistas mientras se realiza la vinculación.

- **2** Selecciona **Menú** > **Configuración** > **Sensores** > **Añadir sensor**.
- **3** Selecciona una opción:
	- Seleccionar un tipo de sensor.
	- Selecciona **Buscar todo** para buscar sensores cercanos. Aparecerá una lista de los sensores disponibles.
- **4** Selecciona un sensor o más para vincularlo con tu dispositivo.
- **5** Selecciona **Añadir sensor**.

Cuando el sensor está vinculado a tu dispositivo, el estado del sensor es Conectado. Puedes personalizar un campo de datos para mostrar los datos del sensor.

### **Entrenamiento con medidores de potencia**

• Visita [www.garmin.com/intosports](http://www.garmin.com/intosports) para obtener una lista de sensores ANT+ compatibles con tu dispositivo (como Vector™).

- Para obtener más información, consulta el manual del usuario del medidor de potencia.
- Ajusta tus zonas de potencia a tus objetivos y necesidades (*Configurar las zonas de potencia*, página 17).
- Utiliza las alertas de escala para recibir una notificación cuando alcances una zona de potencia específica (*[Configurar el rango de alertas](#page-24-0)*, página 21).
- Personaliza los campos de datos de potencia (*[Añadir una](#page-24-0)  [pantalla de datos](#page-24-0)*, página 21).

#### **Configurar las zonas de potencia**

Los valores de las zonas son valores predeterminados y puede que no se ajusten a tus necesidades personales. Puedes ajustar las zonas manualmente en el dispositivo o utilizando Garmin Connect. Si conoces tu valor de FTP (umbral de potencia funcional), puedes introducirlo y dejar que el software calcule tus zonas de potencia automáticamente.

- **1** Selecciona **Menú** > **Mis estadísticas** > **Zonas entren.** > **Zonas de potencia**.
- **2** Introduce tu valor de FTP.
- **3** Selecciona **Según:**.
- **4** Selecciona una opción:
	- Selecciona **vatios** para consultar y editar las zonas en vatios.
	- Selecciona **% FTP** para consultar y editar las zonas como porcentaje de tu umbral de potencia funcional.

#### **Calibrar el medidor de potencia**

Para poder calibrar tu medidor de potencia, debes instalarlo, vincularlo con tu dispositivo y comenzar a grabar datos activamente con él.

Para obtener instrucciones de calibración específicas para tu medidor de potencia, consulta las instrucciones del fabricante.

- **1** Selecciona **Menú** > **Configuración** > **Sensores**.
- **2** Selecciona tu medidor de potencia.
- **3** Selecciona **Calibrar**.
- **4** Mantén activo el medidor de potencia pedaleando hasta que aparezca un mensaje.
- **5** Sigue las instrucciones que se muestran en la pantalla.

#### **Potencia de los pedales**

Vector mide la potencia de los pedales.

Vector mide la fuerza que aplicas varios cientos de veces por segundo. Vector también mide tu cadencia o velocidad de pedaleo. Al comparar la fuerza, la dirección de la fuerza, la rotación de la biela y el tiempo, Vector puede determinar la potencia (vatios). Dado que Vector mide de forma independiente la potencia de la pierna izquierda y de la derecha, registra el equilibrio de potencia izquierda/derecha.

**NOTA:** el sistema Vector S no registra el equilibrio de potencia izquierda/derecha.

#### **Dinámica de ciclismo**

La métrica de la dinámica del ciclismo mide cómo aplicas potencia en la pedalada y dónde la aplicas sobre el pedal, lo que te permite entender tu forma específica de montar. Entender cómo y dónde produces energía te permite entrenar de forma más eficaz y evaluar tu postura en la bicicleta.

**NOTA:** para poder utilizar la métrica de la dinámica de ciclismo, se necesita un sistema Edge con detección doble.

Para obtener más información, visita [www.garmin.com](http://www.garmin.com/performance-data) [/performance-data](http://www.garmin.com/performance-data).

#### *Usar la dinámica de ciclismo*

Para poder utilizar las dinámicas de ciclismo, debes vincular el medidor de potencia Vector con tu dispositivo (*Vincular los sensores inalámbricos*, página 17).

<span id="page-21-0"></span>**NOTA:** el registro de la dinámica de ciclismo utiliza memoria adicional del dispositivo.

- **1** Realiza un recorrido.
- **2** Desplázate a la pantalla de la dinámica de ciclismo para ver los datos sobre las fases de potencia  $(1)$ , la potencia total  $(2)$ v la plataforma de compensación de pedaleo  $(3)$ .

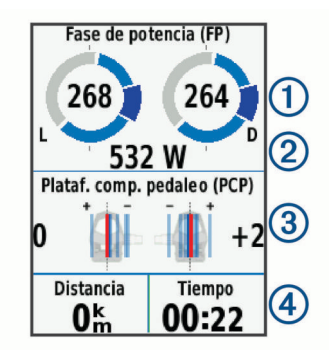

**3** Si es necesario, selecciona **Campos de datos** para cambiar un campo de datos (*[Añadir una pantalla de datos](#page-24-0)*, [página 21\)](#page-24-0).

**NOTA:** se pueden personalizar los dos campos de datos en la parte inferior de la pantalla  $\Phi$ .

Puedes enviar el recorrido a la aplicación Garmin Connect para ver datos adicionales de la dinámica de ciclismo (*[Enviar el](#page-22-0)  [recorrido a Garmin Connect](#page-22-0)*, página 19).

#### **Datos de la fase de potencia**

La fase de potencia es la zona del recorrido del pedal (entre el comienzo y el final del ángulo de la biela) en la que se genera una potencia positiva.

#### **Desviación del centro de la superficie**

La desviación del centro de la superficie es el lugar de la plataforma del pedal dónde aplicas fuerza.

#### **Actualización del software Vector mediante el dispositivo Edge.**

Para poder actualizar el software, debes vincular tu dispositivo Edge con tu sistema Vector.

**1** Envía los datos de tu recorrido a tu cuenta Garmin Connect (*[Enviar el recorrido a Garmin Connect](#page-22-0)*, página 19)

Garmin Connect busca actualizaciones de software automáticamente y las envía a tu dispositivo Edge.

- **2** Coloca el dispositivo Edge en el área de alcance (3 m) del sensor.
- **3** Gira la biela varias veces. El dispositivo Edge te solicitará que instales todas las actualizaciones de software pendiente.
- **4** Sigue las instrucciones que se muestran en la pantalla.

### **Conocer la situación alrededor**

El dispositivo Edge se puede usar con el dispositivo Varia Vision™, las luces inteligentes para bicicleta Varia™ y con el radar retrovisor para conocer mejor la situación alrededor. Consulta el manual del usuario del dispositivo Varia para obtener más información.

**NOTA:** puede que tengas que actualizar el software Edge antes de poder realizar la vinculación de dispositivos Varia (*[Actualizar](#page-27-0) [el software medianteGarmin Express](#page-27-0)*, página 24).

### **Usar sistemas de cambio electrónico**

Para poder utilizar sistemas de cambio electrónico compatibles, como los sistemas de cambio Shimano® Di2™, debes vincularlos con tu dispositivo (*[Vincular los sensores inalámbricos](#page-20-0)*, [página 17\)](#page-20-0). Puedes personalizar los campos de datos opcionales (*[Añadir una pantalla de datos](#page-24-0)*, página 21). El dispositivo Edge 530 muestra los valores de ajuste actuales cuando el sensor se encuentra en el modo de ajuste.

### **Usar una eBike**

Para poder utilizar una eBike compatible, como una eBike Shimano STEPS™, debes vincularlo con tu dispositivo (*[Vincular](#page-20-0) [los sensores inalámbricos](#page-20-0)*, página 17). Puedes personalizar la pantalla de datos opcional de eBike y los campos de datos (*[Añadir una pantalla de datos](#page-24-0)*, página 21).

### **Ver detalles del sensor eBike**

- **1** Selecciona **Menú** > **Configuración** > **Sensores**.
- **2** Selecciona tu eBike.
- **3** Selecciona una opción:
	- Para ver los detalles de la eBike, como el cuentakilómetros o la distancia de viaje, selecciona **Detalles del sensor** > **Detalles de eBike**.
	- Para ver los mensajes de error de la eBike, selecciona  $\Lambda$ . Consulta el manual del usuario de la eBike para obtener más información.

### **Mando a distancia inReach®**

La función de mando a distancia inReach permite controlar tu dispositivo inReach mediante el dispositivo de la Edge. Visita [buy.garmin.com](http://buy.garmin.com) para adquirir un dispositivo inReach.

### **Usar el mando a distancia inReach**

- **1** Enciende el dispositivo inReach.
- **2** En el dispositivo Edge, selecciona **Menú** > **Configuración** > **Sensores** > **Añadir sensor** > **inReach**.
- **3** Selecciona el dispositivo inReach y, a continuación, **Añadir sensor**.
- **4** En la pantalla de inicio, selecciona ∧ > **Mando a distancia inReach**.
- **5** Selecciona una opción:
	- Para enviar un mensaje predeterminado, selecciona **Mensajes** > **Enviar predeterminado** y, a continuación, elige un mensaje de la lista.
	- Para enviar un mensaje de texto, selecciona **Mensajes** > **Iniciar conversación**, elige los contactos del mensaje e introduce el mensaje de texto o selecciona una opción de texto rápido.
	- Para ver el temporizador y la distancia recorrida durante una sesión de seguimiento, selecciona **Seguimiento** > **Iniciar seguimiento**.
	- Para enviar un mensaje SOS, selecciona **SOS**. **NOTA:** la función SOS únicamente debe utilizarse en situaciones de verdadera emergencia.

### **Historial**

El historial incluye información sobre el tiempo, la distancia, las calorías, la velocidad, las vueltas, la altura y el sensor ANT+ opcional.

**NOTA:** el historial no se graba mientras el temporizador se encuentra detenido o en pausa.

Cuando la memoria del dispositivo esté llena, se mostrará un mensaje. El dispositivo no borra ni sobrescribe automáticamente el historial. Carga de forma periódica el historial en Garmin Connect para llevar un seguimiento de los datos de todos tus recorridos.

### **Visualizar tu recorrido**

- **1** Selecciona **Menú** > **Historial** > **Recorridos**.
- **2** Selecciona un recorrido.
- **3** Selecciona una opción.

### <span id="page-22-0"></span>**Visualizar el tiempo en cada zona de entrenamiento**

Para poder ver tu tiempo en cada zona de entrenamiento, debes vincular tu dispositivo con un monitor de frecuencia cardiaca o un medidor de potencia compatibles, completar una actividad y guardarla.

La visualización del tiempo en cada zona de frecuencia cardíaca y zona de potencia puede ayudarte a ajustar la intensidad del entrenamiento. Puedes ajustar tus zonas de potencia (*[Configurar las zonas de potencia](#page-20-0)*, página 17) y tus zonas de frecuencia cardiaca (*[Configurar zonas de frecuencia](#page-18-0)  cardiaca*[, página 15\)](#page-18-0) a tus objetivos y necesidades. Puedes personalizar un campo de datos para mostrar tu tiempo en la zona de entrenamiento durante el recorrido (*[Añadir una pantalla](#page-24-0)  de datos*[, página 21](#page-24-0)).

- **1** Selecciona **Menú** > **Historial** > **Recorridos**.
- **2** Selecciona un recorrido.
- **3** Selecciona una opción:
	- Si el recorrido tiene datos de un sensor, selecciona **Tiempo en zona FC** o **Tiempo en zona de potencia**.
	- Si el recorrido tiene datos de ambos sensores, selecciona **Tiempo en zonas** y, a continuación, **Zonas frecuen. cardiaca** o **Zonas de potencia**.

### **Borrado de recorridos**

- **1** Selecciona **Menú** > **Historial** > **Recorridos** > **Borrar**.
- **2** Selecciona uno o más recorridos para borrar.
- **3** Selecciona **Borrar recorridos** > **Aceptar**.

### **Visualización de los datos totales**

Puedes ver los datos acumulados que has guardado en el dispositivo incluyendo el número de recorridos, tiempo, distancia y calorías.

- **1** Selecciona **Menú** > **Historial** > **Totales**.
- **2** Selecciona una opción para ver en el dispositivo los totales del perfil de actividad.

#### **Borrado de los totales de los datos**

- **1** Selecciona **Menú** > **Historial** > **Totales** > **Borrar totales**.
- **2** Selecciona una opción:
	- Selecciona **Borrar todos los totales** para borrar todos los datos del historial.
	- Selecciona un perfil de actividad para borrar los datos totales acumulados para un solo perfil.

**NOTA:** con esta acción no se borra ninguna actividad guardada.

**3** Selecciona **Aceptar**.

### **Garmin Connect**

Puedes mantener contacto con tus amigos en Garmin Connect. Garmin Connect te ofrece las herramientas para analizar, compartir y realizar el seguimiento de datos, y también para animaros entre compañeros. Registra los eventos que tengan lugar en tu activo estilo de vida, como carreras, paseos, recorridos, natación, excursiones, triatlones y mucho más.

Puedes crear tu cuenta de Garmin Connect gratuita vinculando el dispositivo con tu teléfono mediante la aplicación Garmin Connect o visitando [connect.garmin.com.](http://connect.garmin.com)

- **Guarda tus actividades**: una vez que hayas finalizado una actividad y la hayas guardado en tu dispositivo, podrás cargarla en Garmin Connect y almacenarla durante todo el tiempo que desees.
- **Analiza tus datos**: puedes ver más información detallada sobre tu actividad, por ejemplo, información relativa al tiempo, la distancia, la altura, la frecuencia cardiaca, las calorías quemadas, la cadencia, un mapa de vista aérea, tablas de ritmo y velocidad e informes personalizables.

**NOTA:** determinados datos requieren un accesorio opcional, como un monitor de frecuencia cardiaca.

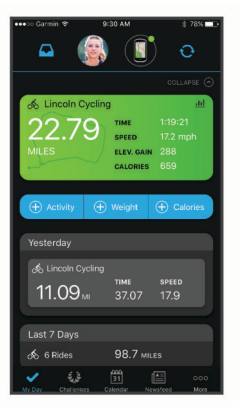

- **Planifica tu entrenamiento**: puedes establecer objetivos de ejercicio y cargar uno de los planes de entrenamiento diarios.
- **Comparte tus actividades**: puedes estar en contacto con tus amigos y seguir las actividades de cada uno de ellos o publicar enlaces a tus actividades en tus redes sociales favoritas.

### **Enviar el recorrido a Garmin Connect**

- Vincula el dispositivo Edge con la aplicación Garmin Connect de tu smartphone.
- Utiliza el cable USB suministrado con el dispositivo Edge para enviar los datos del recorrido a tu cuenta de Garmin Connect en un ordenador.

### **Grabación de datos**

El dispositivo utiliza grabación inteligente. Graba los puntos clave en los que cambias de dirección, velocidad o frecuencia cardiaca.

Cuando el medidor de potencia está vinculado, el dispositivo graba un punto cada segundo. La grabación de un punto cada segundo proporciona un recorrido extremadamente detallado y utiliza más memoria disponible.

Para obtener más información sobre el promedio de datos de cadencia y potencia, consulta *[Media de datos de cadencia o](#page-20-0) potencia*[, página 17](#page-20-0).

### **Gestión de datos**

**NOTA:** el dispositivo no es compatible con Windows® 95, 98, Me, Windows NT<sup>®</sup> ni Mac<sup>®</sup> OS 10.3, ni con ninguna versión anterior.

### **Conectar el dispositivo a un ordenador**

### *AVISO*

Para evitar la corrosión, seca totalmente el puerto USB, la tapa protectora y la zona que la rodea antes de cargar el dispositivo o conectarlo a un ordenador.

- **1** Levanta la tapa protectora del puerto USB.
- **2** Conecta el extremo pequeño del cable USB al puerto USB.
- **3** Conecta el extremo grande del cable USB a un puerto USB del ordenador.

El dispositivo aparecerá como una unidad extraíble en Mi PC en equipos Windows y como un volumen montado en equipos Mac.

#### **Transferencia de archivos al dispositivo**

**1** Conecta el dispositivo al ordenador.

En ordenadores Windows, el dispositivo aparece como una unidad extraíble o un dispositivo portátil. En ordenadores Mac el dispositivo aparece como un volumen montado.

<span id="page-23-0"></span>**NOTA:** es posible que algunos ordenadores con varias unidades en red no muestren las unidades del dispositivo adecuadamente. Consulta la documentación del sistema operativo para obtener más información sobre cómo asignar la unidad.

- **2** En el ordenador, abre el explorador de archivos.
- **3** Selecciona un archivo.
- **4** Selecciona **Editar** > **Copiar**.
- **5** Abre el dispositivo portátil, unidad o volumen correspondiente al dispositivo.
- **6** Ve a una carpeta.
- **7** Selecciona **Editar** > **Pegar**.

El archivo aparece en la lista de archivos de la memoria del dispositivo.

### **Borrar archivos**

#### *AVISO*

Si no conoces la función de un archivo, no lo borres. La memoria del dispositivo contiene archivos de sistema importantes que no se deben borrar.

- **1** Abre la unidad o el volumen **Garmin**.
- **2** Si es necesario, abre una carpeta o volumen.
- **3** Selecciona un archivo.
- **4** Pulsa la tecla **Suprimir** en el teclado.

**NOTA:** si estás utilizando un ordenador Apple® , debes vaciar la carpeta Papelera para borrar completamente los archivos.

### **Desconectar el cable USB**

Si el dispositivo está conectado al ordenador como unidad o volumen extraíble, debes desconectarlo del ordenador de forma segura para evitar la pérdida de datos. Si el dispositivo está conectado al ordenador Windows como dispositivo portátil, no es necesario desconectarlo de forma segura.

- **1** Realiza una de las siguientes acciones:
	- Para ordenadores con Windows, selecciona el icono **Quitar hardware de forma segura** situado en la bandeja del sistema y, a continuación, selecciona el dispositivo.
	- Para ordenadores Apple, selecciona el dispositivo y, a continuación, selecciona **Archivo** > **Expulsar**.
- **2** Desconecta el cable del ordenador.

### **Personalización del dispositivo**

### **Funciones de Connect IQ para descargar**

Puedes añadir funciones Connect IQ al dispositivo de Garmin u otros proveedores a través de la aplicación Connect IQ Mobile.

- **Campos de datos**: te permiten descargar nuevos campos para mostrar los datos del sensor, la actividad y el historial de nuevas y distintas maneras. Puedes añadir campos de datos de Connect IQ a las páginas y funciones integradas.
- **Widgets**: ofrecen información de un vistazo, incluidos los datos y las notificaciones del sensor.
- **Aplicaciones**: añaden funciones interactivas al dispositivo, como nuevos tipos de actividades de fitness y al aire libre.

### **Descargar funciones Connect IQ desde tu ordenador**

- **1** Conecta el dispositivo al ordenador mediante un cable USB.
- **2** Visita [apps.garmin.com](http://apps.garmin.com) y regístrate.
- **3** Selecciona una función Connect IQ y descárgala.
- **4** Sigue las instrucciones que se muestran en la pantalla.

### **Perfiles**

Con Edge puedes personalizar tu dispositivo de varias formas, por ejemplo, mediante perfiles. Los perfiles son un conjunto de parámetros de configuración que te permiten optimizar tu dispositivo en función de la actividad realizada. Por ejemplo, puedes crear diferentes ajustes y vistas para entrenar o practicar ciclismo de montaña.

Cuando estás utilizando un perfil y cambias la configuración, como los campos de datos o las unidades de medida, los cambios se guardan automáticamente como parte del perfil.

- **Perfiles de la actividad**: puedes crear perfiles de la actividad para cada tipo de ciclismo que practiques. Por ejemplo, puedes crear un perfil de actividad independiente para los entrenamientos, las carreras o el ciclismo de montaña. El perfil de la actividad incluye las páginas de datos personalizadas, los totales de las actividades, las alertas, las zonas de entrenamiento (como la frecuencia cardíaca y la velocidad), la configuración de entrenamiento (como Auto Pause® y Auto Lap® ) y la configuración de navegación.
- **Perfil del usuario**: puedes actualizar la configuración de sexo, edad, peso y altura. El dispositivo utiliza esta información para calcular los datos exactos del recorrido.

### **Configurar el perfil del usuario**

Puedes actualizar la configuración de sexo, edad, peso y altura. El dispositivo utiliza esta información para calcular los datos exactos del recorrido.

- **1** Selecciona **Menú** > **Mis estadísticas** > **Perfil del usuario**.
- **2** Selecciona una opción.

### **Acerca de la configuración de entrenamiento**

Las siguientes configuraciones y opciones te permiten personalizar tu dispositivo en función de las necesidades de entrenamiento. Estas configuraciones se guardan en un perfil de actividad. Por ejemplo puedes configurar alertas de tiempo para tu perfil de carreras y puedes configurar un activador de posición Auto Lap para tu perfil de ciclismo de montaña.

### **Actualizar el perfil de la actividad**

Puedes personalizar diez perfiles de actividad. Puedes personalizar la configuración y los campos de datos de una actividad o ruta concretas.

- **1** Selecciona **Menú** > **Configuración** > **Perfiles de la actividad**.
- **2** Selecciona una opción:
	- Selecciona un perfil.
	- Selecciona **Crear nuevo** para añadir o copiar un perfil.
- **3** Si fuera necesario, edita el nombre y color para el perfil.
- **4** Selecciona una opción:
	- Selecciona **Pantallas de datos** para personalizar las pantallas y los campos de datos (*[Añadir una pantalla de](#page-24-0) datos*[, página 21](#page-24-0)).
	- Selecciona **Tipo recorr. pred.** para configurar el tipo de recorrido habitual de este perfil de actividad, como ir al trabajo.

**SUGERENCIA:** tras un recorrido que no es habitual, puedes actualizar manualmente el tipo de recorrido. Los datos precisos del tipo de recorrido son importantes para crear trayectos adecuados para ir en bicicleta.

- Selecciona **Segmentos** para activar tus segmentos habilitados (*[Activar segmentos](#page-7-0)*, página 4).
- Selecciona **ClimbPro** para activar la función ClimbPro (*[Usar ClimbPro](#page-15-0)*, página 12).
- Selecciona **Alertas** para personalizar tus alertas de entrenamiento (*Alertas*[, página 21](#page-24-0)).
- <span id="page-24-0"></span>• Selecciona **Funciones automáticas** > **Auto Lap** para configurar cómo se activan las vueltas (*[Marcar vueltas por](#page-25-0)  posición*[, página 22\)](#page-25-0).
- Selecciona **Funciones automáticas** > **Suspensión autom.**para entrar automáticamente en modo suspensión tras cinco minutos de inactividad (*[Usar la Suspensión](#page-25-0)  automática*[, página 22\)](#page-25-0).
- Selecciona **Funciones automáticas** > **Auto Pause** para cambiar cuándo se pausa el tiempo de actividad de forma automática (*[Usar Auto Pause](#page-25-0)*, página 22).
- Selecciona **Funciones automáticas** > **Desplazamiento aut.** para personalizar la visualización de las pantallas de datos de entrenamiento cuando se está ejecutando el temporizador de actividad (*[Usar el cambio de pantalla](#page-25-0) automático*[, página 22\)](#page-25-0).
- Selecciona **Modo inicio temp** para personalizar la forma en que el dispositivo detecta el inicio de un recorrido e inicia automáticamente el temporizador (*[Iniciar el](#page-25-0)  [temporizador automáticamente](#page-25-0)*, página 22).
- Selecciona **Nutrición/hidratación** para habilitar el seguimiento del consumo de alimentos y bebidas.
- Selecciona **Navegación** > **Mapa** para personalizar la configuración del mapa (*[Configurar el mapa](#page-15-0)*, página 12).
- Selecciona **Navegación** > **Rutas** para personalizar la configuración de rutas (*[Configurar la ruta](#page-15-0)*, página 12).
- Selecciona **Navegación** > **Indicaciones naveg.** para mostrar mensajes de navegación mediante una vista de mapa o una indicación de texto.
- Selecciona **Navegación** > **Avisos curva pronunciada**  para activar los mensajes de advertencia de navegación para giros difíciles.
- Selecciona **Modo GPS** para apagar el GPS (*[Entrenar en](#page-9-0)  interiores*[, página 6\)](#page-9-0) o cambiar la configuración del satélite (*[Cambiar la configuración del satélite](#page-25-0)*, página 22).

Todos los cambios se guardan en el perfil de actividad.

#### **Añadir una pantalla de datos**

- **1** Selecciona **Menú** > **Configuración** > **Perfiles de la actividad**.
- **2** Selecciona un perfil.
- **3** Selecciona **Pantallas de datos** > **Añadir nueva** > **Pantalla de datos**.
- **4** Selecciona una categoría y uno o varios campos de datos.
- 5 Selecciona .
- **6** Selecciona una opción.
	- Selecciona otra categoría para seleccionar más campos de datos.
	- Selecciona **Hecho**.
- **7** Pulsa  $\wedge$  o  $\vee$  para cambiar la disposición.
- 8 Selecciona ...
- **9** Selecciona una opción.
	- Selecciona un campo de datos y luego otro para reorganizarlos.
	- Selecciona un campo de datos dos veces para cambiarlo.

**10**Selecciona **Hecho**.

#### **Editar una pantalla de datos**

- **1** Selecciona **Menú** > **Configuración** > **Perfiles de la actividad**.
- **2** Selecciona un perfil.
- **3** Selecciona **Pantallas de datos**.
- **4** Selecciona una pantalla de datos.
- **5** Selecciona **Disp y campos dat**.
- 6 Pulsa  $\wedge$  o  $\vee$  para cambiar la disposición.
- 7 Selecciona ...
- **8** Selecciona una opción.
	- Selecciona un campo de datos y luego otro para reorganizarlos.
	- Selecciona un campo de datos dos veces para cambiarlo.
- **9** Selecciona **Hecho**.

#### **Reorganizar las pantallas de datos**

- **1** Selecciona **Menú** > **Configuración** > **Perfiles de la actividad**.
- **2** Selecciona un perfil.
- **3** Selecciona **Pantallas de datos**.
- **4** Selecciona una pantalla de datos.
- **5** Selecciona **Reordenar pantalla**.
- 6 Selecciona  $\wedge$  o  $\vee$ .
- 7 Selecciona ...

#### **Alertas**

Puedes utilizar las alertas para entrenar con el fin de conseguir un objetivo determinado de tiempo, distancia, calorías, frecuencia cardiaca, cadencia y potencia. La configuración de alerta se guarda con tu perfil de actividad.

#### *Configurar el rango de alertas*

Si tienes un monitor de frecuencia cardiaca opcional, sensor de cadencia o medidor de potencia, puedes configurar alertas de escala. Una alerta de escala te avisa si la medición del dispositivo está por encima o por debajo de una escala de valores específica. Por ejemplo, puedes configurar el dispositivo para alertarte cuando tu cadencia sea inferior a 40 rpm y superior a 90 rpm. También puedes utilizar una zona de entrenamiento para la alerta de escala (*[Zonas de](#page-13-0) [entrenamiento](#page-13-0)*, página 10).

- **1** Selecciona **Menú** > **Configuración** > **Perfiles de la actividad**.
- **2** Selecciona un perfil.
- **3** Selecciona **Alertas**.
- **4** Selecciona **Alerta frec. cardiaca**, **Alerta de cadencia**, o **Alerta de potencia**.
- **5** Selecciona los valores mínimo y máximo o selecciona las zonas.

Cada vez que superas el límite superior o inferior del rango especificado, aparece un mensaje. El dispositivo también emite un sonido si se activan los tonos audibles (*[Activar y desactivar](#page-26-0)  [los tonos del dispositivo](#page-26-0)*, página 23).

#### *Configurar alertas periódicas*

Una alerta periódica te avisa cada vez que el dispositivo registra un valor o intervalo específicos. Por ejemplo, puedes configurar el dispositivo para que te avise cada 30 minutos.

- **1** Selecciona **Menú** > **Configuración** > **Perfiles de la actividad**.
- **2** Selecciona un perfil.
- **3** Selecciona **Alertas**.
- **4** Selecciona un tipo de alerta.
- **5** Activa la alerta.
- **6** Introduce un valor.
- **7** Selecciona .

Cada vez que alcances un valor de alerta, aparecerá un mensaje. El dispositivo también emite un sonido si se activan los tonos audibles (*[Activar y desactivar los tonos del dispositivo](#page-26-0)*, [página 23](#page-26-0)).

### <span id="page-25-0"></span>*Configurar alertas inteligentes de comida y bebida*

Una alerta inteligente te notifica que debes comer o beber a intervalos estratégicos según las condiciones del recorrido en un momento determinado. Las estimaciones de alertas inteligentes para un recorrido se basan en los datos de temperatura, aumento de elevación, velocidad, duración, frecuencia cardíaca y potencia (si corresponde).

- **1** Selecciona **Menú** > **Configuración** > **Perfiles de la actividad**.
- **2** Selecciona un perfil.
- **3** Selecciona **Alertas**.
- **4** Selecciona **Alerta de comida** o **Alerta de bebida**.
- **5** Activa la alerta.
- **6** Selecciona **Tipo** > **Inteligente**.

Cada vez que alcances un valor estimado de alerta, aparecerá un mensaje. El dispositivo también emite un sonido si se activan los tonos audibles (*[Activar y desactivar los tonos del dispositivo](#page-26-0)*, [página 23\)](#page-26-0).

### **Auto Lap**

### *Marcar vueltas por posición*

Puedes usar la función Auto Lap para marcar automáticamente la vuelta en una posición específica. Este ajuste resulta útil para comparar tu rendimiento con respecto a distintas partes de un recorrido (por ejemplo, un largo ascenso o un sprint de entrenamiento). Durante los trayectos, puedes utilizar la opción Por posición para activar vueltas en todas las posiciones de vueltas guardadas en el recorrido.

- **1** Selecciona **Menú** > **Configuración** > **Perfiles de la actividad**.
- **2** Selecciona un perfil.
- **3** Selecciona **Funciones automáticas** > **Auto Lap** > **Activar Auto Lap** > **Por posición** > **Vuelta en**.
- **4** Selecciona una opción:
	- Selecciona **Sólo Lap** para activar el contador de vueltas cada vez que pulses  $\bigcirc$  y cada vez que vuelvas a pasar por cualquiera de esas ubicaciones.
	- Selecciona **Inicio y Lap** para activar el contador de vueltas en la ubicación GPS al seleccionar  $\triangleright$  y en cualquier otra ubicación durante el recorrido al pulsar  $\bullet$
	- Selecciona **Marcar y Lap** para activar el contador de vueltas en una ubicación específica del GPS marcada antes del recorrido, y en cualquier ubicación durante el recorrido al pulsar  $\bullet$ .
- **5** Si es necesario, personaliza los campos de datos de la vuelta (*[Añadir una pantalla de datos](#page-24-0)*, página 21).

#### *Marcar vueltas por distancia*

Puedes usar la función Auto Lap para marcar automáticamente la vuelta en una distancia específica. Este ajuste resulta útil para comparar tu rendimiento con respecto a distintas partes de un recorrido (por ejemplo, cada 10 millas o 40 kilómetros).

- **1** Selecciona **Menú** > **Configuración** > **Perfiles de la actividad**.
- **2** Selecciona un perfil.
- **3** Selecciona **Funciones automáticas** > **Auto Lap** > **Activar Auto Lap** > **Por distancia** > **Vuelta en**.
- **4** Introduce un valor.
- **5** Si es necesario, personaliza los campos de datos de la vuelta (*[Añadir una pantalla de datos](#page-24-0)*, página 21).

### **Usar la Suspensión automática**

Puedes utilizar la función Suspensión autom. para entrar automáticamente en modo suspensión tras cinco minutos de inactividad. Durante el modo suspensión, la pantalla se apaga y los sensores ANT+, Bluetooth y GPS se desactivan.

Wi‑Fi sigue funcionando mientras el dispositivo está en suspensión.

- **1** Selecciona **Menú** > **Configuración** > **Perfiles de la actividad**.
- **2** Selecciona un perfil.
- **3** Selecciona **Funciones automáticas** > **Suspensión autom.**.

### **Usar Auto Pause**

Puedes utilizar Auto Pause para pausar el cronómetro automáticamente cuando te detengas o cuando la velocidad caiga por debajo de un valor especificado. Este ajuste resulta útil si el trayecto incluye semáforos u otros lugares en los que debas reducir la velocidad o detenerte.

**NOTA:** el historial no se graba mientras el temporizador se encuentra detenido o en pausa.

- **1** Selecciona **Menú** > **Configuración** > **Perfiles de la actividad**.
- **2** Selecciona un perfil.
- **3** Selecciona **Funciones automáticas** > **Auto Pause**.
- **4** Selecciona una opción:
	- Selecciona **Cuando me detenga** para pausar el cronómetro automáticamente cuando te detengas.
	- Selecciona **Vel. personalizada** para pausar el cronómetro automáticamente cuando tu velocidad baje de un valor especificado.
- **5** Si es necesario, personaliza los campos de datos de tiempo opcionales (*[Añadir una pantalla de datos](#page-24-0)*, página 21).

### **Usar el cambio de pantalla automático**

Puedes usar la función Desplazamiento aut. para recorrer automáticamente todas las páginas de datos de entrenamiento mientras el temporizador sigue en funcionamiento.

- **1** Selecciona **Menú** > **Configuración** > **Perfiles de la actividad**.
- **2** Selecciona un perfil.
- **3** Selecciona **Funciones automáticas** > **Desplazamiento aut.**.
- **4** Selecciona una velocidad de visualización.

### **Iniciar el temporizador automáticamente**

Esta función detecta automáticamente el momento en el que el dispositivo ha adquirido satélites y está en movimiento. Inicia el temporizador de actividad o te recuerda que lo inicies para que puedas registrar los datos del recorrido.

- **1** Selecciona **Menú** > **Configuración** > **Perfiles de la actividad**.
- **2** Selecciona un perfil.
- **3** Selecciona **Modo inicio temp**.
	- **4** Selecciona una opción:
		- Selecciona **Manual** y, a continuación  $\triangleright$  para iniciar el temporizador de actividad.
		- Selecciona **Notificado** para que se muestre un recordatorio visual cuando alcances la velocidad de notificación de comienzo.
		- Selecciona **Automático** para que se inicie el temporizador de actividad automáticamente cuando alcances la velocidad de comienzo.

### **Cambiar la configuración del satélite**

Para aumentar el rendimiento en entornos difíciles y conseguir más rápidamente una ubicación de la posición GPS, puedes activar GPS + GLONASS o GPS + GALILEO. Utilizar GPS en combinación con otro satélite hace que la autonomía de la batería sea menor que si se utiliza solo GPS.

- <span id="page-26-0"></span>**1** Selecciona **Menú** > **Configuración** > **Perfiles de la actividad**.
- **2** Selecciona un perfil.
- **3** Selecciona **Modo GPS**.
- **4** Selecciona una opción.

### **Configurar el teléfono**

### Selecciona **Menú** > **Configuración** > **Funciones de conectividad** > **Teléfono**.

**Activar**: activa la tecnología Bluetooth.

**NOTA:** otra configuración de Bluetooth aparece solo cuando la tecnología inalámbrica Bluetooth está activada.

- **Nombre descriptivo**: permite introducir un nombre descriptivo que identifique tus dispositivos con la tecnología Bluetooth.
- **Vincular smartphone**: conecta tu dispositivo con un smartphone compatible con Bluetooth. Esta configuración te permite utilizar funciones de conexión Bluetooth, en las que se incluyen LiveTrack y la carga de actividades en Garmin Connect.
- **Notific. inteligentes**: te permite activar las notificaciones procedentes de tu smartphone compatible.
- **Notificaciones pendientes**: muestra notificaciones de teléfono procedentes de tu smartphone compatible.
- **Firma en resp por msj texto**: habilita las firmas en tus respuestas por mensaje de texto.

### **Configurar el sistema**

Selecciona **Menú** > **Configuración** > **Sistema**.

- Configuración de la pantalla (*Configurar la pantalla*, página 23)
- Configuración de widgets (*Personalizar el bucle de widgets*, página 23)
- Configuración de grabación de datos (*Configurar la grabación de datos*, página 23)
- Configuración del dispositivo (*Cambiar las unidades de medida*, página 23)
- Configuración del tono (*Activar y desactivar los tonos del dispositivo*, página 23)
- Configuración del idioma (*Cambiar el idioma del dispositivo*, página 23)

### **Configurar la pantalla**

### Selecciona **Menú** > **Configuración** > **Sistema** > **Pantalla**.

- **Brillo autom.**: ajusta automáticamente el brillo de la retroiluminación en función de la luz ambiental.
- **Brillo**: permite configurar el brillo de la retroiluminación.
- **Durac. retroilumin.**: permite definir el tiempo que pasa hasta que la retroiluminación se desactiva.
- **Modo de color**: permite configurar el dispositivo para mostrar colores de día o de noche. Puedes seleccionar la opción Automático para permitir que el dispositivo configure los colores de día o de noche de forma automática según la hora del día.
- **Capt. pantalla**: te permite guardar la imagen de la pantalla del dispositivo.

### *Usar la retroiluminación*

Puedes seleccionar cualquier botón para activar la retroiluminación.

**NOTA:** puedes ajustar la duración de la retroiluminación (*Configurar la pantalla*, página 23).

- **1** Selecciona **Menú** > **Configuración** > **Sistema** > **Pantalla**.
- **2** Selecciona una opción:
- Para permitir que el dispositivo ajuste el brillo automáticamente en función de la luz ambiental, activa **Brillo autom.**.
- Para ajustar manualmente el brillo, desactiva **Brillo autom.**, selecciona **Brillo** y, a continuación, selecciona  $\sim$

### **Personalizar el bucle de widgets**

Puedes cambiar el orden de los widgets en el bucle de widgets, así como borrar y añadir nuevos.

- **1** Selecciona **Menú** > **Configuración** > **Sistema** > **Gestión de widgets**.
- **2** Selecciona un widget para añadirlo o eliminarlo del bucle de widgets.
- **3** Selecciona **Reordenar** para cambiar la ubicación de un widget en el bucle de widgets.

### **Configurar la grabación de datos**

Selecciona **Menú** > **Configuración** > **Sistema** > **Grabación de datos**.

- **Intervalo**: controla cómo registra el dispositivo los datos de la actividad. La opción Inteligente graba los puntos clave en los que cambias de dirección, velocidad o frecuencia cardiaca. La opción 1 seg graba los puntos cada segundo. Crea un registro muy detallado de tu actividad y aumenta el tamaño del archivo de actividad guardado.
- **Media de cadencia**: controla si el dispositivo incluye valores de cero para los datos de cadencia que aparecen cuando no estás pedaleando (*[Media de datos de cadencia o potencia](#page-20-0)*, [página 17](#page-20-0)).
- **Media de potencia**: controla si el dispositivo incluye valores de cero para los datos de potencia que aparecen cuando no estás pedaleando (*[Media de datos de cadencia o potencia](#page-20-0)*, [página 17](#page-20-0)).
- **Registro de VFC**: configura el dispositivo para registrar la variabilidad de tu frecuencia cardiaca durante una actividad.

### **Cambiar las unidades de medida**

Puedes personalizar las unidades de medida que se utilizan para la distancia, velocidad, altura, temperatura, peso, formato de posición y formato de hora.

- **1** Selecciona **Menú** > **Configuración** > **Sistema** > **Unidades**.
- **2** Selecciona un tipo de medida.
- **3** Selecciona una unidad de medida para la configuración.

### **Activar y desactivar los tonos del dispositivo**

- **1** Selecciona **Menú** > **Configuración** > **Sistema**.
- **2** Selecciona una opción:
	- Para cambiar la configuración de alertas y notificaciones, selecciona **Tonos**.
	- Para cambiar la configuración de las pulsaciones de botones, selecciona **Tonos botones**.

### **Cambiar el idioma del dispositivo**

Selecciona **Menú** > **Configuración** > **Sistema** > **Idioma**.

### **Husos horarios**

Cada vez que enciendas el dispositivo y adquiera satélites o se sincronice con tu smartphone, detectará automáticamente tu huso horario y la hora actual del día.

### **Configurar el modo pantalla ampliada**

Puedes usar el dispositivo Edge 530 como una pantalla ampliada para consultar pantallas de datos de un reloj multideporte Garmin compatible. Por ejemplo, puedes vincular un dispositivo Forerunner compatible para que se muestren sus pantallas de datos en el dispositivo Edge durante un triatlón.

- <span id="page-27-0"></span>**1** Desde tu dispositivo Edge, selecciona **Menú** > **Configuración** > **Modo de pantalla ampliada** > **Conectar reloj**.
- **2** En el reloj Garmin compatible, selecciona **Configuración** > **Sensores y accesorios** > **Añadir nueva** > **Pantalla ampliada**.
- **3** Sigue las instrucciones que aparecen en la pantalla del dispositivo Edge y el reloj Garmin para completar el proceso de vinculación.

Las pantallas de datos del reloj vinculado aparecerán en el dispositivo Edge cuando los dispositivos estén vinculados.

**NOTA:** las funciones habituales del dispositivo Edge se desactivan al utilizar el modo pantalla ampliada.

Tras vincular el reloj Garmin compatible con el dispositivo Edge, se conectarán automáticamente la próxima vez que utilices el modo pantalla ampliada.

### **Salir del modo pantalla ampliada**

Con el dispositivo en modo de pantalla ampliada, selecciona > **Salir del modo de pantalla ampliada** > **Aceptar**.

### **Información del dispositivo**

### **Actualizaciones del producto**

En el ordenador, instala Garmin Express ([www.garmin.com](http://www.garmin.com/express) [/express](http://www.garmin.com/express)). En el smartphone, instala la aplicación Garmin Connect.

Esto te permitirá acceder fácilmente a los siguientes servicios para dispositivos Garmin:

- Actualizaciones de software
- Actualizaciones de mapas
- Carga de datos a Garmin Connect
- Registro del producto

### **Actualizar el software mediante la aplicación Garmin Connect**

Para poder actualizar el software del dispositivo mediante la aplicación Garmin Connect, debes tener una cuenta de Garmin Connect y vincular el dispositivo con un smartphone compatible (*[Vincular el smartphone](#page-4-0)*, página 1).

Sincroniza tu dispositivo con la aplicación Garmin Connect.

Cuando esté disponible el nuevo software, la aplicación Garmin Connect enviará automáticamente la actualización a tu dispositivo.

### **Actualizar el software medianteGarmin Express**

Para poder actualizar el software del dispositivo, debes contar con una cuenta Garmin Connect y haber descargado la aplicación Garmin Express.

- **1** Conecta el dispositivo al ordenador con el cable USB.
- Cuando esté disponible el nuevo software, Garmin Express lo envía a tu dispositivo.
- **2** Sigue las instrucciones que se muestran en la pantalla.
- **3** No desconectes el dispositivo del ordenador durante el proceso de actualización.

**NOTA:** si ya has configurado el dispositivo con redes Wi‑Fi, Garmin Connect puede descargar automáticamente en el mismo las actualizaciones de software disponibles cuando se conecte mediante Wi‑Fi.

### **Especificaciones**

### **Especificaciones de Edge**

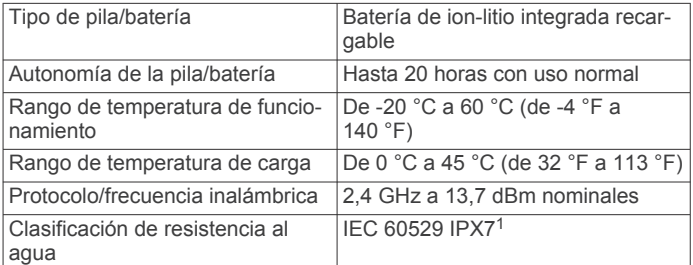

### **Especificaciones del monitor de frecuencia cardiaca**

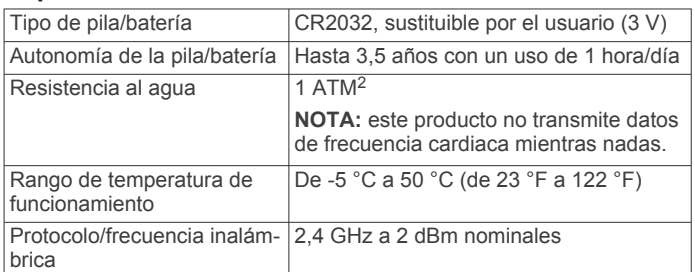

### **Especificaciones del sensor de velocidad y del sensor de cadencia**

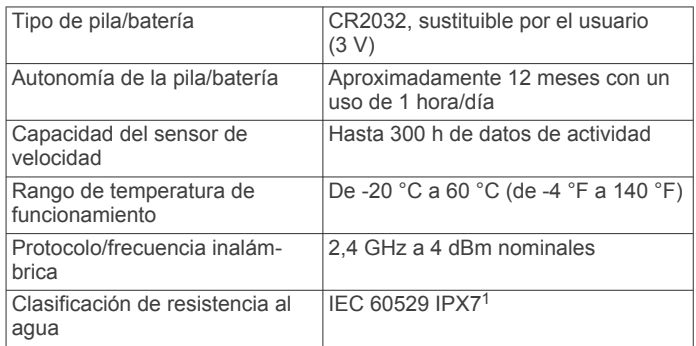

### **Visualizar la información del dispositivo**

Puedes ver la información del dispositivo, como el ID de la unidad, la versión de software, y el acuerdo de licencia.

Selecciona **Menú** > **Configuración** > **Sistema** > **Acerca de**  > **Información de copyright**.

### **Visualizar la información sobre las normas vigentes y la información de cumplimiento**

La etiqueta de este dispositivo se suministra por vía electrónica. La etiqueta electrónica puede proporcionar información normativa, como los números de identificación proporcionados por la FCC o las marcas de conformidad regionales, además de información sobre el producto y su licencia.

- **1** Selecciona **Menú**.
- **2** Selecciona **Configuración** > **Sistema** > **Inform. normat. vigentes**.

### **Cuidados del dispositivo**

### *AVISO*

No guardes el dispositivo en lugares en los que pueda quedar expuesto durante periodos prolongados a temperaturas extremas, ya que podría sufrir daños irreversibles.

No utilices disolventes, productos químicos ni insecticidas que puedan dañar los componentes plásticos y acabados.

<sup>&</sup>lt;sup>1</sup> El dispositivo resiste la inmersión accidental en el agua a una profundidad de hasta 1 m durante 30 min. Para obtener más información, visita [www.garmin.com/wate](http://www.garmin.com/waterrating)[rrating.](http://www.garmin.com/waterrating) <sup>2</sup> El dispositivo soporta niveles de presión equivalentes a una profundidad de 10 metros. Para obtener más información, visita [www.garmin.com/waterrating.](http://www.garmin.com/waterrating)

<span id="page-28-0"></span>Para evitar daños en el puerto USB no olvides protegerlo firmemente con la tapa protectora.

### **Limpieza del dispositivo**

- **1** Limpia el dispositivo con un paño humedecido en una solución suave de detergente.
- **2** Seca el dispositivo.

Después de limpiarlo, deja que se seque por completo.

### **Cuidados del monitor de frecuencia cardiaca**

### *AVISO*

Debes desabrochar y quitar el módulo de la correa antes de limpiarla.

La acumulación de sudor y sal en la correa puede reducir la capacidad para obtener datos precisos del monitor de frecuencia cardiaca.

- Visita [www.garmin.com/HRMcare](http://www.garmin.com/HRMcare) para obtener instrucciones detalladas sobre la limpieza.
- Enjuaga la correa después de cada uso.
- Lava la correa en la lavadora cada 7 usos.
- No metas la correa en la secadora.
- Cuelga o coloca la correa de forma horizontal para secarla.
- Para prolongar la vida útil del monitor de frecuencia cardiaca, quita el módulo cuando no vayas a utilizarlo.

### **Pilas sustituibles por el usuario**

#### **ADVERTENCIA**

Consulta la guía *Información importante sobre el producto y tu seguridad* que se incluye en la caja del producto y en la que encontrarás advertencias e información importante sobre el producto.

#### **Sustitución de la pila del monitor de frecuencia cardiaca**

- **1** Utiliza un destornillador Phillips pequeño para quitar los cuatro tornillos de la parte posterior del módulo.
- **2** Retira la tapa y la pila.

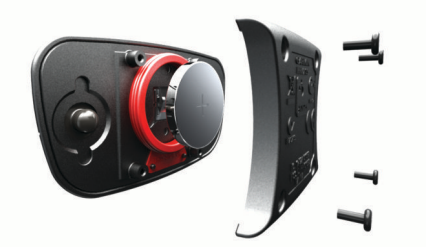

- **3** Espera 30 segundos.
- **4** Inserta la nueva pila con el polo positivo hacia arriba. **NOTA:** no deteriores ni pierdas la junta circular.
- **5** Vuelve a colocar la tapa y los cuatro tornillos.
	- **NOTA:** no la aprietes en exceso.

Tras haber sustituido la pila del monitor de frecuencia cardiaca, es posible que tengas que volver a vincularlo con el dispositivo.

#### **Sustituir la pila del sensor de velocidad**

El dispositivo utiliza una pila CR2032. El LED parpadea en rojo para indicar que el nivel de la batería es bajo al pasar de dos revoluciones.

**1** Localiza la tapa de pilas circular  $\Phi$  en la parte frontal del sensor.

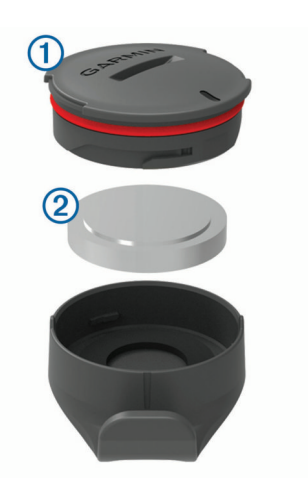

- **2** Gira la tapa en el sentido contrario a las agujas del reloj hasta que se afloje lo suficiente para poder retirarla.
- **3** Retira la tapa y la pila  $\mathcal{D}$ .
- **4** Espera 30 segundos.
- **5** Introduce la nueva pila en la tapa, teniendo en cuenta la polaridad.

**NOTA:** no deteriores ni pierdas la junta circular.

**6** Gira la tapa en el sentido de las agujas del reloj, de modo que el marcador de la tapa quede alineado con la marca en la carcasa.

**NOTA:** el LED parpadea en rojo y verde durante unos segundos tras sustituir la pila. Cuando el LED parpadee en verde y, a continuación, deje de parpadear, el dispositivo estará activo y listo para enviar datos.

#### **Sustituir la pila del sensor de cadencia**

El dispositivo utiliza una pila CR2032. El LED parpadea en rojo para indicar que el nivel de la batería es bajo al pasar de dos revoluciones.

**1** Localiza la tapa de pilas circular  $\Omega$  en la parte posterior del sensor.

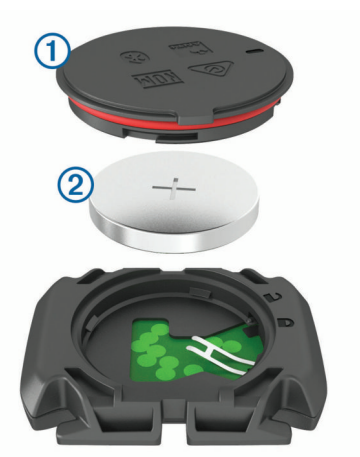

- **2** Gira la tapa en el sentido contrario a las agujas del reloj hasta que el marcador indique que se ha desbloqueado y la tapa esté lo bastante suelta para extraerla.
- **3** Retira la tapa y la pila  $(2)$ .
- **4** Espera 30 segundos.
- **5** Introduce la nueva pila en la tapa, teniendo en cuenta la polaridad.

**NOTA:** no deteriores ni pierdas la junta circular.

**6** Gira la tapa en el sentido de las agujas del reloj hasta que el marcador indique que está cerrada.

**NOTA:** el LED parpadea en rojo y verde durante unos segundos tras sustituir la pila. Cuando el LED parpadee en <span id="page-29-0"></span>verde y, a continuación, deje de parpadear, el dispositivo estará activo y listo para enviar datos.

### **Solución de problemas**

### **Restablecer el dispositivo**

Si el dispositivo deja de responder, deberás restablecerlo. Con esta acción no se borra ningún dato ni configuración.

Mantén pulsado  $\triangleq$  durante 10 segundos.

El dispositivo se restablece y se enciende.

### **Restablecer la configuración predeterminada**

Puedes restablecer los ajustes de configuración predeterminados y los perfiles de actividad. Esta acción no borrará tu historial ni los datos de actividades, como recorridos, sesiones de entrenamiento y trayectos.

Selecciona **Menú** > **Configuración** > **Sistema** > **Restablecimiento del dispositivo** > **Rest. configur. prede.**  > **Aceptar**.

### **Suprimir la configuración y los datos de usuario**

Puedes suprimir todos los datos de usuario y restablecer el dispositivo a su configuración inicial. Esta acción borrará tu historial y los datos, como recorridos, sesiones de entrenamiento y trayectos, y restablecerá la configuración del dispositivo y los perfiles de actividad. No se borrarán los archivos que hayas añadido al dispositivo desde tu ordenador.

Selecciona **Menú** > **Configuración** > **Sistema** > **Restablecimiento del dispositivo** > **Borrar datos y res tablecer config.** > **Aceptar**.

### **Optimizar la autonomía de la batería**

- Activa **M. ahor. ener.** (*Activar el modo de ahorro de energía*, página 26).
- Disminuye el brillo de la retroiluminación (*[Usar la](#page-26-0) [retroiluminación](#page-26-0)*, página 23) o reduce su duración (*[Configurar](#page-26-0) la pantalla*[, página 23\)](#page-26-0).
- Selecciona el intervalo de grabación **Inteligente** (*[Configurar](#page-26-0)  [la grabación de datos](#page-26-0)*, página 23).
- Activa la función **Suspensión autom.** (*[Usar la Suspensión](#page-25-0)  automática*[, página 22\)](#page-25-0).
- Desactiva la función inalámbrica **Bluetooth** (*[Configurar el](#page-26-0)  teléfono*[, página 23\)](#page-26-0).
- Selecciona la configuración de **GPS** (*[Cambiar la](#page-25-0)  [configuración del satélite](#page-25-0)*, página 22).
- Quita los sensores inalámbricos que ya no utilices.

### **Activar el modo de ahorro de energía**

El modo de ahorro de energía ajusta la configuración automáticamente para aumentar la autonomía de la batería en recorridos más largos. Durante una actividad, la pantalla se apaga. Puedes activar las alertas automáticas y pulsar un botón para activarlas. El modo de ahorro de energía registra los puntos de track del GPS y los datos del sensor con menos frecuencia. La precisión de los datos del track, distancia y velocidad es menor.

**NOTA:** el historial se registra en el modo de ahorro de energía cuando el temporizador está en marcha.

- **1** Selecciona **Menú** > **Configuración** > **M. ahor. ener.** > **Activar**.
- **2** Selecciona las alertas que activan la pantalla durante una actividad.

Al terminar el recorrido, debes cargar el dispositivo y desactivar el modo de ahorro de energía para utilizar todas las funciones del dispositivo.

### **No puedo conectar el teléfono al dispositivo**

Si tu teléfono no se conecta al dispositivo, puedes probar lo siguiente.

- Apaga y vuelve a encender tu smartphone y el dispositivo.
- Activa la tecnología Bluetooth del smartphone.
- Actualiza la aplicación Garmin Connect a la versión más reciente.
- Borra tu dispositivo de la aplicación Garmin Connect y desactiva Bluetooth en tu smartphone para volver a intentar el proceso de vinculación.
- Si has comprado un nuevo smartphone, elimina tu dispositivo de la aplicación Garmin Connect en el que smartphone que ya no deseas utilizar.
- Sitúa tu smartphone a menos de 10 m (33 ft) del dispositivo.
- En el smartphone, abre la aplicación Garmin Connect, selecciona  $\equiv$  o  $\cdots$  y, a continuación, selecciona **Dispositivos Garmin** > **Añadir dispositivo** para acceder al modo vinculación.
- Select **Menú** > **Configuración** > **Funciones de conectividad** > **Teléfono** > **Vincular smartphone**.

### **Mejora de la recepción de satélites GPS**

- Sincroniza con frecuencia el dispositivo con tu cuenta Garmin Connect:
	- Conecta el dispositivo al ordenador con el cable USB suministrado y la aplicación Garmin Express.
	- Sincroniza el dispositivo con la aplicación Garmin Connect a través de tu smartphone compatible con Bluetooth.
	- Conecta tu dispositivo a tu cuenta Garmin Connect mediante red inalámbrica Wi‑Fi.

Mientras estás conectado en tu cuenta Garmin Connect, el dispositivo descarga datos del satélite de varios días, lo que le permite localizar rápidamente señales de satélite.

- Sitúa el dispositivo en un lugar al aire libre, lejos de árboles y edificios altos.
- Permanece parado durante algunos minutos.

### **Mi dispositivo está en otro idioma**

- 1 En la pantalla de inicio, selecciona  $\vee$ .
- **2** Desplázate hacia abajo hasta el último elemento de la lista y selecciona ···.
- **3** Desplázate hacia abajo hasta el último elemento de la lista y selecciona •••.
- **4** Desplázate hacia abajo hasta el séptimo elemento de la lista v selecciona ···.
- **5** Desplázate hasta tu idioma y selecciona ...

### **Configuración de la altura**

Si dispones de los datos exactos de la altura de tu ubicación actual, puedes calibrar manualmente el altímetro de tu dispositivo.

- **1** Realiza un recorrido.
- 2 Selecciona **...** > Configurar altitud.
- **3** Introduce la altura y selecciona ✔.

### **Calibrar la brújula**

#### *AVISO*

Calibra la brújula electrónica en exteriores. Para mejorar la precisión, no te coloques cerca de objetos que influyan en campos magnéticos, tales como vehículos, edificios y tendidos eléctricos.

<span id="page-30-0"></span>El dispositivo ya se ha calibrado en fábrica y utiliza la calibración automática por defecto. Si el funcionamiento de la brújula es irregular, por ejemplo, tras haber recorrido largas distancias o tras cambios de temperatura extremos, podrás calibrarla manualmente.

- **1** Selecciona **Menú** > **Configuración** > **Sistema** > **Calibrar brújula**.
- **2** Sigue las instrucciones que se muestran en la pantalla.

### **Lecturas de temperatura**

El dispositivo puede mostrar lecturas de temperatura superiores a la temperatura real del aire si se expone a la luz solar directa, se sujeta en la mano o se carga con un paquete de batería externo. Además, si los cambios de temperatura son considerables, el dispositivo tardará algún tiempo en reflejarlos.

### **Juntas circulares de recambio**

Hay disponibles correas (juntas circulares) de recambio para los soportes.

**NOTA:** usa solo correas de repuesto de caucho de etileno dieno propileno (EPDM). Visita<http://buy.garmin.com>o ponte en contacto con tu distribuidor deGarmin.

### **Más información**

- Visita [support.garmin.com](http://support.garmin.com) para obtener manuales, artículos y actualizaciones de software adicionales.
- Visita [buy.garmin.com](http://buy.garmin.com) o ponte en contacto con tu distribuidor de Garmin para obtener información acerca de accesorios opcionales y piezas de repuesto.

### **Apéndice**

### **Campos de datos**

Algunos campos de datos necesitan accesorios opcionales para mostrar los datos.

- **% FCR vuel**: porcentaje medio de la frecuencia cardiaca de reserva (frecuencia cardiaca máxima menos frecuencia cardiaca en reposo) durante la vuelta actual.
- **% frec. cardiaca máx.**: porcentaje de la frecuencia cardiaca máxima.
- **% frec. cardiaca reser.**: porcentaje de la frecuencia cardiaca de reserva (frecuencia cardiaca máxima menos frecuencia cardiaca en reposo).
- **%FTP**: salida de potencia actual como porcentaje del umbral de potencia funcional.
- **% máximo frec. card. por vuelta**: porcentaje medio de la frecuencia cardiaca máxima durante la vuelta actual.
- **% medio FCR**: porcentaje medio de la frecuencia cardiaca de reserva (frecuencia cardiaca máxima menos frecuencia cardiaca en reposo) durante la actividad actual.
- **% medio frec. cardiaca máx.**: porcentaje medio de la frecuencia cardiaca máxima durante la actividad actual.
- **Altitud**: altitud de la ubicación actual por encima o por debajo del nivel del mar.
- **Amanecer**: hora a la que amanece según la posición GPS.
- **Anochecer**: hora a la que anochece según la posición GPS.
- **Ascenso hasta sig. punto tray.**: el ascenso restante hasta el siguiente punto del trayecto.
- **Ascenso restante**: durante una sesión de entrenamiento o un trayecto, el ascenso restante cuando has establecido un objetivo de altitud.
- **Ascenso total**: distancia de altura total ascendida desde la última puesta a cero.
- **Asesoramiento de cambio**: recomendación de aumento o descenso en función de tu esfuerzo actual. La eBike debe estar en modo cambio manual.
- **Barras caden.**: gráfico de barras que muestra tus valores actuales, máximos y el promedio de cadencia de ciclismo de la actividad actual.
- **Barras de potencia**: gráfico de barras que muestra tus valores actuales, máximos y el promedio de potencia de la actividad actual.
- **Barras frec. cardiaca**: gráfico de barras que muestra tus valores actuales, máximos y el promedio de frecuencia cardiaca de la actividad actual.
- **Barras veloc.**: gráfico de barras que muestra tus valores actuales, máximos y el promedio de velocidad de la actividad actual.
- **Batería de marchas**: estado de la batería de un sensor de posición de marchas.
- **Batería eBike**: batería restante de la eBike.
- **Caden. vuel.**: ciclismo. Cadencia media de la vuelta actual.
- **Cadencia**: ciclismo. El número de revoluciones de la biela. Tu dispositivo debe estar conectado al accesorio de cadencia para que aparezcan estos datos.
- **Cadencia media**: ciclismo. Cadencia media de la actividad actual.
- **Calorías**: cantidad total de calorías quemadas.
- **Calorías restantes**: durante una sesión de entrenamiento, las calorías restantes cuando has establecido un objetivo de calorías.
- **Comb. marc.**: combinación de marchas actual de un sensor de posición de marchas.
- **Comp. sesiones entr.**: un gráfico que compara tu esfuerzo actual con el objetivo de la sesión de entrenamiento.
- **Condición de rendimiento**: la puntuación de la condición de rendimiento es una evaluación en tiempo real de tu capacidad de rendimiento.
- **Cuentakilómetros**: cuenta total de la distancia recorrida en todas las rutas. El total no se suprime al restablecer los datos de la ruta.
- **Descenso total**: distancia de altura total descendida desde la última puesta a cero.
- **Dificultad**: medición de la dificultad de la actividad actual basada en la elevación, el gradiente y los cambios rápidos de dirección.
- **Dificultad de vuelta**: puntuación de dificultad de la vuelta actual.
- **Dificultad en 60 s**: promedio en movimiento de 60 segundos de puntuación de dificultad.
- **Distancia**: distancia recorrida en el track o actividad actual.
- **Distancia a punto de trayec.**: distancia restante hasta el siguiente punto del trayecto.
- **Distancia de la última vuelta**: distancia recorrida en la última vuelta finalizada.
- **Distancia de vuelta**: distancia recorrida en la vuelta actual.
- **Distancia hasta Destino**: distancia restante hasta el destino final. Debes estar desplazándote para que aparezcan estos datos.
- **Distancia hasta siguiente**: distancia restante hasta el siguiente waypoint de la ruta. Debes estar desplazándote para que aparezcan estos datos.
- **Distancia por recorrer**: la distancia por delante o por detrás de Virtual Partner.
- **Distancia restante**: durante una sesión de entrenamiento o trayecto, la distancia restante cuando has establecido un objetivo de distancia.
- **Duración**: el tiempo restante de la sesión de entrenamiento actual.
- **Duración**: el tiempo transcurrido de la sesión de entrenamiento actual.
- **Efectividad del par**: el cálculo de la eficiencia de un ciclista al pedalear.
- **EPOC**: la cantidad de exceso de consumo de oxígeno postejercicio (EPOC) de la actividad actual. El valor EPOC indica la intensidad de la sesión de entrenamiento.
- **Equil. 30 s**: promedio en movimiento de 30 segundos del equilibrio de potencia izquierda/derecha.
- **Equilibrio**: equilibrio actual de potencia izquierda/derecha.
- **Equilibrio en 10 s**: promedio en movimiento de 10 segundos del equilibrio de potencia izquierda/derecha.
- **Equilibrio en 3 s**: promedio en movimiento de tres segundos del equilibrio de potencia izquierda/derecha.
- **Equilibrio me**: equilibrio de potencia izquierda/derecha de la actividad actual.
- **Equilibrio vuelta**: equilibrio de potencia izquierda/derecha de la vuelta actual.
- **Estado de la batería**: autonomía restante de la batería de una luz para bicicleta opcional.
- **Estado del ángulo del haz**: modo del haz de la luz delantera.
- **ETA a destino**: hora del día estimada a la que llegarás al destino final (ajustada a la hora local del destino). Debes estar desplazándote para que aparezcan estos datos.
- **ETA a siguiente**: hora del día estimada a la que llegarás al siguiente waypoint de la ruta (ajustada a la hora local del waypoint). Debes estar desplazándote para que aparezcan estos datos.
- **Fase poten. der.**: el ángulo de fase de potencia actual para la pierna derecha. La fase de potencia es la zona del recorrido del pedal donde se produce potencia positiva.
- **Fase potencia der. máx.**: el ángulo actual de la fase de potencia máxima para la pierna derecha. La fase de potencia máxima es el rango de ángulo sobre el que el ciclista produce la máxima cantidad de fuerza motriz.
- **Fase potencia der. máx. vuelta**: el promedio del ángulo de la fase de potencia máxima para la pierna derecha durante la vuelta actual.
- **Fase potencia der. media**: el promedio del ángulo de fase potencia para la pierna derecha durante la actividad actual.
- **Fase potencia der. vuelta**: el promedio del ángulo de fase potencia para la pierna derecha durante la vuelta actual.
- **Fase potencia izq. máx.**: el ángulo actual de fase de potencia máxima para la pierna izquierda. La fase de potencia máxima es el rango de ángulo sobre el que el ciclista produce la máxima cantidad de fuerza motriz.
- **Fase potencia izq. máx. media**: el promedio del ángulo de fase potencia máxima para la pierna izquierda durante la actividad actual.
- **Fase potencia izq. máx. vuelta**: el promedio del ángulo de la fase de potencia máxima para la pierna izquierda durante la actividad actual.
- **Fase potencia izq. media**: el promedio del ángulo de fase potencia para la pierna izquierda durante la actividad actual.
- **Fase potencia izq. vuelta**: el promedio del ángulo de fase potencia para la pierna izquierda durante la vuelta actual.
- **Fase potencia izquierda**: el ángulo de fase de potencia actual para la pierna izquierda. La fase de potencia es la zona del recorrido del pedal donde se produce potencia positiva.
- **FC de última vuelta**: frecuencia cardiaca media durante la última vuelta finalizada.
- **Fluidez**: medición de la uniformidad de tu velocidad y tu fluidez en los giros en la actividad actual.
- **Fluidez del pedaleo**: cálculo de la frecuencia con la que el ciclista aplica fuerza a los pedales en cada pedalada.
- **Fluidez vue**: puntuación de fluidez de la vuelta actual.
- **Flujo en 60 s**: promedio en movimiento de 60 segundos de puntuación de fluidez.
- **Frec. card.**: frecuencia cardiaca en pulsaciones por minuto (ppm). El dispositivo debe estar conectado a un monitor de frecuencia cardiaca compatible.
- **Frec. cardiaca restante**: durante una sesión de entrenamiento, el número por encima o por debajo respecto al objetivo de la frecuencia cardiaca.
- **Frecuencia cardiaca de vuelta**: frecuencia cardiaca media durante la vuelta actual.
- **Frecuencia cardiaca media**: frecuencia cardiaca media durante la actividad actual.
- **Frecuencia respiratoria**: tu frecuencia respiratoria en respiraciones por minuto.
- **Gráfico de altura**: gráfico de líneas que muestra la altura actual, el ascenso total y el descenso total de la actividad actual.
- **Gráfico de cadencia**: gráfico de líneas que muestra tus valores de cadencia de ciclismo de la actividad actual.
- **Gráfico de frec. cardiaca**: gráfico de líneas que muestra tus valores actuales, máximos y el promedio de frecuencia cardiaca de la actividad actual.
- **Gráfico de velocidad**: gráfico de líneas que muestra tu velocidad en la actividad actual.
- **Gráfico pot.**: gráfico de líneas que muestra tus valores actuales, máximos y el promedio de potencia de la actividad actual.
- **Gráfico zona frec. cardiaca**: gráfico de líneas que muestra tu zona de frecuencia cardiaca actual (1 a 5).
- **Hora del día**: hora del día según tu ubicación actual y la configuración de la hora (formato, huso horario y horario de verano).
- **Intensidad de la señal GPS**: intensidad de la señal del satélite GPS.

**Intensity Factor**: Intensity Factor™ durante la actividad actual.

**Kilojulios**: trabajo acumulado realizado (salida de potencia) en kilojulios.

**Luces conectadas**: número de luces conectadas.

- **Marcha delantera**: cambio de marchas delantero para bicicleta de un sensor de posición de marchas.
- **Marchas**: platos y piñones de un sensor de posición de marchas.
- **Marcha trasera**: piñón trasero de un sensor de posición de marchas.
- **Media de PCP**: el promedio de la plataforma de compensación de pedaleo durante la actividad actual.
- **Media de vatios/kg**: salida de potencia media en vatios por kilogramo.
- **Media fase poten. der. máx.**: el promedio del ángulo de la fase de potencia máxima para la pierna derecha durante la actividad actual.

**Media VAM**: velocidad media de ascenso de la actividad actual.

**Modo asistencia**: modo asistencia de eBike actual.

**Modo de cambio de Di2**: el modo de cambio actual de un sensor Di2.

**Modo de luz**: modo de configuración de la red de luz.

**Nivel de batería de Di2**: capacidad restante de la batería de un sensor Di2.

**Nivel de la batería**: carga restante de la batería.

- **Normalized Power**: Normalized Power™ durante la actividad actual.
- **NP de última vuelta**: promedio de Normalized Power durante la última vuelta completa.
- **NP de vuelta**: promedio de Normalized Power durante la vuelta actual.
- **Objetivo**: durante una sesión de entrenamiento, el objetivo de dicha sesión de entrenamiento.
- **Paso entren.**: el paso actual en el que te encuentras respecto al número total de pasos que constituyen una sesión de entrenamiento.
- **PCP vuel**: el promedio de la plataforma de compensación de pedaleo durante la vuelta actual.
- **Pendiente**: cálculo de la subida (altura) durante la carrera (distancia). Por ejemplo, si cada 3 m (10 ft) que subes, recorres 60 m (200 ft), la pendiente es del 5 %.
- **Plataforma comp pedaleo**: la plataforma de compensación de pedaleo. La plataforma de compensación de pedaleo es el lugar del pedal donde se aplica la fuerza.
- **Pot. máx. vu.**: salida de potencia máxima durante la vuelta actual.
- **Potencia**: salida de potencia actual en vatios. El dispositivo debe estar conectado a un medidor de potencia compatible.
- **Potencia 10 s**: promedio en movimiento de 10 segundos de la salida de potencia.
- **Potencia 30 s**: promedio en movimiento de 30 segundos de la salida de potencia.
- **Potencia 3 s**: promedio en movimiento de 3 segundos de la salida de potencia.
- **Potencia de vuelta**: salida de potencia media durante la vuelta actual.
- **Potencia máxima**: salida de potencia máxima durante la actividad actual.
- **Potencia media**: salida de potencia media durante la actividad actual.
- **Potencia objetivo**: la potencia objetivo durante una actividad.
- **Pot últ vuelta**: salida de potencia media durante la última vuelta completa.
- **Precisión GPS**: margen de error de la ubicación exacta. Por ejemplo, tu ubicación GPS tiene una precisión de +/- 3,65 m (12 pies).
- **Rang. despl.**: distancia calculada que puedes viajar en función de la configuración actual de eBike y la batería restante.
- **Rel. marchas**: número de dientes de los platos y piñones de la bicicleta, detectado mediante un sensor de posición de marchas.
- **Rep. restant.**: durante una sesión de entrenamiento, las repeticiones restantes.
- **Resistencia de rodillo**: la fuerza de resistencia aplicada por un rodillo ANT+.
- **Rumbo**: dirección en la que te desplazas.
- **Temperatura**: temperatura del aire. Tu temperatura corporal afecta a la temperatura del sensor.
- **Tiem. restan.**: durante una sesión de entrenamiento o un trayecto, el tiempo restante cuando has establecido un objetivo de tiempo.
- **Tiempo**: tiempo de cronómetro de la actividad actual.
- **Tiempo a sig.**: tiempo restante estimado para llegar al siguiente waypoint de la ruta. Debes estar desplazándote para que aparezcan estos datos.
- **Tiempo de última vuelta**: tiempo de cronómetro de la última vuelta finalizada.

**Tiempo de vuelta**: tiempo de cronómetro de la vuelta actual.

- **Tiempo de vuelta de pie**: el tiempo que has estado pedaleando levantado durante la vuelta actual.
- **Tiempo de vuelta sentado**: el tiempo que has estado pedaleando sentado durante la vuelta actual.
- **Tiempo en zonas**: tiempo transcurrido en cada zona de potencia o de frecuencia cardiaca.
- **Tiempo hasta destino**: tiempo restante estimado para llegar al destino. Debes estar desplazándote para que aparezcan estos datos.
- **Tiempo restante**: el tiempo por encima o por debajo de Virtual Partner.
- **Tiempo sentado**: el tiempo que has estado pedaleando sentado durante la actividad actual.
- **Tiempo transcurrido**: tiempo total registrado. Por ejemplo, si inicias el temporizador y corres 10 minutos, lo paras durante 5 minutos, lo reanudas de nuevo y corres durante 20 minutos, el tiempo transcurrido es 35 minutos.
- **Tp me vuelta**: tiempo medio por vuelta durante la actividad actual.
- **Tpo. de pie**: el tiempo que has estado pedaleando levantado durante la actividad actual.
- **Training Effect aeróbico**: el impacto de la actividad actual en tu condición aeróbica.
- **Training Effect anaeróbico**: el impacto de la actividad actual en tu condición anaeróbica.
- **TSS**: Training Stress Score™ durante la actividad actual.

**Ubicación de destino**: el último punto de la ruta o el trayecto.

- **Ubicación del siguiente punto**: el siguiente punto de la ruta o el trayecto.
- **VAM**: velocidad media de ascenso de la actividad actual.
- **VAM de 30 s**: promedio de movimiento en 30 segundos de velocidad media de ascenso.
- **VAM vuelta**: velocidad media de ascenso de la vuelta actual.
- **Vatios/kg**: cantidad correspondiente a la salida de potencia en vatios por kilogramo.
- **Vatios/kg de vuelta**: salida de potencia media en vatios por kilogramo en la vuelta actual.
- **Vatios/kg en 10 s**: promedio en movimiento de 10 segundos de la salida de potencia en vatios por kilogramo.
- **Vatios/kg en 30 s**: promedio en movimiento de 30 segundos de la salida de potencia en vatios por kilogramo.
- **Vatios/kg en 3 s**: promedio en movimiento de 3 segundos de la salida de potencia en vatios por kilogramo.
- **Veloc. media**: velocidad media durante la actividad actual.
- **Velocidad**: velocidad de desplazamiento actual.
- **Velocidad de vuelta**: velocidad media durante la vuelta actual.
- **Velocidad máxima**: velocidad máxima durante la actividad actual.
- **Vel últ vuelta**: velocidad media durante la última vuelta finalizada.
- **Vueltas**: número de vueltas completadas durante la actividad actual.
- **Zona de frec. cardiaca**: escala actual de tu frecuencia cardiaca (1 a 5). Las zonas predeterminadas se basan en tu perfil de usuario y en tu frecuencia cardiaca máxima (220 menos tu edad).
- **Zona de potencia**: escala actual de la salida de potencia (1 a 7) basada en tu FTP o en la configuración personalizada.

### <span id="page-33-0"></span>**Clasificaciones estándar del consumo máximo de oxígeno**

Estas tablas incluyen las clasificaciones estandarizadas de las estimaciones del consumo máximo de oxígeno por edad y sexo.

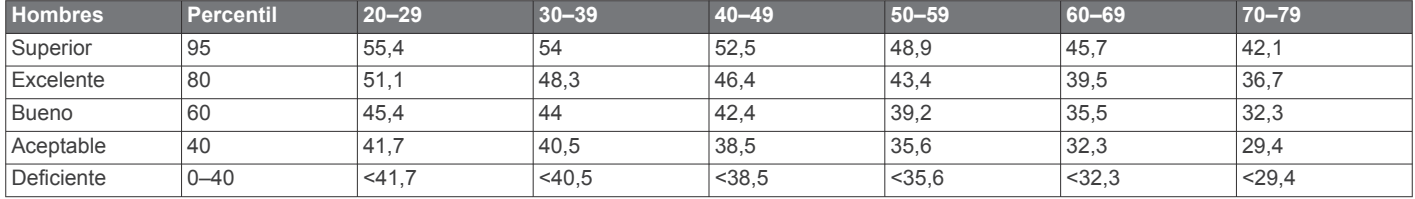

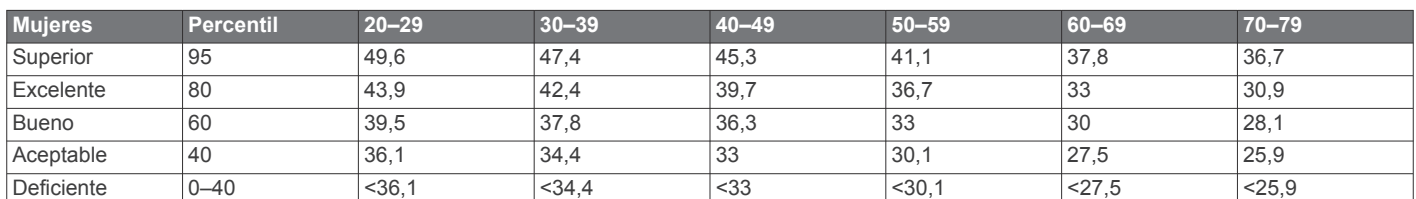

Datos impresos con la autorización de The Cooper Institute. Para obtener más información, visita [www.CooperInstitute.org.](http://www.CooperInstitute.org)

### **Clasificación de FTP**

Estas tablas incluyen clasificaciones de las estimaciones del umbral de potencia funcional (FTP) por sexo.

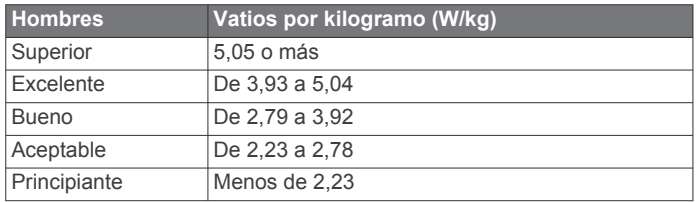

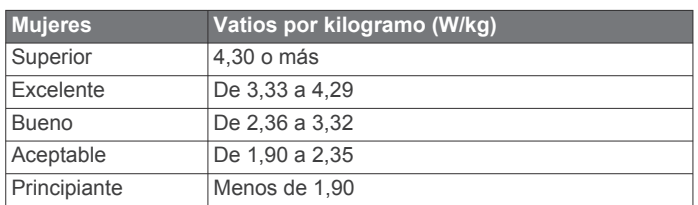

Las clasificaciones de FTP se basan en las investigaciones de Hunter Allen y el Dr. Andrew Coggan, *Entrenar y correr con potenciómetro* (Paidotribo, 2014.

### **Cálculo de las zonas de frecuencia cardiaca**

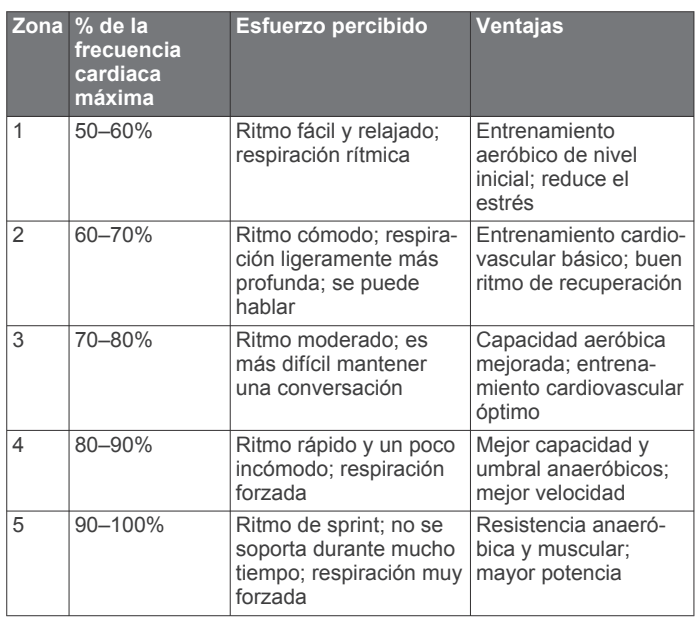

### **Tamaño y circunferencia de la rueda**

El sensor de velocidad detecta automáticamente el tamaño de la rueda. Si es necesario, puedes introducir manualmente la circunferencia de la rueda en la configuración del sensor de velocidad.

El tamaño del neumático aparece en ambos laterales del mismo. Esta lista no es exhaustiva. También puedes medir la circunferencia de la rueda o utilizar una de las calculadoras disponibles en internet.

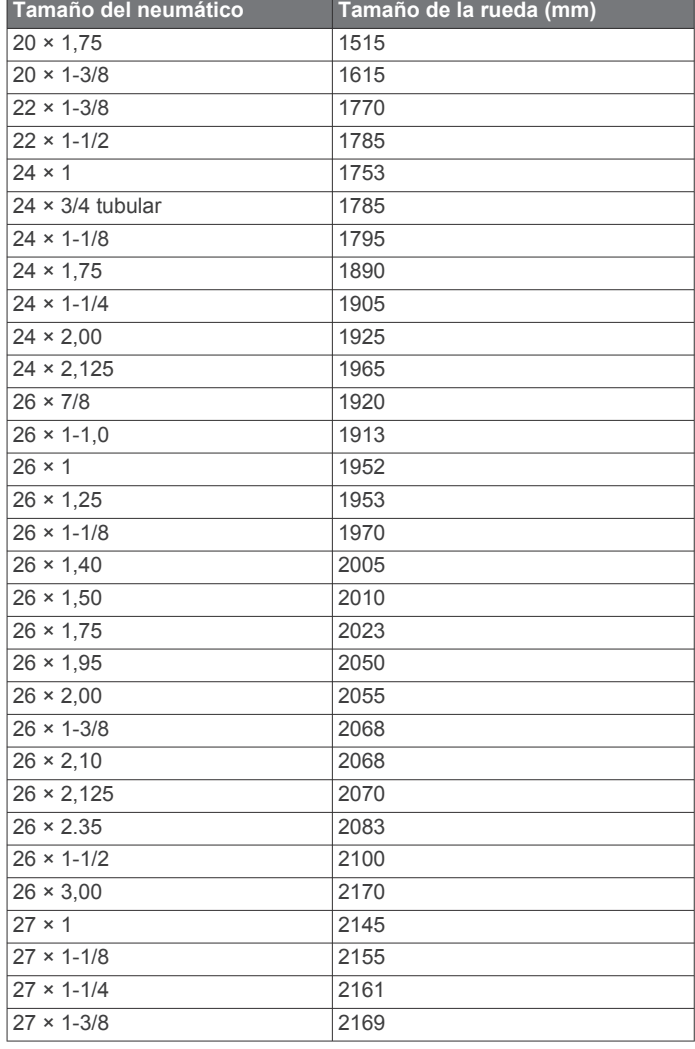

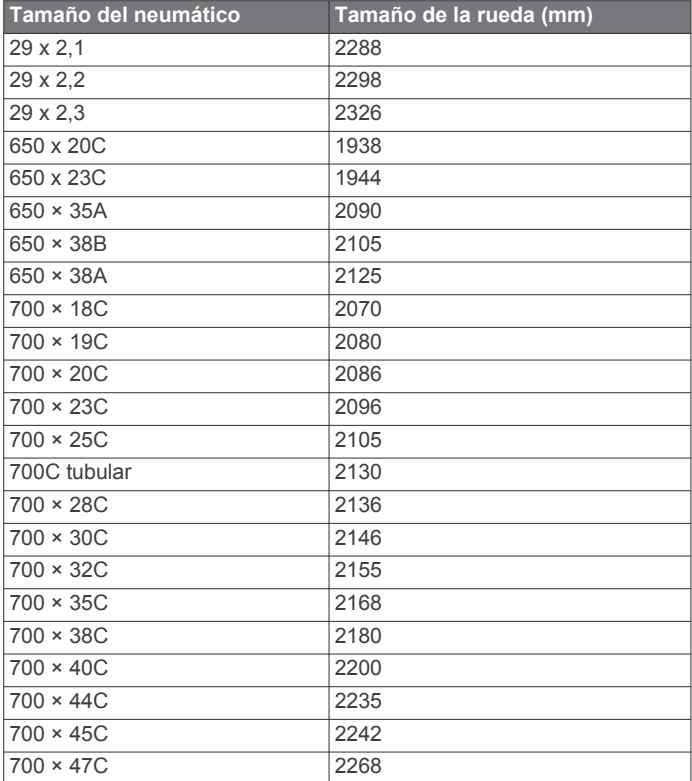

### **Índice**

#### <span id="page-35-0"></span>**A**

accesorios **[15](#page-18-0), [17](#page-20-0), [27](#page-30-0)** accesos directos **[1](#page-4-0)** aclimatación **[8](#page-11-0)** actualizaciones, software **[18](#page-21-0), [24](#page-27-0)** alertas **[21,](#page-24-0) [22](#page-25-0)** almacenar datos **[19](#page-22-0)** altímetro, calibrar **[26](#page-29-0)** altitud **[8](#page-11-0)** altura **[26](#page-29-0)** ANT+ sensores **[17](#page-20-0), [18](#page-21-0)** aplicaciones **[13,](#page-16-0) [15](#page-18-0), [20](#page-23-0)** smartphone **[1](#page-4-0)** archivos, transferir **[19](#page-22-0)** asistencia **[13](#page-16-0), [14](#page-17-0)** Auto Lap **[22](#page-25-0)** Auto Pause **[22](#page-25-0)**

#### **B**

batería cargar **[2](#page-5-0)** optimizar **[26](#page-29-0)** sustituir **[25](#page-28-0)** tipo **[2](#page-5-0)** borrar, todos los datos de usuario **[20](#page-23-0), [26](#page-29-0)** botones **[1](#page-4-0)** brújula, calibrar **[26](#page-29-0)**

### **C**

cadencia **[17](#page-20-0)** alertas **[21](#page-24-0)** calendario **[5](#page-8-0)** calibrar, medidor de potencia **[17](#page-20-0)** caloría, alertas **[21](#page-24-0)** cambio de pantalla automático **[22](#page-25-0)** campos **[11,](#page-14-0) [12](#page-15-0)** borrar **[12](#page-15-0)** cargar **[11](#page-14-0)** editar **[11,](#page-14-0) [12](#page-15-0)** campos de datos **[20,](#page-23-0) [21](#page-24-0), [27](#page-30-0)** carga de entrenamiento **[6,](#page-9-0) [8](#page-11-0)** ciclismo **[7](#page-10-0)** compartir datos **[23](#page-26-0), [24](#page-27-0)** condición de rendimiento **[6](#page-9-0), [10](#page-13-0)** configuración **[20](#page-23-0)** configuración inicial **[26](#page-29-0)** configurar **[15](#page-18-0), [23](#page-26-0)** dispositivo **[23](#page-26-0), [26](#page-29-0)** configurar el sistema **[23](#page-26-0)** configurar la pantalla **[23](#page-26-0)** Connect IQ **[20](#page-23-0)** Consumo máximo de oxígeno **[30](#page-33-0)** contactos, añadir **[14](#page-17-0)** contactos de emergencia **[13](#page-16-0), [14](#page-17-0)** correas **[27](#page-30-0)**

### **D**

datos almacenar **[19](#page-22-0)** compartir **[23](#page-26-0), [24](#page-27-0)** grabar **[23](#page-26-0)** pantallas **[3](#page-6-0), [21](#page-24-0)** transferir **[19](#page-22-0)** datos de usuario, borrar **[20](#page-23-0)** desviación del centro de la superficie **[18](#page-21-0)** detección de incidencias **[13](#page-16-0), [14](#page-17-0)** dinámica de ciclismo **[17](#page-20-0)** dispositivo cuidados **[24](#page-27-0)** restablecer **[26](#page-29-0)** distancia, alertas **[21](#page-24-0)**

#### **E**

eBike **[18](#page-21-0)** ejercicio **[8](#page-11-0)** encender, zonas **[19](#page-22-0)** entrenamiento **[5,](#page-8-0) [6,](#page-9-0) [8](#page-11-0)** pantallas **[3](#page-6-0), [21](#page-24-0)**

planes **[5](#page-8-0)** entrenamiento en interiores **[6](#page-9-0)** especificaciones **[24](#page-27-0)** estado de entrenamiento **[6,](#page-9-0) [7,](#page-10-0) [10](#page-13-0)**

#### **F**

fase de potencia **[18](#page-21-0)** frecuencia cardiaca alertas **[21](#page-24-0)** monitor **[6](#page-9-0)[–9,](#page-12-0) [15](#page-18-0), [16](#page-19-0), [25](#page-28-0)** zonas **[15](#page-18-0), [16](#page-19-0), [19,](#page-22-0) [30](#page-33-0)**

### **G**

Garmin Connect **[1](#page-4-0), [4](#page-7-0), [5](#page-8-0), [11,](#page-14-0) [13](#page-16-0)[–15](#page-18-0), [19,](#page-22-0) [24](#page-27-0)** Garmin Express **[15](#page-18-0)** actualizar software **[24](#page-27-0)** GLONASS **[22](#page-25-0)** GPS **[6](#page-9-0), [22](#page-25-0)** señal **[1](#page-4-0), [3](#page-6-0), [26](#page-29-0)** grabación inteligente **[19](#page-22-0)** grabar datos **[19](#page-22-0)** GroupTrack **[14](#page-17-0)** guardar actividades **[3](#page-6-0)**

### **H**

historial **[3,](#page-6-0) [18](#page-21-0), [19](#page-22-0)** borrar **[19](#page-22-0)** enviar al ordenador **[19](#page-22-0)** hora, alertas **[21](#page-24-0)** husos horarios **[23](#page-26-0)**

#### **I**

**J**

ID de unidad **[24](#page-27-0)** idioma **[23](#page-26-0), [26](#page-29-0)** instalar **[2](#page-5-0), [3,](#page-6-0) [16](#page-19-0)** intervalos, sesiones de entrenamiento **[5](#page-8-0)**

### juntas circulares. *Consulta* correas

LiveTrack **[14](#page-17-0)**

**L** limpiar el dispositivo **[25](#page-28-0)**

### **M**

mando a distancia inReach **[18](#page-21-0)** Mando a distancia inReach **[18](#page-21-0)** mapas **[10,](#page-13-0) [12](#page-15-0)** actualizar **[24](#page-27-0)** buscar ubicaciones **[10](#page-13-0)** configurar **[12](#page-15-0)** orientación **[12](#page-15-0)** zoom **[12](#page-15-0)** media de datos **[17](#page-20-0)** mensaje de notificación de comienzo **[22](#page-25-0)** metas **[6](#page-9-0)** modo sueño **[22](#page-25-0)** montar el dispositivo **[2](#page-5-0), [3](#page-6-0)**

### **N**

navegación **[10](#page-13-0)** detener **[11](#page-14-0)** volver al inicio **[11](#page-14-0)** nivel de estrés **[6](#page-9-0)**

### **O**

objetivo **[6](#page-9-0)** objetivos **[6](#page-9-0)** ordenador, conectar **[19](#page-22-0)**

### **P**

pantalla **[23](#page-26-0)** pantalla ampliada **[23](#page-26-0), [24](#page-27-0)** pedales **[17](#page-20-0)** perfil del usuario **[20](#page-23-0)** perfiles **[20](#page-23-0)** actividad **[20](#page-23-0)** usuario **[20](#page-23-0)** personalizar el dispositivo **[21](#page-24-0)** pila optimizar **[26](#page-29-0)** sustituir **[25](#page-28-0)**

potencia **[17](#page-20-0)** potencia (fuerza) **[6](#page-9-0)** alertas **[21](#page-24-0)** medidores **[6](#page-9-0)–[10,](#page-13-0) [17](#page-20-0), [30](#page-33-0)** zonas **[17](#page-20-0)** puntos intermedios, proyectar **[11](#page-14-0)** puntuación de estrés **[10](#page-13-0)**

### **R**

récords personales **[10](#page-13-0)** borrar **[10](#page-13-0)** recuperación **[6](#page-9-0), [9](#page-12-0), [10](#page-13-0)** restablecer el dispositivo **[26](#page-29-0)** retroiluminación **[23](#page-26-0)** rutas **[12](#page-15-0)** configurar **[12,](#page-15-0) [13](#page-16-0)**

### **S**

segmentos **[4](#page-7-0)** borrar **[5](#page-8-0)** sensores ANT+ **[1](#page-4-0), [15,](#page-18-0) [18](#page-21-0)** equipo de fitness **[6](#page-9-0)** vincular **[6,](#page-9-0) [17](#page-20-0)** Sensores ANT+ **[1](#page-4-0)** sensores Bluetooth **[1](#page-4-0), [15](#page-18-0)** Sensores Bluetooth **[1](#page-4-0)** sensores de velocidad y cadencia **[16](#page-19-0), [17,](#page-20-0) [25](#page-28-0)** señales del satélite **[1](#page-4-0), [3,](#page-6-0) [26](#page-29-0)** sesiones de entrenamiento **[5](#page-8-0)** borrar **[5](#page-8-0)** cargar **[5](#page-8-0)** smartphone **[1](#page-4-0), [13,](#page-16-0) [20,](#page-23-0) [23](#page-26-0)** aplicaciones **[14](#page-17-0), [15](#page-18-0)** vincular **[1,](#page-4-0) [26](#page-29-0)** software actualizar **[18,](#page-21-0) [24](#page-27-0)** licencia **[24](#page-27-0)** versión **[24](#page-27-0)** solución de problemas **[16](#page-19-0), [26,](#page-29-0) [27](#page-30-0)** suspensión automática **[22](#page-25-0)** sustituir la pila **[25](#page-28-0)**

### **T**

tamaños de la rueda **[30](#page-33-0)** tecnología Bluetooth **[13](#page-16-0)–[15,](#page-18-0) [23](#page-26-0)** temperatura **[8](#page-11-0), [27](#page-30-0)** temporizador **[18](#page-21-0)** tiempo **[3](#page-6-0)** tonos **[23](#page-26-0)** Training Effect **[8,](#page-11-0) [10](#page-13-0)** transferir, archivos **[15](#page-18-0)** trayectos **[11,](#page-14-0) [12](#page-15-0)**

### **U**

ubicaciones **[10](#page-13-0)** borrar **[11](#page-14-0)** buscar con el mapa **[10](#page-13-0)** editar **[11](#page-14-0)** enviar **[14](#page-17-0)** unidades de medida **[23](#page-26-0)** USB **[24](#page-27-0)** desconectar **[20](#page-23-0)**

### **V**

vincular **[1](#page-4-0)** sensores ANT+ **[6](#page-9-0), [17](#page-20-0)** sensores Bluetooth **[17](#page-20-0)** smartphone **[1](#page-4-0), [26](#page-29-0)** Virtual Partner **[6](#page-9-0)** VO2 máximo **[6](#page-9-0), [7](#page-10-0), [10](#page-13-0)** volver al inicio **[11](#page-14-0)** vueltas **[1](#page-4-0)**

### **W**

Wi‑Fi **[13](#page-16-0), [15](#page-18-0), [24](#page-27-0)** conectar **[15](#page-18-0)** widgets **[20](#page-23-0)**

### **Z**

zonas encender **[17](#page-20-0)**

hora **[23](#page-26-0)** zoom, mapas **[12](#page-15-0)**

# support.garmin.com

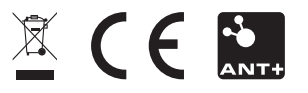

Octubre de 2019 190-02513-00\_0B